# macOS Device Management

VMware Workspace ONE UEM

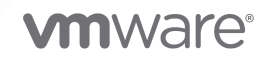

You can find the most up-to-date technical documentation on the VMware website at:

<https://docs.vmware.com/>

**VMware, Inc.** 3401 Hillview Ave. Palo Alto, CA 94304 www.vmware.com

Copyright  $^\copyright$  2021 VMware, Inc. All rights reserved. [Copyright and trademark information.](https://docs.vmware.com/copyright-trademark.html)

## **Contents**

- [Introduction to Managing macOS Devices](#page-3-0) 4
- [macOS Device Enrollment](#page-5-0) 6
- [macOS Device Management 20](#page-19-0)
- [Additional macOS Configurations](#page-35-0) 36
- [Apps for macOS](#page-39-0) Devices 40
- [Apps and Process Restrictions for macOS](#page-42-0) 43
- [Full Disk Encryption with FileVault](#page-47-0) 48
- [macOS Device Profiles](#page-58-0) 59
- [Collect Data with Sensors for macOS Devices](#page-112-0) 113
- [Automate Endpoint Configurations with Scripts for macOS Devices](#page-119-0) 120
- [Compliance Policies](#page-123-0) 124
- [Software Distribution and Management for macOS Applications](#page-127-0) 128
- [Shared Devices](#page-128-0) 129

# <span id="page-3-0"></span>Introduction to Managing macOS<br>Devices

Workspace ONE UEM powered by AirWatch provides complete management solutions for macOS devices. With Workspace ONE UEM's Mobile Device Management (MDM) solution, enterprises can manage Corporate-Dedicated, Corporate-Shared or Employee Owned (BYOD) macOS devices throughout the entire device lifecycle.

Workspace ONE UEM supports devices running macOS versions 10.9 and all Apple devices running those operating system versions.

This guide shows administrators how to:

- n Enroll macOS devices or allow end users to enroll the devices by themselves.
- **n** Configure the Workspace ONE Intelligent Hub.
- Create profiles for macOS devices to manage configuration.
- **n** Manage devices through the Workspace ONE UEM console and on the Self-Service Portal (SSP).
- ntegrate with macOS tools such as File Vault 2.
- **Enable Product Provisioning.**

### Workspace ONE UEM macOS Management Prerequisites

To manage macOS devices, make sure you have the all the prerequisites mentioned in this section.

You must have the following prerequisites ready:

UEM

- **Active Environment** Your active Workspace ONE UEM environment and access to the UEM console.
- **Appropriate Admin Permissions** Type of permission that allows you to create profiles, policies, and manage devices within the UEM console.
- **Group ID** A unique identifier for the organization group where the device is enrolled that defines all configurations the device receives.

**Credentials** – User name and password combination used to identify and authenticate the user account to which the device belongs. These credentials can be AD/LDAP user credentials.

#### Apple Platform

- **n Apple Push Notification service (APNs) Certificate** A certificate issued to your organization to authorize the use of Apple's cloud messaging services. For information about generating an APNs certificate, see *Generate a New APNs Certificate* in the *Console Basics*  documentation.
- **n Apple ID for Apple Business Manager** An Apple ID is required to purchase the managed distribution or the user-based licenses when using the Volume Purchase Program (VPP) with a macOS deployment. It is also used to enroll the macOS devices through Automated Enrollment. Apple Business Manager is a web-portal which you can use with the Mobile Device Management (MDM) solution for easily deploying and managing your Apple devices. For more information about Apple Business Manager, see the *VMware Workspace ONE UEM Integration with Apple Business Manager* documentation.

**Note** Apple ID that is used for VPP or Automated Enrollment must not be entered in the settings or preferences on the device. For example, do not use for iTunes or iCloud.

Optional

- **Enrollment URL** The web address entered into Safari to begin the enrollment procedure. This location is specific to your company's enrollment environment. For example, this enrollment URL follows the format of https://<companyspecificdeviceservicesurl>/enroll.
- **n** Apple Business Manager/Apple School Manager account or Automated Enrollment/VPP accounts.

### Supported Devices

Workspace ONE UEM currently supports devices running macOS 10.9 and later, including:

- MacBook  $\n *i*Mac\n$
- MacBook Pro Mac Mini
- MacBook Air Mac Pro
- iMac Pro

# <span id="page-5-0"></span>macOS Device Enrollment

Each device in your organization's deployment must be enrolled in your organization's environment before it can communicate with Workspace ONE UEM and access internal content and features.

### **Prerequisites**

- **n** Apple device running macOS version 10.13 or later
- **Number 20 and V W W Are Workspace ONE Intelligent Hub for macOS version 19.04 or later**
- Workspace ONE UEM version 9.4 or later

### Enrollment Methods

There are four ways to initiate enrollment for macOS devices:

- **Hub-Based Enrollment** Enroll a device using the Workspace ONE Intelligent Hub
- **staging Enrollment** Enroll a device for later re-assignment to a different user.
- **Automated Enrollment** Utilize Apple Business Manager's Automated Enrollment.
- <sup>n</sup> **Web-Based Enrollment** Enroll a macOS device using web-based enrollment.

### End user Enrollment Using the Workspace ONE Intelligent Hub

The Hub-based enrollment process secures a connection between macOS devices and your Workspace ONE UEM environment through the Workspace ONE Intelligent Hub app. The Workspace ONE Intelligent Hub application facilitates User-Approved Device Enrollment, and then allows for real-time management and access to device information and resources.

For more information, see:

- $m$  *macOS Intelligent Hub* in Apps for macOS Devices section.
- **Enroll with macOS Intelligent Hub**

### Admin Enrollment Using a Sideloaded Staging Profile

Device Staging on the Workspace ONE UEM console allows a single admin to outfit devices for other users on their behalf, which can be particularly useful for IT admins provisioning a fleet of devices. Admins can sideload a staging profile for a single-user devices and multi-user devices.

### Single-User Staging

Single-user staging allows an admin to stage devices, such as a company-issued laptop, for a single user. LDAP binding or pre-registration is required when staging devices for single users.

For more information, see **Stage Single User Domain-Bound Agent-Based macOS Enrollment** in *Introduction to Managing macOS Devices*.

### Single Staging with Pre-Registration and Local User

Workspace ONE UEM also supports a new single staging enrollment flow for a local macOS user with pre-registration to help macOS admins who are moving towards a deployment model without domain join. For more information, see **Pre-Register Single-User Staging Using Agent-Based Enrollment** in *Introduction to Managing macOS Devices*.

### Multi-User Staging

Multi-user device staging allows an admin to provision devices intended to be used by more than one user, such as a shared computing lab computer. Multi-user staging allows the device to dynamically change its assigned user as different network users log into that device.

For more information, see **Stage Multi-User Domain-Bound macOS Enrollment** in *Introduction to Managing macOS Devices*.

### Bulk Enrollment with Apple Business Manager

Depending on your deployment type and device ownership model, you may want to enroll devices in bulk. Workspace ONE UEM provides bulk enrollment capabilities for macOS devices using the Apple Business Manager and Automated Enrollment.

Deploying a bulk enrollment through the Apple Business Manager's automated enrollment allows you to install a non-removable MDM profile on a device. You can also provision devices in Supervised mode to access additional security and configuration settings.

For more information about Apple Business Manager, see *Integration with Apple Business Manager*.

### Enrollment with macOS Intelligent Hub

The Hub-based enrollment process secures a connection between macOS devices and your Workspace ONE UEM environment. Install the Workspace ONE Intelligent Hub application to facilitate the User-Approved enrollment process to enable real-time management and access to relevant device information and resources.

Download the Workspace ONE Intelligent Hub installer from **https://getwsone.com**. When the Workspace ONE Intelligent Hub is installed, the device begins prompting the user for the enrollment authentication. For different methods that are available to download Intelligent Hub, see *macOS Workspace ONE Intelligent Hub Download*.

#### **Procedure**

- 1 Navigate to **https://getwsone.com** and download the Workspace ONE Intelligent Hub installer on the device.
- 2 Open the pkg file and install the Intelligent Hub by following the system prompts. After installation completes, the Intelligent Hub enrollment screen appears shortly later, or click on the **Intelligent Hub** icon in the macOS Menu Bar and click **Enroll**.
- 3 Enter the enrollment URL and Group ID, or enter your email address.

If the email autodiscovery is set up, select the email address option for authentication, instead of entering the enrollment URL and Group ID. For information about configuring autodiscovery, see the *Autodiscovery Enrollment* topic of the *Managing Devices*  documentation.

If your user account is not allowed or blocked because your account is denylisted and not approved for enrollment, you will get a message preventing enrollment from continuing.

- 4 Follow the system prompts in the Workspace ONE Intelligent Hub. For devices running macOS versions between 10.12.6 and 10.13.1, proceed to **Step 7**. For devices running macOS 10.13.2 and above, proceed to **Step 5**.
- 5 Enter the admin user name and password to install the MDM profile.
- 6 Once the process is complete, the Workspace ONE Intelligent Hub displays an Enrollment Complete screen and the device immediately begins receiving the configurations assigned by the administrator.
- 7 Follow the Onboarding Experience UI in Workspace ONE Intelligent Hub that displays the status information on the progress of active installation of apps and resources and notifies the user. The Onboarding Experience UI is displayed only if the admin has enabled Post-Enrollment Onboarding Experience in the console.

For more information, see [Enable Post Enrollment Onboarding Settings](#page-8-0).

8 Click **Continue** to transition to the Hub's default Account screen.

For more information on Workspace ONE Intelligent Hub for macOS and its deployment, see [Enable the Workspace ONE Intelligent Hub Post-Enrollment Installation](#page-8-0) section.

#### <span id="page-8-0"></span>**macOS Workspace ONE Intelligent Hub Download**

The quickest and the easiest option available for downloading the Workspace ONE Intelligent Hub is from **getwsone.com**. The most recent version of the Workspace ONE Intelligent Hub is present and requires no authentication. However, you can also download the Workspace ONE Intelligent Hub for macOS devices at any time by logging into UEM console.

Download options:

<sup>n</sup> **Workspace ONE UEM console** – Navigate to **Groups & Settings > All Settings > Devices & Users > Apple > Apple macOS > Hub Application** and select **Download Hub**.

If the hub is installed after the device enrollment, then the Hub icon **a** appears in the macOS Menu Bar indicating it is active and no additional end-user interaction is necessary.

If the hub is installed before the device enrollment, then after the installation the device begins prompting the user for the enrollment authentication.

#### **Enable the Workspace ONE Intelligent Hub Post-Enrollment Installation**

If you are using web-based enrollment, enable the Workspace ONE Intelligent Hub to be installed on devices after enrollment through the Web.

If you are enrolling using a method that does not use the Workspace ONE Intelligent Hub such as web-enrollment or automated enrollment via Apple Business Manager, you can configure Workspace ONE to automatically install the Workspace ONE Intelligent Hub.

- 1 From the UEM console Dashboard, navigate to **Devices > Device Settings > Apple > Apple macOS > Intelligent Hub Settings**.
- 2 Click **Enabled** for **Install Hub after Enrollment** to automatically install Hub on devices after enrollment.
- 3 Select **Save**.

### Enable Post Enrollment Onboarding Settings

For the past few years, administrators have been shifting from imaging-based workflows to justin-time provisioning over-the-air. It is important to be able to inform end-users of what's happening while their device is getting set up. Workspace ONE Intelligent Hub now displays and notifies the status of applications that are actively being downloaded and installed when enrolling a macOS device. This feature also provides administrators a basic way to customize an experience to greet the user during setup.

#### **Enable and Customize the Post-Enrollment Onboarding Experience**

This feature can only be enabled or disabled at an Organization Group level.

1 Navigate to the Enrollment Settings page. Navigate through **Settings** > **Devices & Users** > **General** > **Enrollment** > **Optional Prompt** > **macOS** > **Enable Post-Enrollment Onboarding Experience**.

- 2 Click **Enable**.
- 3 Customize the **Header**, **Subheader**, and **Body Text** fields as necessary. Use UEM lookup values for personalization.
- 4 Configure and assign some Internal Apps or Apple Business Manager (VPP) apps with **Deployment Type** set to **Auto**.
- 5 Enroll a device with Workspace ONE Intelligent Hub 21.04 and later.

**Note** Enrolling through Intelligent Hub is not required. This feature works for any enrollment method, including Apple Business Manager (DEP) or Web Enrollment. When installed, Intelligent Hub, will automatically detect the enrollment and automatically launch the experience.

Directly after enrollment, Intelligent Hub will automatically launch, displaying your customizations and tracking all apps which are set to Automatic deployment.

### Stage Single User Domain-Bound Web-Based macOS **Enrollment**

Single-User Device Staging on the Workspace ONE UEM Console allows a single administrator to outfit devices for other users on their behalf, which can be useful for IT administrators provisioning a fleet of devices.

#### **Prerequisites**

- **n** Create a basic user account enabled for Single User Staging.
- **n** Create a basic user account or directory user account. See *Basic User Accounts* and *Directory-Based User Accounts* in **Console Basics** guide.

The following steps describe how to configure single-user staging for devices enrolling with Apple Business Manager:

- 1 Configure a macOS device profile with the Directory Payload assigned to your devices that must be staged. See *Configure a Directory Profile* in macOS Device Profiles section.
- 2 On your Mac device, create a local administrative macOS account.
- 3 Log in to macOS using the local macOS account and enroll with Safari using the staging credentials you created in **Prerequisites** section. See *Enrollment with macOS Intelligent Hub*.
- 4 To check if the device is domain bound, perform the following steps:
	- a Navigate to **Terminal.app**.
	- b Enter id <intended user's AD username>.

The command returns information about the user.

5 Log out of the local administrative macOS account.

6 At the macOS Login Window, the end-user must log in with their domain-based username and password.

Workspace ONE UEM assigns the device to the end user and begins sending profiles and apps which are assigned to the user.

### Stage Single User Domain-Bound macOS Enrollment Using Apple Business Manager

Configure single-user staging for devices enrolling with Apple Business Manager.

#### **Prerequisites**

- **n** Create a basic user account enabled for Single User Staging.
- **n** Create a basic user account or directory user account. See *Basic User Accounts* and *Directory-Based User Accounts* in **Console Basics** guide.
- Enable automated device enrollment. Sign up for Apple Business Manager in [https://](https://business.apple.com/) [business.apple.com/.](https://business.apple.com/) Enroll devices using Apple Business Manager. See *Apple Business Manager - Device Enrollment Program* in **Apple Business Manager** guide.
- 1 In your device enrollment profile, set the following options:
	- **n** Authentication setting: ON
	- <sup>n</sup> Await Configuration : ENABLED
	- **n** Account Setup: SKIP
	- Create New Admin Account : YES and configure Admin Account details
- 2 Configure a macOS device profile with the Directory Payload assigned to your devices that must be staged. See *Configure a Directory Profile* in macOS Device Profiles section.
- 3 Start the Mac device to Setup Assistant and begin the enrollment process into Workspace ONE UEM when prompted.
	- n Authenticate to Workspace ONE UEM using the user account configured for Single-User Staging (**from prerequisites section**).
	- **Notable 10 November 2015** When the device enrolls during the directory **notational enropy**  $\mathbf{r}$  as  $\mathbf{r}$  as  $\mathbf{r}$  as  $\mathbf{r}$  as  $\mathbf{r}$  as  $\mathbf{r}$  as  $\mathbf{r}$  as  $\mathbf{r}$  as  $\mathbf{r}$  as  $\mathbf{r}$  as  $\mathbf{r}$  a payload is installed during the *AwaitConfiguration* phase. This binds macOS to your network-based directory service.
	- n Any other profiles and apps assigned to the device using assignment group are sent to the device.
- 4 At the macOS login window, a green dot indicates that network accounts are avaible.
- 5 When the user logs in with their domain-based username and password, Workspace ONE UEM assigns the device to the end user and begins sending profiles and apps which are assigned to the user.
- 6 Validate the device record has synced from Apple Business Manager:
	- <sup>n</sup> Navigate to **Devices** > **Lifecycle** > **Enrollment Status** in the Workspace ONE UEM console and change the layout to Custom.
	- **n** Ensure the device to be staged has synced from Apple Business Manager.
	- **n** Ensure that Token Type is Apple Enrollment.
	- <sup>n</sup> If the device has no **Token Type**, navigate to **Devices** > **Devices Settings** > **Apple** > **Device Enrollment Program** and click **Sync Devices.**
- 7 Validate the device record has the correct Device Enrollment profile:
	- <sup>n</sup> Navigate to **Devices** > **Lifecycle** >**Enrollment Status** in the Workspace ONE UEM console and change the layout to **Custom**.
	- **n** Ensure that the Profile Name matches the profile you created in **Step b**.
	- <sup>n</sup> If Profile Name is incorrect, select the check box next to the devices to be enrolled and navigate to **More Actions** > **Assign Profile** > select the profile you created in while you created device enrollment profile > **Save**.

**Note** In single-user staging, only the first network-based user to log in will be the Workspace ONE managed user account. Any logins by subsequent or different network-based users will not receive user-based profiles and apps.

**Note** When the device is enrolled to the Single User Staging user, the logged-in user is not yet associated to the enrollment user. Once the first network directory-based account logs in to the Mac, Workspace ONE UEM associates the logged-in user to a user account in Workspace ONE UEM. The new directory account becomes both the enrollment user and managed user.

It is not recommended to set the Authentication setting set to **OFF** in your DEP profile. For more information, see [Best Practices using Apple Device Enrollment Program \(DEP\)](https://support.workspaceone.com/articles/360009900834)

### Stage Multi-User Domain-Bound macOS Enrollment

Multi-user device/shared device staging allows an IT administrator to provision devices intended to be used by more than one user. Multi-User staging allows the device to change its assigned user dynamically as the different network users log into that device.

#### **Multi-User Staging Using Web-Based Enrollment**

Configure multi-user staging for devices enrolling with Web-Based enrollment.

#### **Prerequisites**

- Apple device running macOS version 10.13.0 (High Sierra) or later
- **Norkspace ONE UEM version 9.4 or later**
- **n** Create a basic user account enabled for multi-user staging.

To configure Multi-User Staging Using Web-Based Enrollment, perform the Steps from **1-6** as described in *Stage Single User Domain-Bound Web-Based macOS Enrollment*.

#### **Multi-User Staging Using Apple Business Manager Enrollment**

Configure multi-user staging for devices enrolling with Apple Business Manager.

To configure multi-user staging using Apple Business Manager, perform the Steps **1-7** as in *Stage Single User Domain-Bound macOS Enrollment Using Apple Business Manager*.

**Note** When the device is enrolled to the multi-user staging user, the logged-in user is not yet associated to the enrollment user. Once the first network directory-based account logs in to the Mac, Workspace ONE UEM associates the logged-in user to a user account in Workspace ONE UEM. The new directory account becomes both the enrollment user and managed user.

It is not recommended to set the Authentication setting set to **OFF** in your DEP profile. For more information, see [Best Practices using Apple Device Enrollment Program \(DEP\).](https://support.workspaceone.com/articles/360009900834)

### Stage Single-User Non-Domain macOS Enrollment

When staging without domain binding, the only local macOS user account that can be managed by Workspace ONE UEM is the local user that installs the enrollment profile.

#### **Pre-Register Single-User Staging Using Agent-Based Enrollment**

By pre-registering a user-to-device manually or through batch import, the IT Admin can enroll the device and assign it to the user without needing to know the end user's directory credentials. In this way, the IT administrator delivers the device ready to go with only a known set of local macOS login credentials. Once the user logs into the known local macOS account given to them by the IT admin, they can change the password to match their directory credentials (or by using the built-in Kerberos SSO extension, the user can be guided through syncing the local account to their directory account).

#### **Prerequisites**

- **n** Create a basic user account enabled for Single User Staging.
- **n** Create a basic user account or directory user account. See *Basic User Accounts* and *Directory-Based User Accounts* in **Console Basics** guide.
- Enable automated device enrollment. Sign up for Apple Business Manager in [https://](https://business.apple.com/) [business.apple.com/.](https://business.apple.com/) Enroll devices using Apple Business Manager. See *Apple Business Manager - Device Enrollment Program* in **Apple Business Manager guide**.

#### **Agent or Web Single-User Staging for Local Users with Pre-Registration**

- 1 Bulk import Device-to-User registration record within the **Devices** > **Lifecycle** > **Enrollment Status** page:
	- **n** Click **Add** > **Batch Import** and use the simple template and example for users and devices listed on the Batch Import page.
- Modify the sample CSV by entering only the Username, FirstName, LastName, GroupID, Security Type (Directory or Basic), and DeviceSerial.
- **Note**: Devices can be manually added individually from the Enrollment Status page by clicking **Add** > **Register Device** and enter the same required information described above.
- 2 On your Mac device, proceed through the Setup Assistant as normal. Ensure the local macOS account created is the username you want to give the end user of the machine.
- 3 Enroll with macOS Hub using the Staging User credentials you created in **Step 1**.
	- **Notable 10 and The Music Enrolls, Workspace ONE UEM assigns the device from the staging user** to the user you specified in **Step 1** using bulk import.
	- <sup>n</sup> Any profiles and apps assigned to the enrollment user (specified by bulk import) are sent to the device when the local macOS user account you used in **Step 3** is logged-in.

#### **Agent or Web Single-User Staging for Local Users with API**

**Note** The process to check out a device to an enrollment user can be used when the device-touser assignments are not known. In this use case, the code mentioned in Step 6 is included in a larger onboarding workflow and native application.

- 1 Create a basic user account configured for single user staging in Workspace ONE UEM.
- 2 Create a local administrative macOS account.
- 3 Ensure that the local macOS account created is the username you want to give the end user of the machine.
- 4 Log into macOS with the newly created local user account.
- 5 Using the Staging User credentials you created in **Step 1**, enroll with macOS Intelligent Hub
- 6 While logged in as the user that enrolled in **Step 5**, call the Workspace ONE UEM REST API to check out the device to the correct enrollment user.

REST API details: [https://%3CAPI\\_Server%3E/api/help/#!/DevicesV2/](https://%3CAPI_Server%3E/api/help/#!/DevicesV2/DevicesV2_CheckOutDeviceToUser) [DevicesV2\\_CheckOutDeviceToUser](https://%3CAPI_Server%3E/api/help/#!/DevicesV2/DevicesV2_CheckOutDeviceToUser)

PATCH /api/mdm/devices/{id}/enrollmentuser/{enrollmentuserid}

- \* {id} Workspace ONE UEM Device ID
- \* {enrollmentuserid} Workspace ONE UEM Enrollment User ID
- \* Accept application/json:version=2

**Note** When the end-user logs in with the new local user, Workspace ONE UEM considers that macOS user to be the managed user and automatically sends any new apps/profiles targeted to the enrollment user.

#### **Pre-Register Single-User Staging Using Apple Business Manager Enrollment**

Configure single-user staging for local users with pre-registration using Apple Business Manager enrollment.

#### 1 **Apple Business Manager Single-User Staging for Local Users with Pre-Registration**

- a Create a basic Workspace ONE UEM user account configured for single-user staging.
- b In your Device Enrollment profile, set the following options:
	- Authentication setting: OFF.
	- Staging Mode : Single User Device
	- Default Staging User : Basic User
	- **n** Await Configuration : ENABLED.
	- **n** Account Setup: DON'T SKIP
	- **n** Optionally, set Create New Admin Account to YES and configure Admin Account details for a hidden IT administrator account.
- c Validate the device record has synced from Apple Business Manager:
	- <sup>n</sup> Navigate to **Devices** > **Lifecycle** > **Enrollment Status** in the Workspace ONE UEM console and change the layout to Custom.
	- **n** Ensure the device to be staged has synced from Apple Business Manager.
	- **n** Ensure that Token Type is Apple Enrollment.
	- <sup>n</sup> If the device has no **Token Type**, navigate to **Devices** > **Devices Settings** > **Apple** > **Device Enrollment Program** and click **Sync Devices.**
- d Validate the device record has the correct Device Enrollment profile:
	- <sup>n</sup> Navigate to **Devices** > **Lifecycle** >**Enrollment Status** in the Workspace ONE UEM console and change the layout to **Custom**.
	- **n** Ensure that the Profile Name matches the profile you created in **Step b**.
	- <sup>n</sup> If Profile Name is incorrect, select the check box next to the devices to be enrolled and navigate to **More Actions** > **Assign Profile** > select the profile you created in Step b > **Save**.
- e Bulk import the Device-to-User registration record within the **Devices** > **Lifecycle** > **Enrollment Status**
	- **n** Click **Add** > **Batch Import** and use the simple template and example for users and devices listed on the Batch Import page.
	- <sup>n</sup> Modify the sample CSV by entering only the **Username**, **FirstName**, **LastName**, **GroupID**, **Security Type**(Directory or Basic), and DeviceSerial.
	- **Note**: Devices can be manually added individually from the Enrollment Status page by clicking **Add** > **Register Device** and enter the same required information described above.
- n Reload the Enrollment Status page and ensure that device to be staged has a User name assigned and still has a **Token Type** of **Apple Enrollment**.
- f On your Mac device, proceed with the enrollment process in Setup Assistant and when the device enrolls, Workspace ONE UEM automatically assigns the device from the staging user to the user you specified in **Step e** using bulk import (the enrollment user).

#### 2 **Apple Business Manager Single-User Staging for Local Users with API**

- a Follow the steps from **Step a** to **Step d** as described in *Apple Business Manager Single-User Staging for Local Users with Pre-Registration.*
- b Use the Workspace ONE UEM REST API to check out the device from the staging user to the correct enrollment user.

REST API details: [https://%3CAPI\\_Server%3E/api/help/#!/DevicesV2/](https://%3CAPI_Server%3E/api/help/#!/DevicesV2/DevicesV2_CheckOutDeviceToUser) [DevicesV2\\_CheckOutDeviceToUser](https://%3CAPI_Server%3E/api/help/#!/DevicesV2/DevicesV2_CheckOutDeviceToUser)

PATCH /api/mdm/devices/{id}/enrollmentuser/{enrollmentuserid}

- \* {id} Workspace ONE UEM
- \* {enrollmentuserid} Workspace ONE UEM Enrollment User ID
- \* Accept application/json:version=2

### Apple Business Manager

Devices can also be staged through Apple Business Manager's Device Enrollment Program (DEP). DEP is a streamlined staging method that is best for corporate-owned devices.

DEP on macOS enables you to:

- **n** Apply standard staging to devices.
- Configure Setup Assistant panes to skip during installation.
- **Enforce enrollment for all end users.**
- **n** Customize and streamline the enrollment process to meet your organization's needs.
- **Hold a device in the Awaiting Configuration state when it reaches the Setup Assistant screen.**
- n Create a local Hidden Admin account and allow end users to skip the Account Creation screen.

For additional Apple information, see the [Apple Business Manager Guide](https://www.apple.com/business/site/docs/Apple_Business_Manager_Getting_Started_Guide.pdf) or contact your Apple Representative.

### Custom Bootstrap Packages for Device Enrollment

In a typical device enrollment, the Workspace ONE Intelligent Hub must be installed on a device before any other installer packages can be run. The Bootstrap Package allows installer packages to deploy to a device immediately after the device is enrolled.

#### **Bootstrap Packages**

Workspace ONE UEM uses the latest Apple MDM commands for deploying Bootstrap Packages. For enrolled devices on macOS 10.13.6 and higher, the InstallEnterpriseApplication command is used. For macOS 10.13.5 and lower devices the legacy InstallApplication command is used.

Historically, the Workspace ONE Intelligent Hub handles the download and installation of application files. Bootstrap Packages allow .pkg files to install immediately after enrollment whether or not the Workspace ONE Intelligent Hub is installed.

You may want to use alternative tools for device and application management. Bootstrap package enrollment comprises an enrollment flow paired with a bootstrap package that installs the alternative tooling and configures the device before the end user begins using the device.

#### **Bootstrap Package Use Cases**

Bootstrap Packages may be useful in certain deployment scenarios. This list is not exhaustive.

- **n** You want to create a custom-branded end user experience, such as launching a window as soon as enrollment completes, to inform the user about the installation process and instruct them to wait to use the device until provisioning and installation complete.
- n Your deployment does not include the Workspace ONE Intelligent Hub, but you still have critical software to deploy to devices.
- **n** You want to use Munki for Application Management, and need the Munki client to install immediately after enrollment so the user can begin installing apps, rather than going through the Workspace ONE Intelligent Hub and AirWatch Catalog.
- Your deployment only uses MDM for certificate management and software management, and uses Chef or Puppet for configuration management. In this configuration, Chef or Puppet must be installed as soon as enrollment completes to finish configuring the device.

### Bootstrap Package Creation

Bootstrap packages are deployed to the device as soon as enrollment completes. Bootstrap packages deployed from the Console will not deploy to existing enrolled devices unless the devices are specifically queued using the Assigned Devices list for the package.

You must create packages before you deploy them. There are several tools available that can create a package for use in the Bootstrap Package functionality. Created packages must meet two criteria:

- n The package must be signed with an Apple Developer ID Installer Certificate. Only the package needs to be signed, not the app, since the Apple Gatekeeper does not check apps installed through MDM.
- The package must be a distribution package (product archive), not a flat component package.

When you have created a bootstrap package, you must deploy the package to your devices. For more information, see *Deploy a Bootstrap Package*.

#### **Deploy a Bootstrap Package**

Bootstrap packages allow you to make your end users' devices usable sooner after the device enrolls than a traditional enrollment. Once you have created a bootstrap package, you must deploy the package to your devices.

#### **Prerequisites**

You must create bootstrap packages before you deploy them. There are several tools available that can create a package for use in the Bootstrap Package functionality. For more information, see *Custom Bootstrap Packages for Device Enrollment*.

- 1 Navigate to Resources > Apps > Internal > Add Application.
- 2 Upload a .pkg file that meets these requirements:
	- a Package must be signed with an Apple Developer ID Installer certificate.
	- b Package must be a distribution package.

For more information about the bootstrap package requirements, see *Custom Bootstrap Packages for Device Enrollment*

- 3 Select **Continue** and modify the items in the **Details** tab and the **Images** tab if necessary.
- 4 Select **Save & Assign**, and then select **Add Assignment** to configure the **App Delivery Method**.

By default, the **App Delivery Method** is set to **Auto**. In this configuration, the assigned bootstrap package will only install on newly-enrolled devices.

To install the bootstrap package on enrolled devices, select **On Demand**. On-Demand package deployments require you to manually push the package to devices.

To manually deploy a bootstrap package to enrolled devices, navigate to **Applications > Internal Apps > List View**. Select the package you want to assign to open the **Application Details**. Use the **Devices** tab to select devices to push the package to.

#### **Bootstrap Package Status Messages**

Workspace ONE UEM displays the status that describes the bootstrap package installation progression.

To view the App status, Navigate to **Apps** tab in **Device Details**.

For each managed application, the following messages are displayed based on the assignment type when you hover the mouse over the App status:

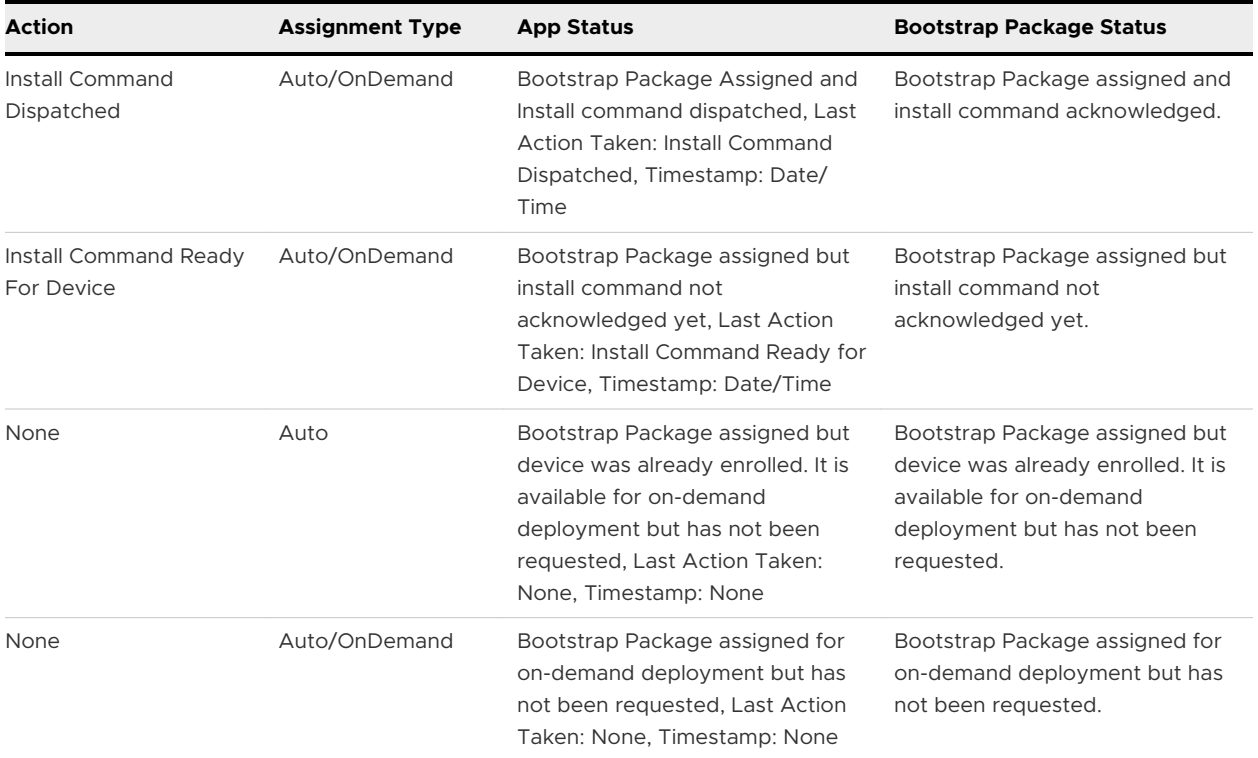

# <span id="page-19-0"></span>macOS Device Management

After your devices are enrolled and configured, manage the devices using the Workspace ONE ™ UEM console. The management tools and functions enable you to keep an eye on your devices and remotely perform administrative functions.

You can manage all your devices from the UEM console. The Dashboard is a searchable, customizable view that you can use to filter and find specific devices. This feature makes it easier to perform administrative functions on a particular set of devices. The Device List View displays all the devices currently enrolled in your Workspace ONE UEM environment and their status. The **Device Details** page provides device-specific information such as profiles, apps, Workspace ONE Intelligent Hub version and which version of any applicable OEM service currently installed on the device. You can also perform remote actions on the device from the Device Details page that are platform-specific.

### Device Dashboard

As devices are enrolled, you can manage them from the **Device Dashboard** in Workspace ONE UEM powered by AirWatch.

You can view graphical representations of relevant device information for your fleet, such as device ownership type, compliance statistics, and platform and OS breakdowns. You can access each set of devices in the presented categories by selecting any of the available data views from the **Device Dashboard**.

From the **List View**, you can take administrative action: send messages, lock devices, delete devices, and change groups associated with the device.

- **Security** View the top causes of security issues in your device fleet. Selecting any of the doughnut charts displays a filtered **Device List** view comprised of devices affected by the selected security issue. If supported by the platform, you can configure a compliance policy to act on these devices.
	- **Compromised** The number and percentage of compromised devices (jailbroken or rooted) in your deployment.
	- **No Passcode** The number and percentage of devices without a passcode configured for security.

**Not Encrypted** – The number and percentage of devices that are not encrypted for security. This reported figure excludes Android SD Card encryption. Only those Android devices lacking disc encryption are reported in the donut graph.

**Ownership** – View the total number of devices in each ownership category. Selecting any of the bar graph segments displays a filtered **Device List** view comprised of devices affected by the selected ownership type.

- **Last Seen Overview/Breakdown** View the number and percentage of devices that have recently communicated with the Workspace ONE UEM MDM server. For example, if several devices have not been seen in over 30 days, select the corresponding bar graph to display only those devices. You can then select all these filtered devices and send out a query command so that the devices can check in.
- **Platforms** View the total number of devices in each device platform category. Selecting any of the graphs displays a filtered **Device List** view comprised of devices under the selected platform.
- **Enrollment** View the total number of devices in each enrollment category. Selecting any of the graphs displays a filtered **Device List** view comprised of devices with the selected enrollment status.
- **properating System Breakdown** View devices in your fleet based on operating system. There are separate charts for each supported OS. Selecting any of the graphs displays a filtered **Device List** view comprised of devices running the selected OS version.

From the **List View**, you can take administrative action: send messages, lock devices, delete devices, and change groups associated with the device.

You can view graphical representations of relevant device information for your fleet, such as device ownership type, compliance statistics, and platform and OS breakdowns. You can access each set of devices in the presented categories by selecting any of the available data views from the **Device Dashboard**.

### Device List View

Use the Device List View in Workspace ONE UEM powered by AirWatch to see a full listing of devices in the currently selected organization group.

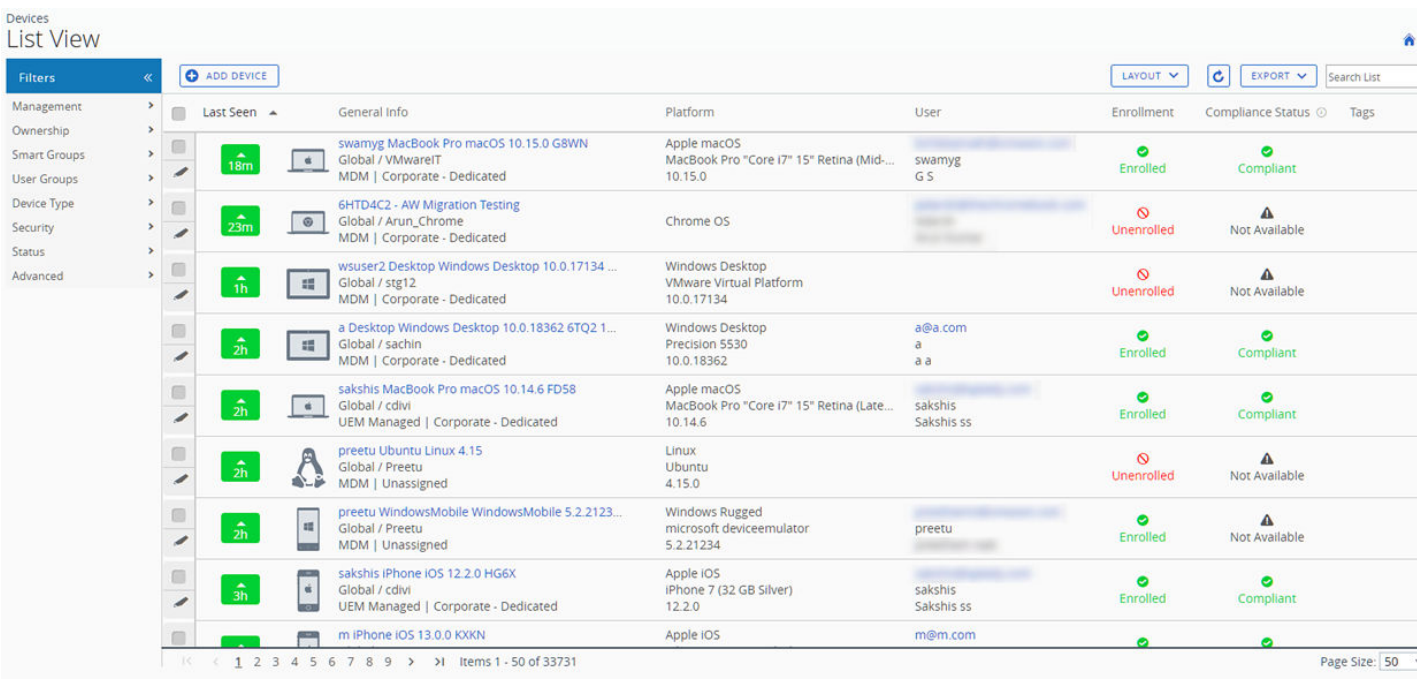

The **Last Seen** column displays an indicator showing the number of minutes elapsed since the device has checked-in. The indicator is red or green, depending on how long the device is inactive. The default value is 480 minutes (8 hours) but you can customize this by navigating to **Groups & Settings > All Settings > Devices & Users > General > Advanced** and change the **Device Inactivity Timeout (min)** value.

Select a device-friendly name in the **General Info** column at any time to open the details page for that device. A **Friendly Name** is the label you assign to a device to help you differentiate devices of the same make and model.

Sort by columns and configure information filters to review activity based on specific information. For example, sort by the **Compliance Status** column to view only devices that are currently outof-compliance and target only those devices. Search all devices for a friendly name or user name to isolate one device or user.

#### **Customize Device List View Layout**

Display the full listing of visible columns in the **Device List** view by selecting the **Layout** button and select the **Custom** option. This view enables you to display or hide Device List columns per your preferences.

Once all your customizations are complete, select the **Accept** button to save your column preferences and apply this new column view. You can return to the **Layout** button settings at any time to tweak your column display preferences.

There is also an option to apply your customized column view to all administrators at or below the current organization group (OG). For instance, you can hide 'Asset Number' from the **Device List** views of the current OG and of all the OGs underneath.

Some notable device list view custom layout columns include the following.

- **Android Management**
- SSID (Service Set Identifier or Wi-Fi network name)
- **Ni-Fi MAC Address**
- **Ni-Filp Address**
- **Public IP Address**

#### **Exporting List View**

Select the **Export** button to save an XLSX or CSV (comma-separated values) file of the entire **Device List View** that can be viewed and analyzed with MS Excel. If you have a filter applied to the **Device List View**, the exported listing reflects the filtered results.

#### **Search in Device List View**

You can search for a single device for quick access to its information and take remote action on the device.

To run a search, navigate to **Devices > List View**, select the **Search List** bar and enter a user name, device-friendly name, or other device-identifying element. This action initiates a search across all devices, using your search parameter, within the current organization group and all child groups.

#### **Device List View Action Button Cluster**

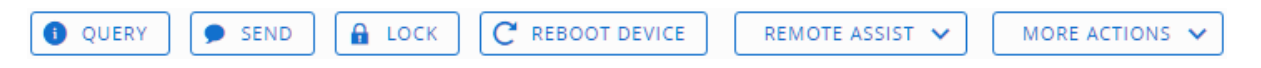

With one or more devices selected in the Device List View, you can perform common actions with the action button cluster including Query, Send [Message], Lock, and other actions accessed through the **More Actions** button.

Available Device Actions vary by platform, device manufacturer, model, enrollment status, and the specific configuration of your Workspace ONE UEM console.

#### **Remote Assist**

You can start a **Remote Assist** session on a single qualifying device allowing you to remotely view the screen and control the device. This feature is ideal for troubleshooting and performing advanced configurations on devices in your fleet.

To use this feature, you must satisfy the following requirements.

- You must own a valid license for Workspace ONE Assist.
- **n** You must be an administrator with a role assigned that includes the appropriate Assist permissions.
- The Assist app must be installed on the device.
- **n** Supported device platforms:
	- **n** Android
	- $\blacksquare$  iOS
	- $macOS$
	- $\blacksquare$  Windows 10
	- **Number** Windows Mobile

For more information, see the [Workspace ONE Assist Guide.](https://docs.vmware.com/en/VMware-Workspace-ONE-UEM/services/WS1_Assist/GUID-AWT-RMV4-INTRO.html)

Select the check box to the left of a qualifying device in the **Device List View** and the **Remote Assist** button displays. Select this button to initiate a Remote Assist session.

### Device Details Page for macOS Devices

Use the Device Details page to track the detailed device information and quickly access user and device management actions.

You can access the Device Details page by either selecting a device's Friendly Name from the Device Search page by using any of the available Dashboards or search tools in the UEM console.

Use the Device Details menu tabs to access the specific device information.

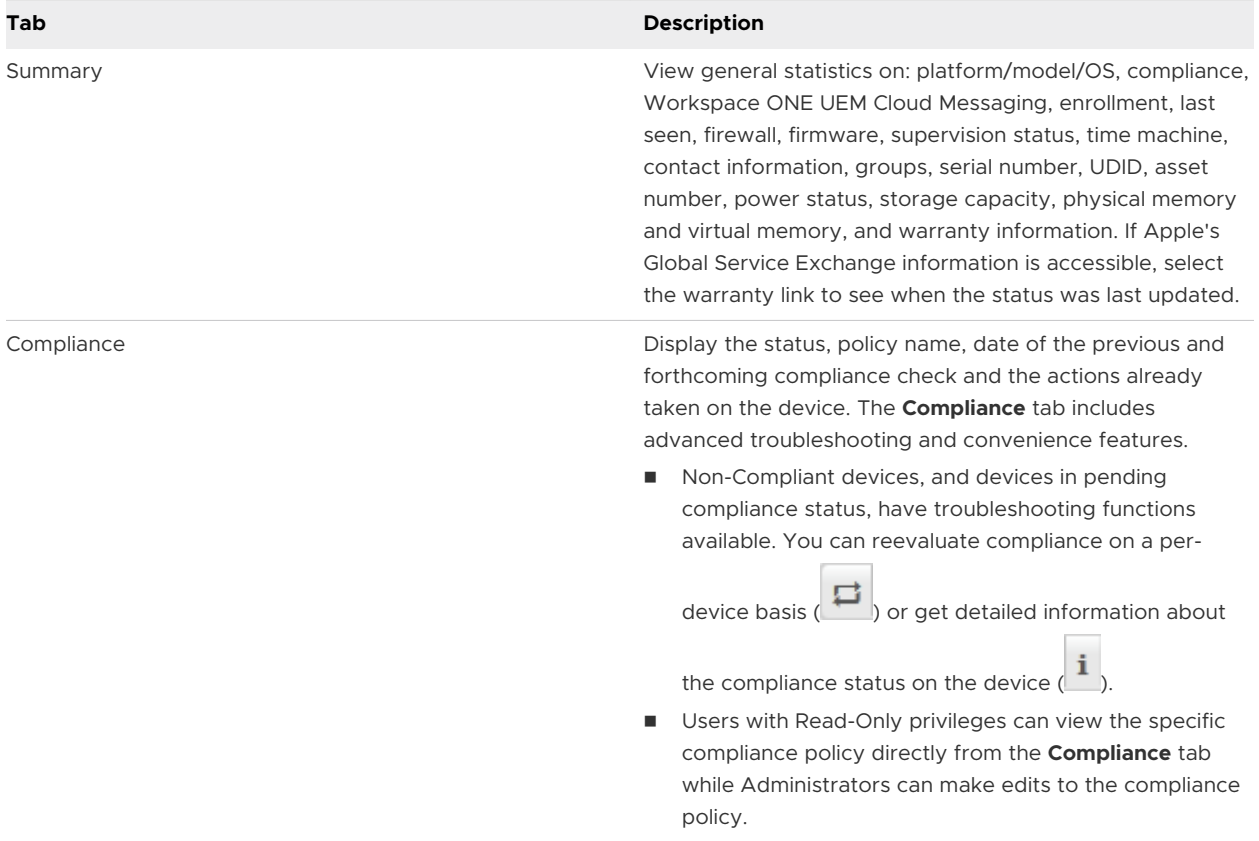

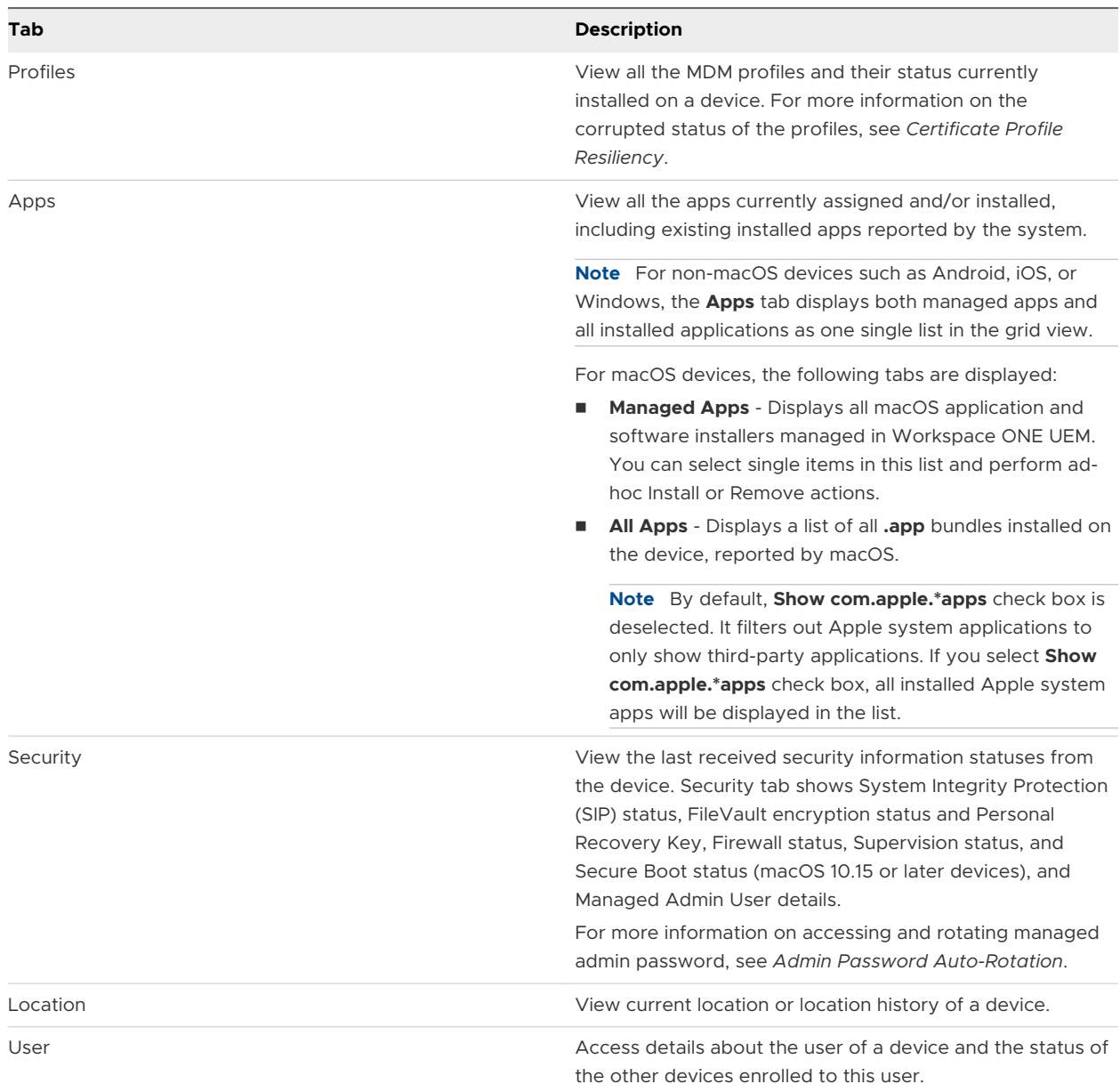

#### Additional menu tabs are available by selecting **More** from the main Device Details tab.

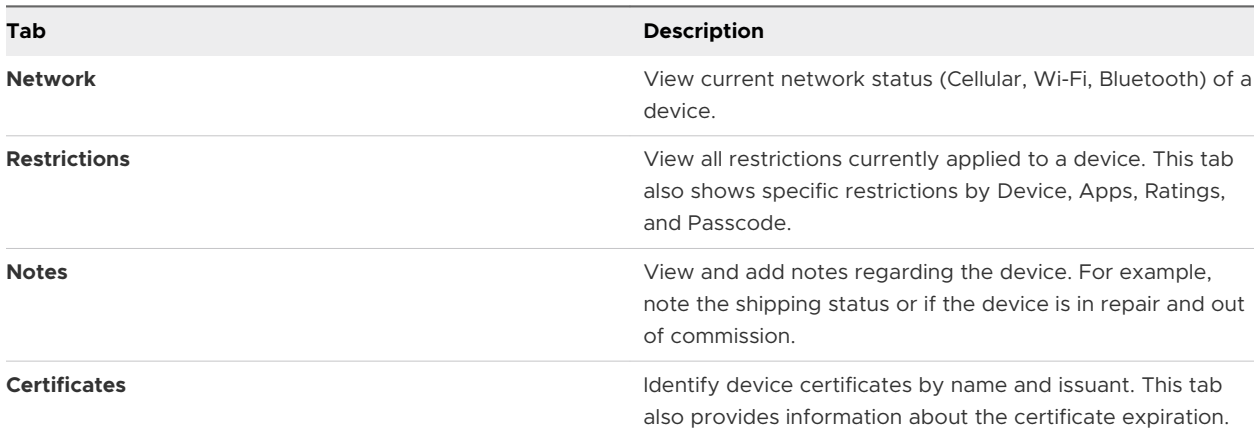

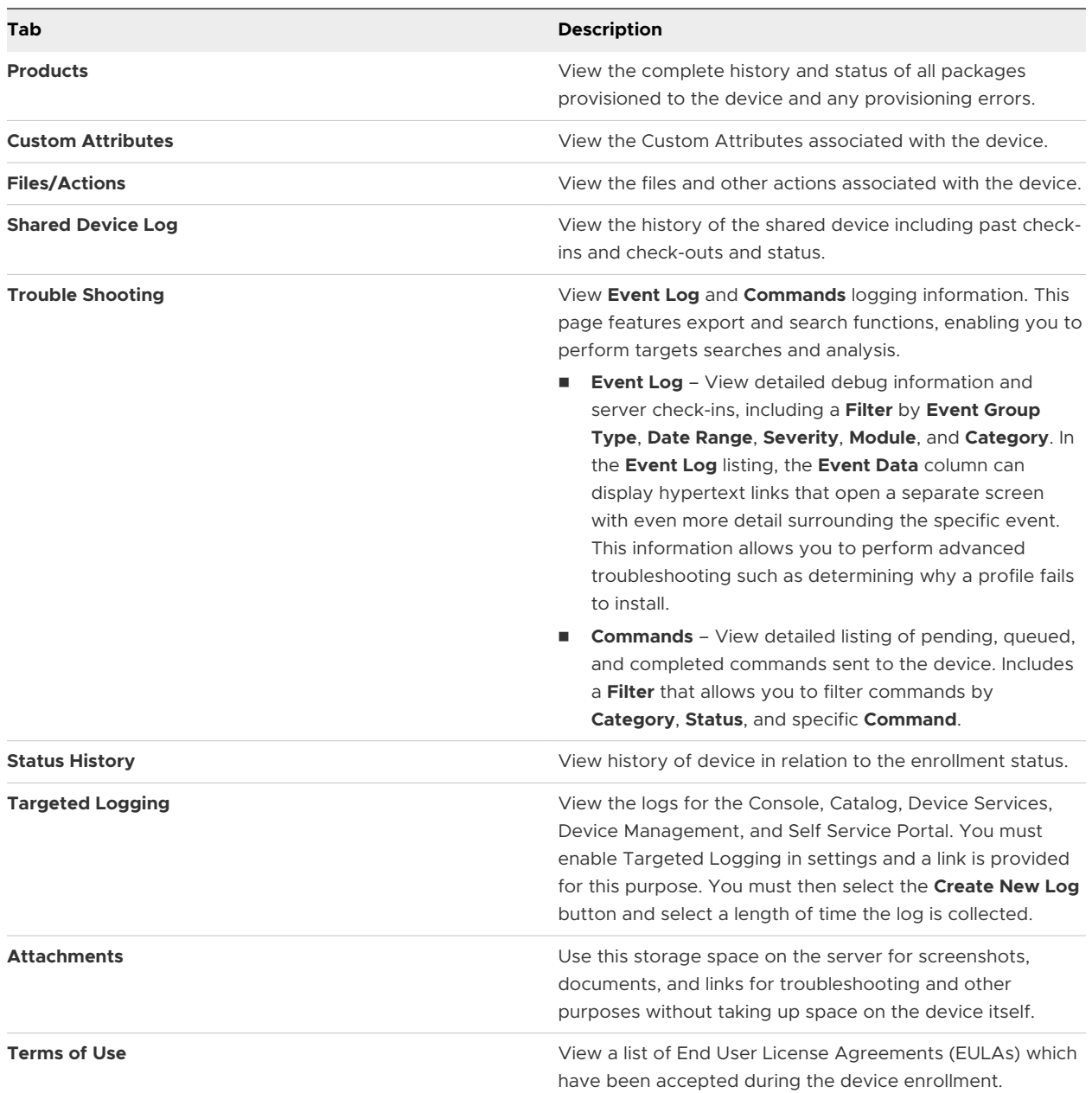

#### **Certificate Profile Resiliency**

Workspace ONE repushes profiles containing credential payloads when the certificate is detected as missing in the device Certificate List sample.

When a profile with a certificate payload is installed on a device and if the certificate goes missing from the keychain on the device, Workspace ONE reissue the certificate to the device. Certificates can go missing due to a number of reasons, but most commonly due to the following:

- <sup>n</sup> The certificate does not install properly in the keychain.
- **n** Some installed software (such as security tools) on the device removes the installed certificate.

**n** The end-user manually removes the certificate from the keychain.

**Note** The certificate will only be repushed to the device if the system detects that it is missing from the Certificate List sample. No certificates will be pushed after the initial profile installation if the sample confirms that it is installed. To prevent looping, the reinstall command is queued only one time until a successful response is received from the device.

#### **Corrupted State Detection**

Each time the system receives a certificate list sample from the device, a check is conducted to determine if there are any missing certificates based on the device's assigned profiles. If a certificate is detected as missing, the profile certificate is considered to be in **Corrupted** state and the device profile status is set to **Not Installed**.

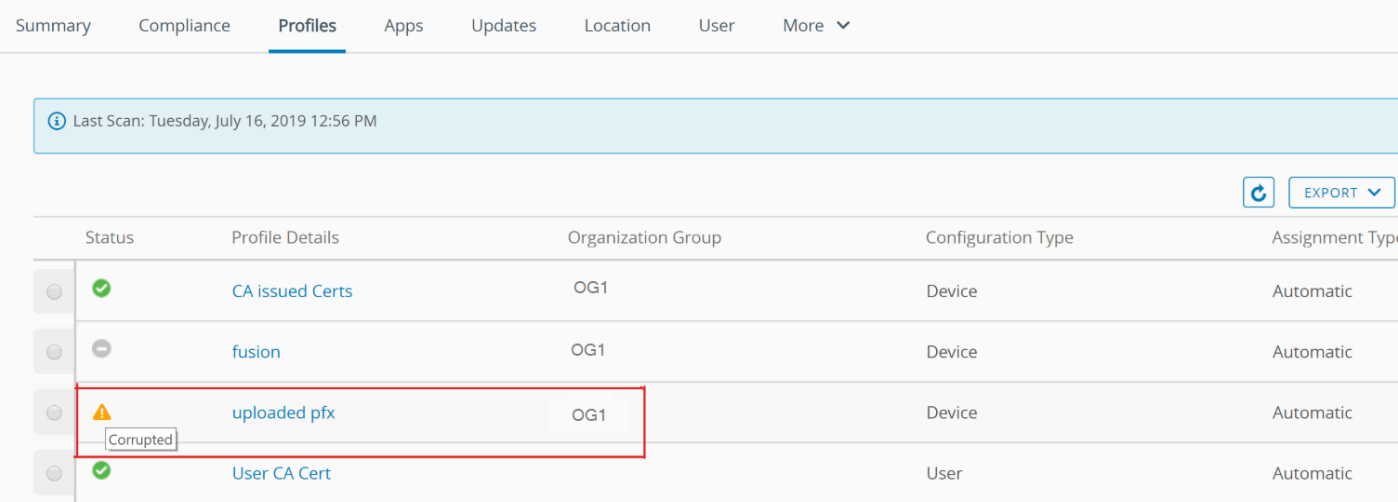

In this scenario, when a device profile status is set to **Not Installed**, a command is queued automatically to reinstall the profile on the device. Reinstalling the profile reinstalls the certificate to the device. The following certificate types are not supported:

- **n** User Certificate (S/MIME)
- $SCEP$

#### **Admin Password Auto-Rotation**

From the UEM console, you can view the password of the macOS device admin account that is created during the DEP enrollment. To help re-secure the admin accounts, these passwords are automatically rotated 8 hours after they are accessed.

#### **Prerequisites**

Device must be DEP enrolled with a DEP profile with the **Unique Random Password** enabled for the admin account.

To view the password in Device Details:

1 Navigate to **Device > List View** and select a macOS device.

2 Select the **Security** tab and then select **View Admin Password** under the **Managed Admin User** section. The **View Admin Password** page appears displaying the current password with the timestamp it was set. You can also view the password using the following API:

GET /api/mdm/devices/<DeviceUUID>/security/managed-admin-information

#### **What to do next**:

When the admin password is viewed from the Device Details page on the UEM console or accessed using an API, an MDM command is automatically queued to rotate the admin password after 8 hours. The event logs show logs for when the password was accessed and when it was rotated in the **Troubleshooting** section.

**Note** Alternatively, the following API can also be used to rotate passwords on-demand:

POST /api/mdm/devices/<DeviceID>/commands?command=RotateDEPAdminPassword

### Device Actions

Perform common device actions with the action button cluster including Query, Send, Lock, and other actions accessed through the **More Actions** button.

#### **Device Details Action Button Cluster**

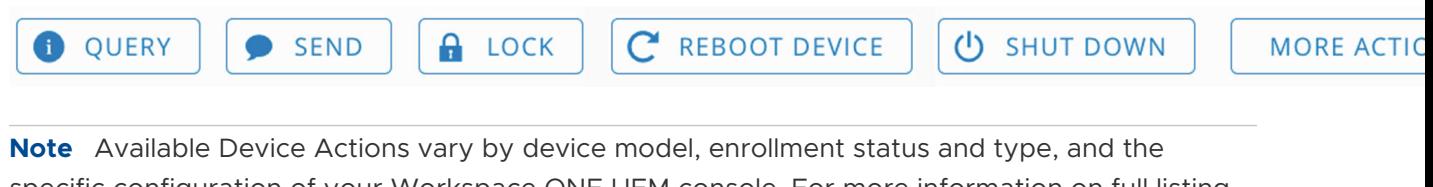

specific configuration of your Workspace ONE UEM console. For more information on full listing of remote actions that you can invoke using the UEM console, refer **VMware Workspace ONE UEM Mobile Device Management Guide**.

Run commands remotely to individual (or bulk) devices in your fleet. Each of the following device actions and definitions represents remote commands that you can invoke from the UEM console.

- **Add Tag** Assign a customizable tag to a device, which can be used to identify a special device in your fleet.
- **Apps (Query)** Send an MDM query command to the device to return a list of installed apps.
- **Certificates (Query)** Send an MDM query command to the device to return a list of installed certificates.
- **n Change Organization Group** Change the device's home organization group to another preexisting OG. Includes an option to select a static or dynamic OG.
- **n Change Ownership** Change the Ownership setting for a device, where applicable. Choices include Corporate-Dedicated, Corporate-Shared, Employee Owned and Undefined.
- **Delete Device** Delete and unenroll a device from the console. Sends the enterprise wipe command to the device that gets wiped on the next check-in and marks the device as **Delete In Progress** on the console. If the wipe protection is turned off on the device, the issued command immediately performs an enterprise wipe and removes the device representation in the console.
- **Device Information (Query)** Send an MDM query command to the device to return basic information on the device such as friendly name, platform, model, organization group, operating system version and ownership status.
- **DeviceWipe** Send an MDM command to wipe a device clear of all data and operating system. This puts the device in a state where recovery partition will be needed to reinstall the OS. This action cannot be undone.
- **Nipe and Persist Provisioning Data** This option wipes the device but specifies that provisioning data should be backed up to a persistent location. After the wipe runs, the provisioning data is restored and applied to the device. The provisioning folder is saved. You can find the folder by navigating on the device to %ProgramData%\Microsoft\Provisioning.
- <sup>n</sup> **Edit Device** Edit device information such as **Friendly Name**, **Asset Number**, **Device Ownership**, **Device Group** and **Device Category**.
- **Enroll** Send a message to the device user to enroll their device. You may optionally use a message template that may include enrollment information such as step-by-step instructions and helpful links. This action is only available on unenrolled devices.
- **Enterprise Wipe** Enterprise Wipe a device to unenroll and remove all managed enterprise resources including applications and profiles. This action cannot be undone and re-enrollment will be required for Workspace ONE UEM to manage this device again. Includes options to prevent future re-enrollment and a **Note Description** field for you to add any noteworthy details about the action.
	- Enterprise Wipe is not supported for cloud domain-joined devices.
- **Location** Reveal a device's location by showing it on a map using its GPS capability enabled via the macOS Workspace ONE Intelligent Hub. Also requires user approval to enable the functionality in macOS System Preferences.
- **Lock Device** Send an MDM command to lock a selected device, rendering it unusable until it is unlocked.
- **Profiles (Query)** Send an MDM query command to the device to return a list of installed device profiles.
- **Query All** Send a query command to the device to return a list of installed apps (including Workspace ONE Intelligent Hub, where applicable), books, certificates, device information, profiles and security measures.
- **Reboot Device** Send an MDM command to restart macOS 10.13+ devices remotely. This action reproduces the effect of powering the device off and on again.
- **Security (Query)** Send an MDM query command to the device to return the list of active security measures (device manager, encryption, passcode, certificates, etc.).
- **n** Send Message Send a message to the user of the selected device. Choose between Email, **Push Notification** (through AirWatch Cloud Messaging), and **SMS**.
- **start AirPlay** Stream audiovisual content from the device to an AirPlay mirror destination. The MAC address (format "xx:xx:xx:xx:xx:xx" with no case-sensitive) of the destination is required. A passcode can also be specified if required. Scan Time defines the number of seconds (10-300) to spend searching for the destination. Requires macOS 10.10 or greater.
- **Install macOS Workspace ONE Intelligent Hub Send an MDM command to the device to** install the latest seeded macOS Workspace ONE Intelligent Hub.
- **Managed settings** Managed settings lets you enable or Bluetooth through an MDM command. Requires macOS 10.13.4 or greater.
- **n** Shut Down Send an MDM command to shut down macOS 10.13+ devices remotely.
- **Request Device Log** You can retrieve detailed logs related to operations taken by Workspace ONE Intelligent Hub from corporate-owned macOS devices and access them in the console to quickly resolve issues on the devices.

The Request Device Log option in the UI is available only for enrolled macOS devices with Hub version 20.05 and above installed.

For more information, see *Request Device Logs*.

#### **Request Device Logs**

You can access the logs from the console to review both Hub and relevant system logs to aid in troubleshooting issues on the device. The Request Device Log dialog box allows you to customize your logging request for macOS devices with Hub 20.05+ installed.

#### **Request Device Logs from the Console**

#### **Prerequisites**

- ntelligent Hub 20.05 installed.
- **n** Navigate to **Groups & Settings > All Settings > Devices and Users > General > Privacy.**

In **Current Setting**, you have the following menu items:

- **n** Collect and Display.
- **n** Collect Do Not Display.
- Do Not Collect.
- **n** Scroll down to **Request Device Log**. By default, **Collect and Display** is selected.

**Note** Employee-owned devices are not allowed to be selected due to privacy concerns.

- 1 Navigate to **Devices > Details View**.
- 2 Select a macOS device from the list and then navigate to **More Actions > Request Device Log**.

#### 3 In the **Request Intelligent Hub Logs** page, customize the log settings.

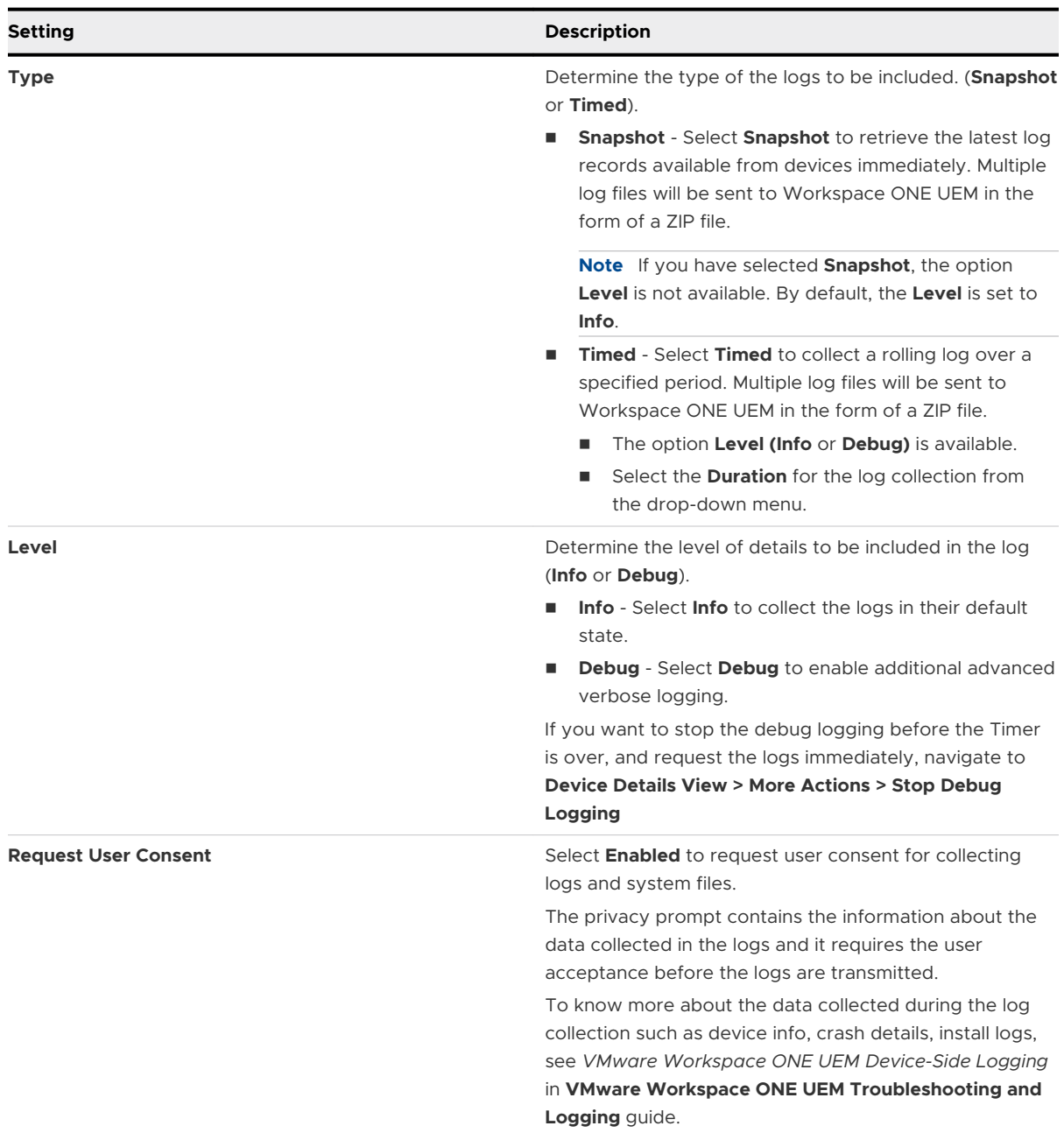

#### 4 Select **Save**.

5 To review the log files, navigate to **Device Details > More > Attachments > Documents**.

To require the user consent whenever the user sends logs, navigate to **Settings** > **Device and Users** >**Apple macOS** > **Intelligent Hub and Settings** > **Show user Privacy Prompt for log collection** and **Enabled** and Save the settings.

<sup>n</sup> To retrieve the detailed logs from corporate-owned macOS devices and view them in the console, navigate to **Intelligent Hub** > **Help** and click **Collect and Send Logs**.

<sup>n</sup> To request the debug log on the device, click **Debug Session** > **Start Session**.

**Note** It collects the debug logs for specific amount of time and displays the time remaining.

<sup>n</sup> If you want to end the session, select **End Session**.

**Note** If you select **Show in Finder**, it allows you to see the logs locally in a ZIP file that can be used to troubleshoot. If you select **Send**, it allows you to send the logs to console.

### Configure and Deploy a Custom Command to a Managed **Device**

Workspace ONE UEM enables administrators to deploy a custom XML command to managed Apple devices. Custom commands allow more granular control over your devices.

Use custom commands to support device actions that the UEM console does not currently support. Do not use custom commands to send commands that exist in the UEM console as Device Actions. Samples of XML code you can deploy as custom commands are available in the Workspace ONE UEM Knowledge Base at [https://kb.vmware.com/s/article/2960669.](https://kb.vmware.com/s/article/2960669)

**Important** Improperly formed or unsupported commands can impact the usability and performance of managed devices. Test the command on a single device before issuing custom commands in bulk.

- 1 In the UEM console, navigate to **Devices > List View**.
- 2 Select one or more macOS devices using the check boxes in the left column.
- 3 Select the **More Actions** drop-down and select **Custom Commands**. The Custom Commands dialogue box opens.
- 4 Enter the XML code for the action you want to deploy and select **Send** to deploy the command to devices.

Browse XML code for Custom Commands on the Workspace ONE UEM Knowledge Base at <https://kb.vmware.com/s/article/2960669>.

If the Custom Command does not run successfully, delete the command by navigating to **Devices > List View**. Select the device to which you assigned the custom command. In the Device **Details View**, select **More > Troubleshooting > Commands**. Select the Command you want to remove, and then select **Delete**. The Delete option is only available for Custom Commands with a Pending status.

Apple Global Service Exchange (GSX) allows administrators to look up device details related to the display model name, the device purchase and warranty status directly from the UEM console. If any devices in an organization group are missing a display model name, then a time scheduler runs periodically to search and update these names using the GSX information that was configured for the devices at that organization group level.

Only authorized Apple employees or organizations that have registered with Apple's Self-Servicing Account Program can access GSX information.

#### **Create a GSX Account**

Before you can integrate your deployment, you must create an Apple GSX account. To apply for a GSX account, you must have a service contract with Apple. Contact your Apple Account Executive to learn more about GSX.

To apply for a GSX account, visit<http://www.apple.com/support/programs/ssa/>.

#### **Obtain an Apple Certificate to Integrate AppleCare GSX**

To integrate AppleCare GSX with your Workspace ONE UEM deployment, you must first obtain an Apple certificates and convert them to .p12 format.

For more information, see *Obtain an Apple Certificate to Integrate AppleCare GSX*.

#### **Configure AppleCare in the UEM console**

Once you have obtained and configured an Apple Certificate, you must upload the certificate to the UEM console and configure your AppleCare instance.

For more information, see *Configure AppleCare GSX in the UEM console*.

#### **Obtain an Apple Certificate to Integrate AppleCare GSX**

To integrate AppleCare GSX with your Workspace ONE UEM deployment, you must first obtain an Apple certificate and convert them to .p12 format.

- 1 Generate a certificate signing request (CSR) using OpenSSL or Java Keytool.
- 2 Send the CSR and the following GSX account information to Apple to receive Apple certificates (.pem files).
	- a GSX Sold-To account number
	- b Primary IT contact name
	- c Primary IT contact email
	- d Primary IT contact phone number
	- e Outgoing static IP address of the server that sends requests to GSX Production

If your environment is hosted on the AW SaaS, refer to [https://support.air-watch.com/](https://support.air-watch.com/articles/115001662168) [articles/115001662168](https://support.air-watch.com/articles/115001662168) for the IP address. If the IP range for your environment is not listed, please open a support ticket to have our Network Operations team facilitate it.

Apple generates the Apple certificate(.pem) and returns a signed certificate and a chain certificate. For ease of use, rename the files "cert.pem" and "chain.pem" for use in subsequent steps.

You may also receive a file labeled "issuer" that is not needed for this process.

- 3 Convert the Apple certificates to .p12 format.
	- a Create a .p12 file using the private key and Apple certificates by executing the following command:sudo openssl pkcs12 -export -inkey privatekey.pem -in cert.pem -certfile chain.pem -out GSX\_Cert.p12
	- b The certificate saves as a .p12 file in the location you specified.

If you do not specify a path before the file name when running the conversion command, the file saves to your working directory.

#### **Configure AppleCare GSX in the UEM Console**

Once you have obtained and configured an Apple Certificate, you must upload the certificate to the UEM console and configure your AppleCare instance.

1 Navigate to **Groups & Settings > All Settings > Devices & Users > Apple > AppleCare**.

To configure a GSX connection with the UEM console, you must have a GSX account with manager-level access, access to web services, and access to coverage and warranty information.

#### 2 Enter **GSX settings** including:

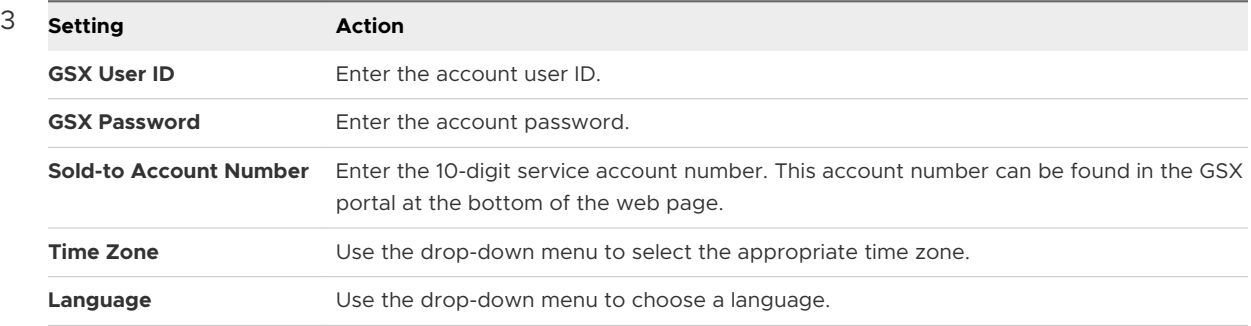

- 4 Select **Save** to complete the integration with AppleCare.
- 5 Navigate to the **List View**, select a device, and use the **More** menu to find **AppleCare**  information in the UEM console.

# <span id="page-35-0"></span>Additional macOS Configurations 4

Learn more about the available macOS Configurations.

### Kiosks for macOS Devices

Workspace ONE UEM offers the ability to utilize devices in your mobile fleet as kiosks. Kiosks limit your users to a single website browsing and to specific applications. For example, a retail establishment can deploy devices in device kiosk mode for use in store, utilizing corporate applications for in-store functionality like querying inventory and checking product pricing as well as custom branding to enhance the kiosk functionality.

A kiosk is configured from individual profiles. To build a kiosk, create profiles in the UEM console, and then let the device handle the configuration of a kiosk profile. Use device kiosks to remotely configure allowed applications, desktop wallpapers, allow widgets, specify websites and create other restrictions.

### Build a Device Kiosk for a macOS Device

Finder and Dock profile configuration is required in order to lock the file system and manage system commands. Configure these profiles in the UEM console.

Configure the **Dock** profile

**n** Allow specific applications and items to show on the Dock. By default, user adjustments are deactivated, but you can activate these adjustments as needed. Do not select any check boxes that would allow the user to make changes to the settings. Also, do not allow these settings to merge with the user dock. If you choose to override the Dock, it will not be reverted to its original state when the profile is removed or upon an enterprise wipe.

#### Configure the **Finder** profile.

n Restrict access to the file system and commands using the Simple Finder and then choose commands to limit on the computer such as **Shut Down**. De-select the commands to make them unavailable to the user.

### Additional macOS Profiles for Kiosk Mode

To use Kiosk mode effectively, enable additional profiles in the UEM console.
#### **Safari browsing**

Configure profiles to control web browsing. Create a content filter within the **Parental Controls**  profile and a list of allowed websites. These sites show up as Bookmarks in the Safari browser.

Optionally, use the **Global HTTP Proxy** profile to limit network access.

#### **Restrictions**

Customize a **Restrictions** profile to match your control Preferences, widgets and more.

Apply Media restrictions to prevent mounting of external drives. This prohibits USB or external storage devices from connecting and transferring files. Additionally, deactivate AirDrop functionality.

Apply Desktop restrictions to lock wallpaper on the desktop and allow for the configuration of default wallpaper

#### **Time Limits and Schedules**

Create a device curfew in the **Parental Controls** profile to limit use to operating hours.

#### **Accessibility**

Accommodate all users by configuring settings for enhanced vision, hearing, and keyboard and mouse interactions to further improve the usability of the kiosk.

### Mirror Screens with Apple AirPlay on macOS Devices

Apple AirPlay allows administrators to mirror screens from a macOS computer or tvOS on the same subnet. If an end user needs assistance, simply send an AirPlay request to share your screen with an end user's computer running macOS Yosemite or higher.

- 1 Navigate to **Devices > List View**and select the device. The device summary screen appears.
- 2 Select **More > Support > Start AirPlay** in the administrative menu bar. An **AirPlay** window appears.
- 3 Select **Add a Destination** to start adding destinations to view. An **Add New AirPlay Destination** window appears.
- 4 Configure the destination information including:
	- a **Destination Name** Friendly name for the device.
	- b **Destination Address**macOS address of the device to view.
	- c **Password** Password for the destination.
	- d **Scan Time** Length of time that the device may search for the destination. The default value is 30 seconds.
	- e Select the **Set as Default** check box to make the current destination the default destination. The next time AirPlay is used, the default destination appears as the **Destination Name**. It does not have to be entered again.
- 5 Select **Save and Start** to send the AirPlay request to the device.
	- a This destination is saved for the next request in the **Destination Name** drop-down menu.
- 6 To **Stop AirPlay** on devices, navigate back to the UEM console. Go to **Devices > List View > Select the Device > Support > More > Stop AirPlay.**
- 7 To edit an AirPlay destination:
	- a Navigate to **Devices > List View > Select Device > Support > More > AirPlay.** An **AirPlay**  window appears.
	- b Choose the **Device Destination** to edit from the drop-down menu.
	- c Select **Edit** to start editing the destination settings. An **Edit AirPlay Destination** window appears.
	- d Select **Save and Start** to send the AirPlay request to the device.

### Custom Fonts for macOS Devices

Available to the devices running iOS 7 and later, the UEM console provides a means to upload fonts and install them onto devices.

Installing specific fonts allows users to view and read text that is not supported by standard means. Compatible font file types include .ttf or .otf. There is no limit to the number of fonts you install on devices, and you can remove a font at any time.

### **Manage Fonts on macOS Devices**

Manage fonts by installing, deploying, and deleting them through the UEM console at any time.

- 1 Navigate to **Devices > Device Settings > Apple > Install Fonts**.
- 2 Drag and drop a supported font file type (.ttf or .otf) onto the screen.
- 3 Locate the font file and select **Save** to send the font to all the devices enrolled in the current organization group.
- 4 Click the **\*** button to delete a font.
- 5 Click the  $\Diamond$  button to view and export the XML file.

### Product Provisioning for macOS Devices

Product provisioning enables you to create, through Workspace ONE ™ UEM, products containing profiles, applications, files/actions, and event actions (depending on the platform you use).

These products follow a set of rules, schedules, and dependencies as guidelines for ensuring your devices remain up-to-date with the content they need.

Product provisioning also encompasses the use of relay servers. These servers are FTP(S) servers designed to work as a go-between for devices and the UEM console. Create these servers for each store or warehouse to store product content for distribution to your devices.

For more information on using product provisioning with macOS devices, see the **Product Provisioning for macOS Guide**.

### Workspace ONE Assist

Workspace ONE Assist, previously named Advanced Remote Management (ARM), allows you to connect remotely to end-user devices so you can help with troubleshooting and maintenance. Assist requires your macOS device and the end-user device to connect to the Assist Server to facilitate communication between the Workspace ONE UEM console and the end-user device.

For more information, see *VMware Workspace ONE Assist Documentation* on docs.vmware.com.

# Apps for macOS Devices

Combine Workspace ONE UEM MDM features with Workspace ONE UEM apps to even further enhance security and functionality. Easily manage Workspace ONE UEM apps throughout the entire lifecycle across employee-owned, corporate-owned, and shared devices from the UEM console. This section provides you more information on the supported managed applications on macOS devices.

For more information about managing applications, see [Mobile Application Management](https://docs.vmware.com/en/VMware-Workspace-ONE-UEM/index.html) guide.

### Workspace ONE Intelligent Hub

With the Workspace ONE Intelligent Hub installed on the devices, users authenticate with the Hub and enroll their devices. Based on the admin UEM console configurations, users can access the enterprise applications and Web applications through the Intelligent Hub Catalog and other services of the Hub.

**Note** The Hub features detailed in the following sections are supported only in the Intelligent Hub 19.04 and later version.

### **Intelligent Hub Accounts Screen**

When the Hub Services are activated on the UEM console, users can click the Intelligent Hub Accounts icon in the bottom left corner of the screen to access the Hub Accounts page. If the Hub Services are deactivated, the Accounts page is the default landing page.

**Note** Hub Services is available only with cloud-hosted deployments. For more information on enabling the Hub services, see the *Rolling Out VMware Workspace ONE Intelligent Hub* guide.

The following information found on the Accounts page can be used for troubleshooting purpose and to contact support.

- This Device Displays device enrollment status, device information, compliance status, network data, and messages.
- **n** Support Users can call or email support. Collect Logs link lets users easily collect all logs and information in a compressed .zip format.
- About Intelligent Hub app version, legal, and privacy information can be viewed.

### **Intelligent Hub Catalog as App Catalog**

Users can access and install their enterprise applications and Web applications through the Intelligent Hub Catalog. During the app installation, a pop-up appears to let users know what is happening next. The information displayed is based on the app type and platform. For more information about enabling access to apps (such as purchased VPP apps, Non-App Store macOS apps, and web apps), see the [Mobile Application Management g](https://docs.vmware.com/en/VMware-Workspace-ONE-UEM/index.html)uide.

### Other Services of Intelligent Hub

The Workspace ONE Intelligent Hub's services differ depending on the Hub configurations with or without VMware Identity Manager in the UEM console. If you enable the Hub service without VMware Identity Manager, users can have access to services such as Hub Catalog, Home tab, and Branding. If the Hub service is enabled with the VMware Identity Manager, users can access People and Notification services. For more information on integration of Hub services with and without VMware Identity Manager, see the *Rolling Out VMware Workspace ONE Intelligent Hub*  quide.

### Configure Settings for the macOS Workspace ONE Intelligent Hub

You can configure settings specific to the macOS Workspace ONE Intelligent Hub and its impact on the installed device through the UEM console.

- 1 From the UEM console, navigate to **Devices > Device & Users > Apple > Apple macOS > Intelligent Hub Settings**.
- 2 Click the **Override** radio button to enable setting modification, if necessary.
- 3 Configure the Hub settings:

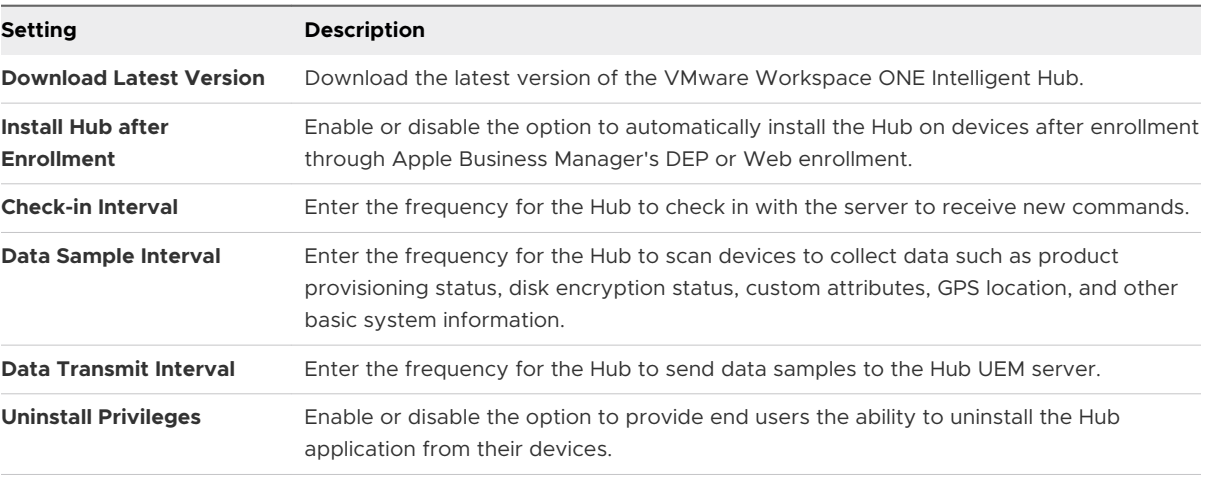

#### Table 5-1. General

**Note** The Workspace ONE Intelligent Hub file for the macOS devices is distributed through the Device Services (DS) server. If the Content Delivery Network (CDN) is configured, then the Hub file is distributed through the CDN.

4 Click **Save**.

### (Legacy) AirWatch Catalog and Workspace ONE Catalog

Apart from using the Intelligent Hub Catalog as an app catalog, users can also use the Workspace ONE app or the (legacy) AirWatch Catalog depending on the app catalog settings established in the UEM console. Deploy an app catalog to your end users to access enterprise and Web applications that you manage in the UEM console.

The Workspace ONE app integrates resources from environments that use VMware Identity Manager and Workspace ONE UEM. If your catalog deployment does not use VMware Identity Manager, you can publish the legacy (AirWatch Catalog) as a Webclip to the device. The webclip can be installed on all macOS devices enrolled to an organization group by enabling the legacy catalog at **Settings > Apps > Workspace ONE > AirWatch Catalog > General > Publishing**. Saving this page with the toggle enabled redeploys the webclip to devices.

# Apps and Process Restrictions for **60 macOS**

macOS Intelligent Hub uses Apple's Endpoint Security System Extension framework to monitor system events to help administrators block specific software from running on a managed device. While security tools should still be used for malware, viruses, or other malicious software, this functionality helps with basic restrictions such as games, CLI tools, messaging apps, or even OS update installers.

Currently there is no UI available for configuration in the Workspace ONE UEM console. To create the restriction policies you can use custom settings XML.

#### **Prerequisites**

- 1 The enrolled device is running macOS 10.15 or later.
- 2 Workspace ONE Intelligent Hub 21.04 or later is installed.
- 3 System Extension profile for Intelligent Hub installed.
- 4 Privacy Preferences for Intelligent Hub installed.

**Note** If you are using Workspace ONE UEM console version 2105, you do not need to manually create the System Extension and Privacy Preferences profiles. The 2105 console automatically seeds and installs these profiles with the existing Intelligent Hub Privacy Preferences seeded payload.If you are using Workspace ONE UEM console version 2102 or below, you must configure these profiles manually, as instructed below. Once you have updated to Workspace ONE console 2105, you can remove these profiles as they will be automatically installed.

### Create a System Extension Profile

Use the System Extension profile in the Workspace UEM console to automatically approve the Intelligent Hub extension.

**Note** If you are using Workspace ONE UEM console version 2105 or higher, you need not configure System Extension profile.

- 1 Create a System Extension profile with the following settings in the **Allowed System Extensions**:
	- Team Identifier S2ZMFGQM93
- <sup>n</sup> Bundle Identifier com.vmware.hub.EndpointSecurity
- 2 Save and assign the profile to your devices.

### Create a Privacy Preferences Profile for System Extension

Apple's Endpoint Security System Extension currently invokes some privacy restrictions on macOS 10.15 and later such as Full Disk Access. However, you can use the Privacy Preferences profile in the UEM Console to automatically approve the Intelligent Hub extension.

**Note** If you are using Workspace ONE UEM console version 2105 or higher, you need not configure Privacy Preferences profile.

To create a privacy preferences profile, perform the following steps:

- 1 Create a Privacy Preferences profile.
- 2 Click **Add App** and create a new entry with the following settings:
	- Identifier com. vmware.hub. EndpointSecurity
	- **n** Identifier Type Bundle ID
	- Code Requirement anchor apple generic and identifier "com.vmware.hub.EndpointSecurity" and (certificate leaf[field.1.2.840.113635.100.6.1.9] /\* exists \*/ or certificate 1[field.1.2.840.113635.100.6.2.6] /\* exists \*/ and certificate leaf[field.1.2.840.113635.100.6.1.13] /\* exists  $*/$  and certificate leaf[subject.0U] = S2ZMFGQM93)
- 3 Save and assign the profile to your devices.

### Use a Custom Settings Profile to Create a Restriction Policy

Currently, there is no UI in the UEM Console to create the restriction policy configuration. Use the Custom Settings profile to configure the restrictions.

The following table describes the parameters for a custom profile with the payload type com.vmware.hub.mac.restrictions:

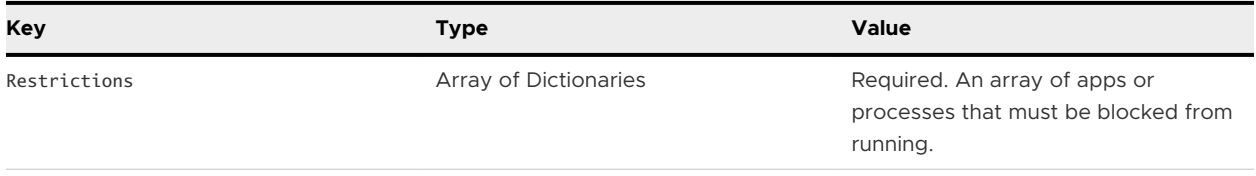

Each dictionary in the Restrictions array must contain the following keys and values:

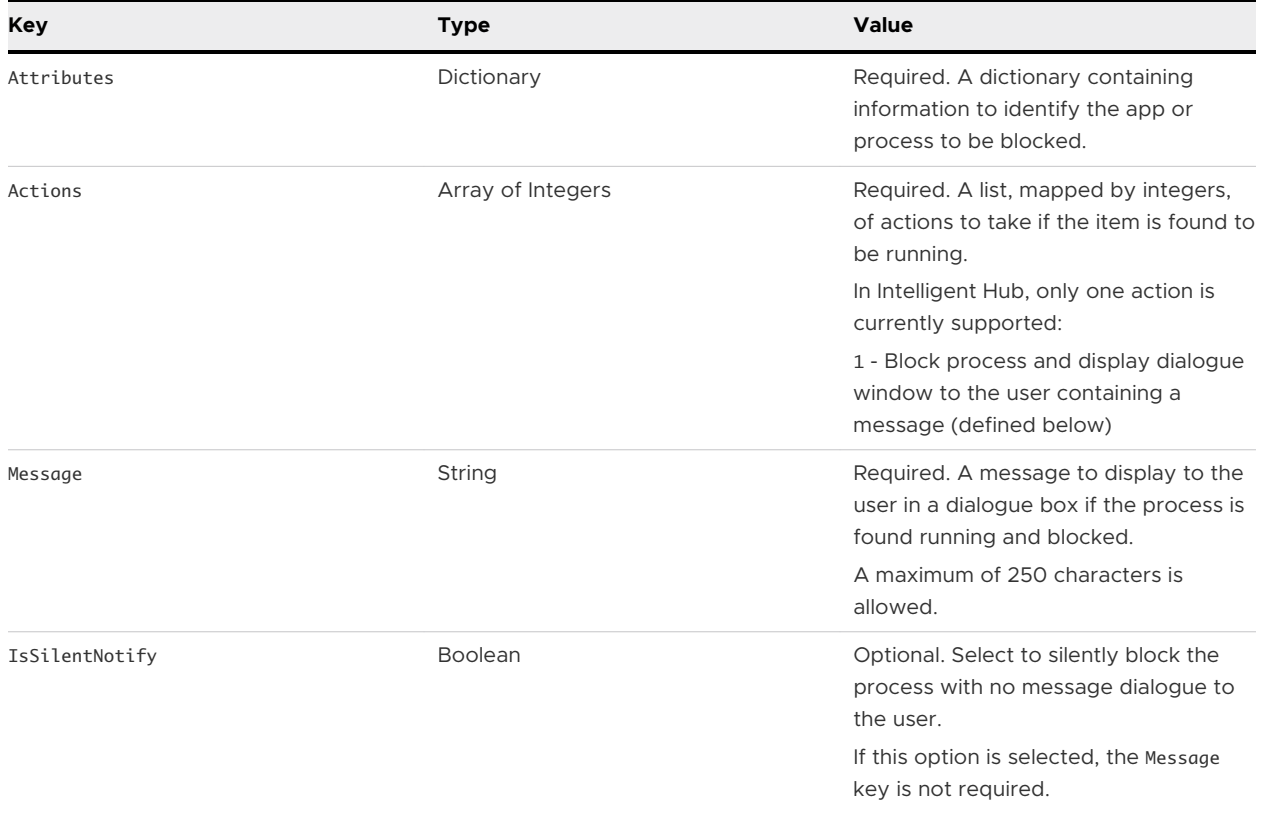

The Attributes dictionary must contain at least one of the following keys and values \*

\* Multiple unique keys can be used. If a process matching any one or more of the attributes is found to be running, it will be blocked.

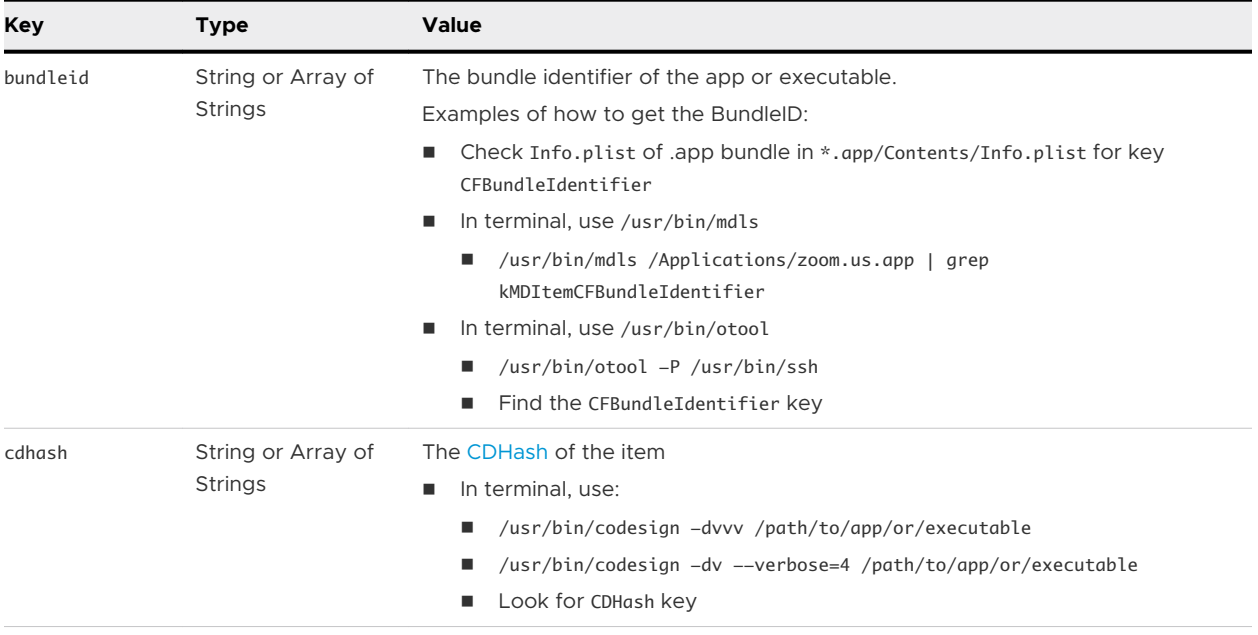

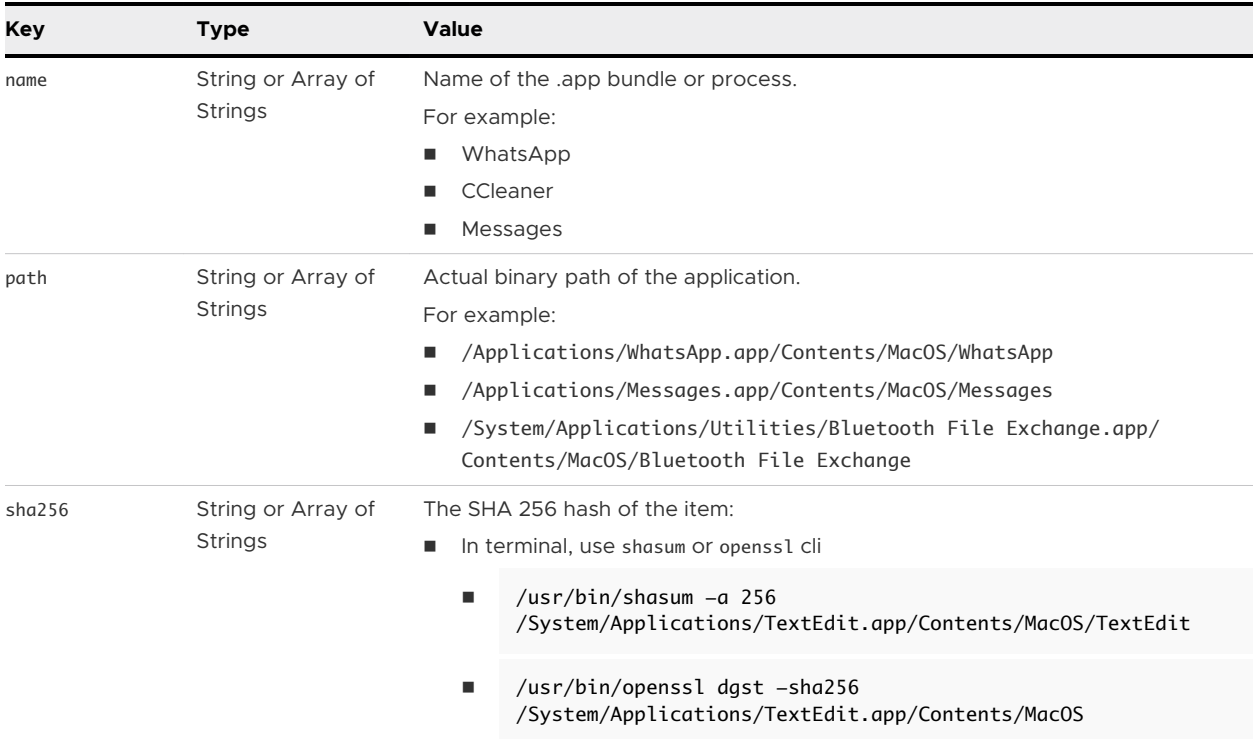

Example of custom settings XML for blocking WhatsApp.

```
<dict>
     <key>Restrictions</key>
     <array>
         <dict>
             <key>Attributes</key>
             <dict>
                 <key>cdhash</key>
                 <string>fd02694e8489e59664d568a546e41681d2f53bd2</string>
                 <key>name</key>
                 <array>
                      <string>WhatsApp</string>
                      <string>WhatsApp Helper (GPU)</string>
                      <string>WhatsApp Helper (Plugin)</string>
                      <string>WhatsApp Helper (Renderer)</string>
                 </array>
                 <key>path</key>
                  <string>/Applications/WhatsApp.app/Contents/MacOS/WhatsApp</string>
                 <key>bundleId</key>
                 <array>
                      <string>WhatsApp</string>
                      <string>WhatsApp-Helper</string>
                 </array>
                 <key>sha256</key>
                  <string>a3a459093d5660bd37493c91e90f95445dae031cf6374a06e87a7d792498166b</string>
             </dict>
             <key>Actions</key>
             <array>
             <integer>1</integer>
```

```
 </array>
             <key>Message</key>
             <string>You are not permitted to use WhatsApp</string>
         </dict>
     </array>
     <key>PayloadDisplayName</key>
     <string>Restricted Software Policy</string>
     <key>PayloadIdentifier</key>
     <string>HubSettings.93f1655a-59fb-42dc-bc31-9571275cb12b</string>
     <key>PayloadOrganization</key>
     <string>VMware</string>
     <key>PayloadType</key>
     <string>com.vmware.hub.mac.restrictions</string>
     <key>PayloadUUID</key>
     <string>1D7F0D17-369B-4766-9CA0-D2B4537657C1</string>
     <key>PayloadVersion</key>
     <integer>1</integer>
</dict>
```
Once the user tries to launch WhatsApp, Intelligent Hub displays a message that the application is not permitted to run.

### View event logs

You can view event logs related to the configuration, detection, and remediation of restricted software in the console.

- 1 In the UEM Console, navigate to **Device Details** > **Troubleshooting**.
- 2 Navigate to events displayed under the **Intelligent Hub** Module and **Security** Category.

# Full Disk Encryption with FileVault

Enforce an encryption policy on macOS computers to protect data on the hard drive and escrowing recovery keys stored in Workspace ONE UEM so the keys can be recovered at later time.

With FileVault2, Workspace ONE UEM builds on native capabilities to encrypt the drive and provides functionality within the Workspace ONE Intelligent Hubto force the user to complete the encryption process.

Once the decision is made to encrypt your managed devices, you have options that allow you to choose the best recovery model for your deployment. These include recovery keys for Personal use, Institutional use, or a combination of both.

### Institutional and Personal Recovery for macOS Devices

Institutional and Personal recovery is useful if the user will benefit from viewing and keeping a Personal Recovery Key, but the company will need a quick way to decrypt the device using a Institutional Recovery Key when necessary.

- 1 Configure a new **Disk Encryption** profile.
- 2 Choose **Personal & Institutional** as the recovery type and configure the recovery key settings as needed.
- 3 Configure a FileVault Master Keychain. For more information, see the *Configure a FileVault Institutional Recovery key* section.
- 4 Upload the FileVaultMaster.cer to the Disk Encryption profile to encrypt the assigned computers with your Institutional Recovery Key

Once FileVault is enabled on the device, the Personal Recovery Key will be reported to the server.

### Institutional Recovery for macOS Devices

Institutional recovery is beneficial because the network administrator can decrypt any device using a single Institutional Recovery Key, saving time by not needing to enter a unique Personal Recovery Key for each computer.

Generally, Institutional recovery is reserved for Corporate Owned, Line-of-Business devices where the user does not have the ability to decrypt the device if they forget the login password.

- 1 Configure a new **Disk Encryption** profile.
- 2 Choose **Institutional** as the recovery type and configure the recovery key settings as needed.
- 3 Configure a FileVault Master Keychain. For more information, see the *Configure a FileVault Institutional Recovery key*section.
- 4 Upload the FileVaultMaster.cer to the Disk Encryption profile to encrypt the assigned computers with your Institutional Recovery Key

Once FileVault is enabled on the device, the Institutional Recovery Key will be reported to the server.

### Personal Recovery for macOS Devices

Enabling **Personal** as the recovery type will allow the user of the device to use a recovery key to decrypt their device. Additionally, that key can be reported to the UEM console to allow administrators to use the key to decrypt the device if necessary.

Use Personal keys rather than Enterprise keys because Workspace ONE UEM can audit access to these keys, since they are escrowed in the UEM console. Also, Personal keys are beneficial because they are unique to each device. This means that the compromise of one key on one device does not compromise the security of other devices.

Once this profile is deployed to the device, the user will see a prompt from the Workspace ONE Intelligent Hub taking them through the process of encrypting the disk. If configured, users may also be shown the recovery key to give them the option of saving it for later use. After a reboot, the device will begin the encryption process in the background and the user can continue their daily tasks normally without fear of interruption.

### **Enable Personal Recovery Encryption for a macOS Device**

Personal recovery encryption is useful if the user wants the benefit of viewing and keeping a Personal Recovery Key from decrypt.

- 1 Configure a new **Disk Encryption** profile.
- 2 Choose **Personal** as the recovery type and configure the recovery key settings as needed.

Once FileVault is enabled on the device, the Personal Recovery Key will be reported to a Workspace ONE UEM server or another designated server.

### **View Escrowed Personal Recovery Key on the UEM Console**

The personal recovery key is generated when FileVault 2 encryption is enabled and remains valid until the personal recovery key is changed or the disk is decrypted using that key.

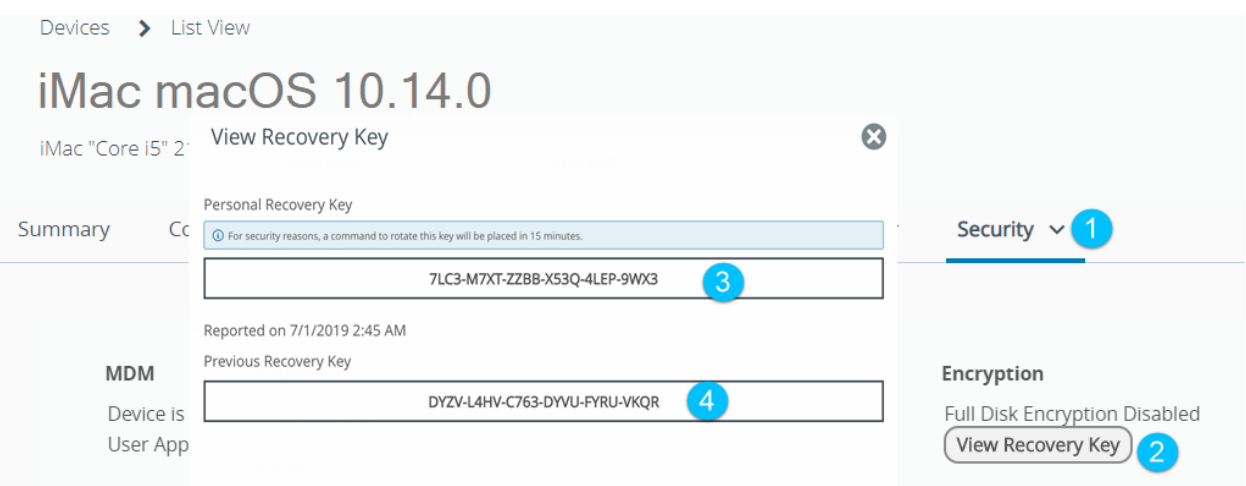

To view an escrowed recovery key, perform the following within the **Device Details** page on the UEM console.

- 1 Select the **Security** tab.
- 2 Select **View Recovery Key**.
- 3 Note the Personal Recovery Key that is escrowed.
- 4 If required, note the Previous Recovery Key. The Previous Recovery Key field is loaded with the old key only if the Personal Recovery Key had been rotated at least once.
- 5 **Close** when finished viewing the key.

If an encrypted macOS volume is decrypted and then re-encrypted, then the previous personal recovery key would become invalid and a new one is created as part of the reencryption process.

### **View Escrowed Personal Recovery Key on the SSP**

The personal recovery key can also be viewed on the Self Service Portal, where the FileVault Personal Recovery Key (PRK) is automatically rotated 15 minutes after being accessed by the device user.

#### **Prerequisites**

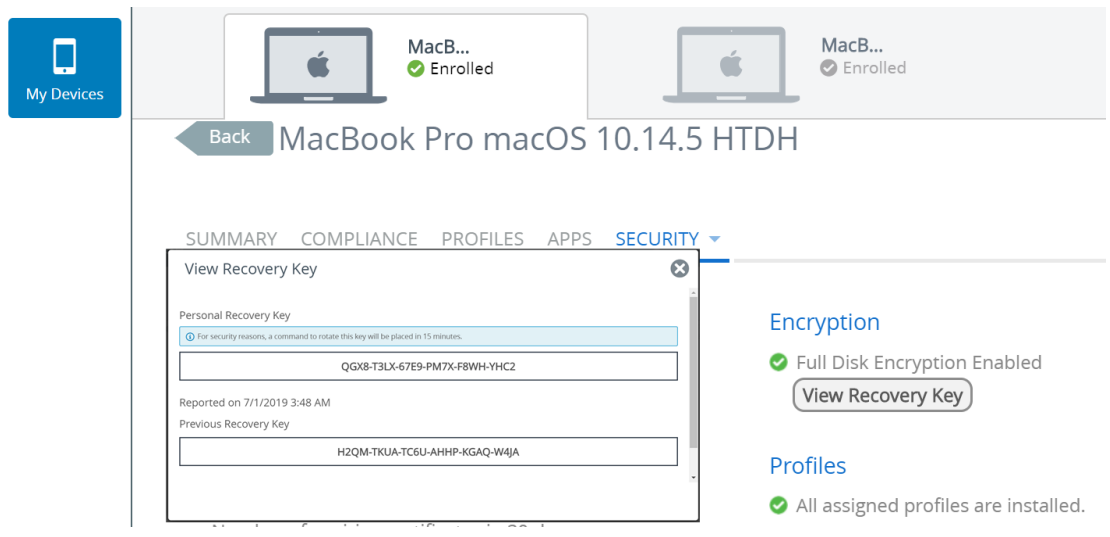

To view an escrowed recovery key on the SSP portal, perform the following steps:

- 1 Enter the **https://<AirWatchEnvironment>/MyDevice** URL in the browser.
- 2 Select **Go to Details** icon.
- 3 elect **Security** from the **More** drop down menu.
- 4 Select the **View Recovery Key** and note the Personal Recovery Key that is escrowed.
- 5 If required, note the Previous Recovery Key. The Previous Recovery Key field is loaded with the old key only if the Personal Recovery Key had been rotated at least once.
- 6 Close when finished veiwing the key.

#### **Recover an Encrypted Disk Using a Personal Recovery Key**

If you forget your personal password for FileVault, you can use a Recovery Key to regain access.

- 1 Start into recovery-mode (**CMD+R** at start), a different partition or connect the disk to another macOS.
- 2 Access the terminal and run the following command. The command fetches a list of the Logical CoreStorage Volumes.diskutil cs list.

3 Find the Logical Volume (last on the list) and copy the UUID – it is in the format of XXXXXXXX-XXXX-XXXX-XXXXXXXXXXXX. Logical Volume is used to specify which volume must be unlocked and decrypted.

```
000\hat{ } qatest - bash - 69×43
QATests-MacBook-Air:~ qatest$ diskutil cs list
CoreStorage logical volume groups (1 found)
+-- Logical Volume Group 03BCB5D9-7D74-45B6-94E2-46DA3904FB34
   Name:
                Mayericks
   Status:
                Online
             0nline<br>30741458944 B (30.7 GB)<br>a: 16777216 B (16 8 MB)
   Size:
   Free Space: 16777216 B (16.8 MB)
   +-< Physical Volume 8F112942-D482-4281-90DD-830DF5BB3B4C
       Index:
                 \thetaDisk:
                 disk0s2
       Status: Online
                30741458944 B (30.7 GB)
       Size:
   +-> Logical Volume Family 1367E530-42CC-49D7-95A3-2F9ABBFA9FAD
       Encryption Status:
                               Locked
                               AES-XTS
       Encryption Type:
       Conversion Status:
                               Complete
       Conversion Direction:
                               -none-Has Encrypted Extents:
                               Yes
       Fully Secure:
                               Yes
       Passphrase Required:
                               Yes
       +-> Logical Volume 345C7754-77E5-4094-AB48-3FA48B050C89
           Disk:
                              -none-Status:
                              Locked
                             30405910528 B (30.4 GB)
           Size (Total):
           Size (Converted): - none-
           Revertible:
                              Yes (unlock and decryption required)
                             Mavericks
           LV Name:
           Content Hint:
                              Apple_HFS
QATests-MacBook-Air:~ qatest$
```
4 Ensure that you have the Personal Recovery Key available and run the command below. Replace "UUID" with the UUID retrieved in step 3. You are prompted to enter the Passphrase and the Personal Recovery Key.

#### diskutil cs unlockVolume UUID

You can now see a response showing that the volume is unlocked and mounted. Now, you can recover any necessary files.

5 Now that the volume is unlocked, you can begin the decryption process by using the following command and replacing "UUID" with the UUID retrieved in step 3. You are prompted to enter the Passphrase and the Personal Recovery Key.diskutil cs revert UUID To monitor the decryption status, use the following command. The status is located in the Logical Volume Family information.

```
diskutil cs list
```

```
000u<sup>21</sup>
                     \hat{\Omega} gatest - bash - 69×38
QATests-MacBook-Air:~ gatest$ diskutil cs list
CoreStorage logical volume groups (1 found)
+-- Logical Volume Group 03BCB5D9-7D74-45B6-94E2-46DA3904FB34
   Name:
                Mavericks
   Status:
               Online
   Size:
                30741458944 B (30.7 GB)
   Free Space: 16777216 B (16.8 MB)
   +-< Physical Volume 8F112942-D482-4281-90DD-830DF5BB3B4C
       Index:
                \thetadisk0s2
       Disk:
       Status: Online
               30741458944 B (30.7 GB)
       Size:
   +-> Logical Volume Family 1367E530-42CC-49D7-95A3-2F9ABBFA9FAD
       Encryption Status:
                               Unlocked
       Encryption Type:
                               AES-XTS
       Conversion Status:
                               Converting
       Conversion Direction:
                               backward
       Has Encrypted Extents:
                               Yes
       Fully Secure:
                               No
       Passphrase Required:
                               No
       +-> Logical Volume 345C7754-77E5-4094-AB48-3FA48B050C89
           Disk:
                              disk1Status:
                             Online
           Size (Total):
                              30405910528 B (30.4 GB)
           Size (Converted): 2810183680 B (2.8 GB)
                             Yes (unlock and decryption required)
           Revertible:
           LV Name:
                              Mavericks
           Volume Name:
                              Mavericks
           Content Hint:
                              Apple_HFS
QATests-MacBook-Air:~ qatest$
```
#### **Personal Recovery Key Rotation**

To maintain the security of the FileVault Personal Recovery Key (PRK), Workspace ONE UEM supports a native MDM mechanism to automatically rotate the key after they have been accessed by a user in Self-Service Portal or by an administrator in the UEM Console in Device Details. This enforces a security practice that the PRK should only be viewed when needed to unlock a disk, and it needs to be re-secured in a timely manner

To use the automatic recovery key rotation feature, you must have:

- The latest UEM console or the existing UEM console that is upgraded to the latest version.
- macOS devices 10.14 and later
- The devices must be encrypted and have an existing recovery key escrowed to the UEM console.

#### **Automatic Recovery Key Rotation When Viewed**

When the Personal Recovery Key (PRK) is accessed through the Device Details page or the Self Service Portal, 15 minutes later, the native MDM command to rotate the PRK is queued for the device to process the command on the next check-in. Additionally, an event log is captured with the details, such as when the key was last viewed and by what user. The event logs also report the status of the PRK rotation command lifecycle.

Recovery key rotation can be performed by both the admins (through the UEM console) and the users (through the SSP). Step 1 details the procedure for admins and step 2 details the procedure for users.

#### **Procedure**

Device must be encrypted with a Personal Recovery Key escrowed to the UEM console.

#### **Prerequisites**

- 1 To access the Device Details page, navigate to **Devices > List View** and select a macOS device.
	- a Select the **View Recovery Key** under the **Security** section of the **Summary** tab. The **View Recovery Key** page appears displaying the **Current Personal Recovery Key** with the timestamp it was rotated and additionally the previous recovery key for backup

If the recovery key was never rotated, the Previous Personal Recovery Key field remains empty

- b Approximately 15 minutes after completing step **a**, the MDM command to rotate the recovery key is queued for the device. For more information on auditing the key access and rotation lifecycle, see the *View Rotated Recovery Key Event Logs* section.
- 2 To access the device through SSP, enter the **https://<AirWatchEnvironment>/MyDevice**  URL in the browser.
	- a Select the **View Recovery Key** under the **Security** section of the **Summary** tab. The **View Recovery Key** page appears displaying the **Current Personal Recovery Key** with the timestamp it was rotated and additionally the previous recovery key for backup.
	- b Approximately 15 minutes after completing step **a**, the MDM command to rotate the recovery key is queued for the device.

### **View Recovery Key Event Logs**

When the command to rotate the recovery key is initiated, or when the recovery key sample is received, or any event related to the PRK occurs, it can be viewed on the UEM console. The events are tracked as Event Logs in the **Troubleshooting** tab on the Device Details page.

- 1 Navigate to **Device > List View** and select a macOS device to access the Device Details page.
- 2 To view Event Logs and Commands information, select **Troubleshooting** from the **More Actions** drop-down menu.

### **Retrieve the Recovery Key from API**

The automatic recovery key rotation feature is available only for macOS devices. This feature was introduced to maintain the security of the FileVault Personal Recovery Key (PRK). Due to server performance reasons, the automatic rotation from APIs which returns the recovery key is removed. The automatic rotation functionality is available when the PRK is viewed in **Device Details** or SSP.

**Note** It is recommended to follow up with a second API call to rotate the key as the automatic rotation will not occur.

Following GET APIs are used in retrieving the recovery key:

- <sup>n</sup> /devices/security Retrieves the security information of the device identified by device ID
- <sup>n</sup> /devices/<id>/security Retrieves the security information of the device identified by device ID
- <sup>n</sup> /devices/<uuid>/security/recovery-key Retrieves the recovery key by the device UUID

#### **Rotate Key Via API**

To rotate the recovery key, use the following API:

POST /devices/{deviceId}/commands?command=RotateFileVaultKey

**Note** Use this API after calling one of the above GET calls.

### MDM Bootstrap Token

macOS 10.15 Catalina introduces the Bootstrap Token feature to help with granting a SecureToken to mobile account users and the optional administrator account created during device enrollment through Apple Business Manager. This feature does not affect how local accounts are granted SecureTokens.

### **About SecureToken**

The introduction of Apple File System (APFS) in macOS 10.13 changed how FileVault encryption keys are generated and stored. These keys are generated either during the initial local user account creation or during the first login by a user. The SecureToken, which contains the generated keys, is a wrapped Key Encryption Key (KEK) protected by the user's password. Any macOS account that must use FileVault authentication is required to have a SecureToken enabled. Directory (network) users are not eligible for SecureToken enablement.

Before macOS Catalina, enabling a mobile account user for SecureToken required specific workflows, some of which required entering existing SecureToken enabled administrator credentials to enable the new user account for SecureToken. Bootstrap Token eliminates this process for MDM enrolled devices.

For User Approved MDM (UAMDM) enrolled devices on macOS 10.15.4 or later, a Bootstrap Token is automatically generated and escrowed to Workspace ONE UEM on the first login by any user who is SecureToken enabled. If needed, a Bootstrap Token can also still be generated and escrowed manually using the /usr/bin/profiles command-line tool.

**Note** A Bootstrap Token cannot be generated and escrowed automatically if a local user account creation is skipped during Setup Assistant.

After the Bootstrap Token is escrowed in Workspace ONE UEM, future user accounts can use it during login to be automatically enabled with a SecureToken. When a mobile account or device enrollment created administrator logs in, macOS automatically requests the Bootstrap Token from the UEM server and uses it with the user credentials to enable a unique SecureToken for that user on that volume.

The Bootstrap Token is a unique key used for only this purpose by MDM and cannot be used instead of a Personal Recovery Key (PRK).

For existing deployed systems, administrators can use the /usr/bin/profiles command-line tool with user credentials for an existing SecureToken enabled administrator account to manually generate a Bootstrap Token for future logins by mobile accounts.

Using console API's, administrators can now check for BootstrapTokenEscrowStatus for macOS devices. For macOS Big Sur devices, additional details about Bootstrap Token will also be returned.

The following device security info API responses are updated to contain bootstrap token information:

#### **Action** - GET

#### **Version** - 1

URL - https://<host>/mdm/devices/security?searchby=<searchby>&id=<id>

**URL** - https://<host>/mdm/devices/<device id>/security

#### **Prerequisite**:

- Device OS must be macOS Catalina 10.15.0 and later.
- For macOS 10.15.4 and later, the device only needs to be User Approved MDM Enrolled.
- For macOS between 10.15.0 and 10.15.3, the device must be enrolled through Apple Business Manager to use Bootstrap Token.
- <sup>n</sup> For macOS Catalina, Bootstrap Token primarily aids with enabling SecureToken for users with Mobile Accounts. This requires the Mac to be bound to a supported directory service like Active Directory. Network Users are not supported.
- For macOS Big Sur and above, Bootstrap Token also supports SecureToken enablement for Local Account users.

#### **Manually Create a Bootstrap Token**

After a macOS 10.15 device is enrolled, an MDM setting will be automatically sent to the device to make Bootstrap Token available for escrow in UEM.

To verify the availability and to generate a Bootstrap Token, perform the following steps:

- 1 On the Mac, navigate to **Applications** > **Utilities** > **Terminal**.
- 2 To know if Bootstrap Token is supported, run the following command:

sudo profiles status -type bootstraptoken

This command will return output similar to the following:

```
Bootstrap Token supported on server:YES
Bootstrap Token escrowed to server:YES(Or NO)
```
The first line indicates that UEM supports Bootstrap Token and the second line indicates if it has already been escrowed or not. If the Bootstrap Token has not yet been escrowed, proceed to **Step 3**.

**Note** The automatic escrow of Bootstrap Token only happens on macOS 10.15.4 or later. For versions between 10.15.0 and 10.15.3, it must be manually done.

3 To generate and escrow a Bootstrap Token, run the following command:

sudo profiles install -type bootstraptoken

This command is interactive and requires the admin username and password to be entered.

```
Enter the admin username:adminuser
Enter the password for user 'adminuser':
profiles: Create Bootstrap Token created
profiles: Bootstrap Token created
profiles: Bootstrap Token escrowing to server...
profiles: Bootstrap Token escrowed
```
After the Bootstrap Token is escrowed, you can run the command from **Step 2** again to verify:

sudo profiles status –type bootstraptoken

Bootstrap Token supported on server: YES Bootstrap Token escrowed to server: YES

4 For further verification, run the following command to list which accounts can unlock the FileVault encrypted disk:

diskutil apfs listcryptousers /

This command must return the UUID of the newly enabled mobile account and the Bootstrap Token External Key.

You can compare this list with sudo fdesetup list to verify the UUIDs of SecureToken enabled accounts:

```
Cryptographic users for disk1s5 (3 found)
|
+-- 16C00654-9A3E-4129-BF21-A66261BBA58C
| Type: Local Open Directory User
\mathbf{I}+-- 2457711A-523C-4604-B75A-F48A571D5036
| Type: MDM Bootstrap Token External Key
\blacksquare+-- C3701A60-377E-4A55-94B8-3147975C357A
    Type: Local Open Directory User
```
sudo fdesetup list

adminuser,16C00654-9A3E-4129-BF21-A66261BBA58C mobileuser,C3701A60-377E-4A55-94B8-3147975C357A

#### **Manually Delete a Bootstrap Token**

If you want to remove the Bootstrap Token for a device, run the following command:

sudo profiles remove -type bootstraptoken

```
Enter the admin username:adminuser
Enter the password for user 'adminuser':
profiles: Bootstrap Token deleted
profiles: Bootstrap Token clearing on server...
profiles: Bootstrap Token cleared
```
Bootstrap Token is deleted from the device and the UEM server.

#### **View the Event Logs**

To view the event logs in Workspace ONE UEM console, navigate to **Devices** > **Details View** > **Troubleshooting**.

Filter by **Module** = **Devices** to see Event Logs related to Bootstrap Token:

- n GetBootstrapTokenRequestProcessed
- n GetBootstrapTokenRequested
- BootstrapTokenEscrowed
- n SetBootstrapTokenRequested
- BootstrapTokenRemoved
- n RemoveBootstrapTokenRequested

## macOS Device Profiles 8

Profiles are the primary means to manage devices. Configure profiles so your macOS devices remain secure and configured to your preferred settings.

You can think of profiles as the settings and rules that, when combined with compliance policies, help you enforce corporate rules and procedures. They contain the settings, configurations, and restrictions that you want to enforce on devices.

A profile consists of the general profile settings and a specific payload. Profiles work best when they contain only a single payload.

macOS profiles apply to a device at either the user level or the device level. When creating macOS profiles, you select the level the profile applies to. Some profiles can only be applied to the user level or device level.

### Device Access

Some device profiles configure the settings for accessing a macOS device. Use these profiles to ensure that access to a device is limited only to authorized users.

Some examples of device access profiles include:

- Secure a device with a Passcode profile. For more information, see *Create a Passcode Policy for macOS Devices*
- **n** Configure Apple's Gatekeeper functionality, which secures application downloads and controls specific settings related to user passwords. For more information, see *Create a Security and Privacy Settings Profile for macOS Devices*.
- <sup>n</sup> Configure accessibility options to accommodate end users' needs. For more information, see *Create an Accessibility Profile for macOS Devices*.

### Device Security

Ensure that your macOS devices remain secure through device profiles. These profiles configure the native macOS security features or configure corporate security settings on a device through Workspace ONE UEM.

Some examples of device security profiles include:

- <sup>n</sup> Use a Wi-Fi profile to connect enrolled devices to your corporate Wi-Fi without sending the network credentials to users. For more information, see *Create a Network Access Profile for macOS Devices*.
- n Implement digital certificates to protect corporate assets. For more information, see *Associate a SCEP/Credentials Payload with a Profile for macOS Devices*
- **n** Ensure access to internal resources for your devices with the VPN profile. For more information, see *Create a VPN Profile for macOS Devices* and *Create a VPN On Demand Profile for macOS Devices*.

### Device Configuration

Configure the various settings of your macOS devices with the configuration profiles. These profiles configure the device settings to meet your business needs.

Some examples of device configuration profiles include:

- **n** Set up access to Microsoft Outlook and corporate files with an Exchange Web Services profile. For more information, see *Create an Exchange Web Services Profile for macOS Devices*.
- **n** Ensure that the devices remain up to date with the macOS Updates profile. For more information, see *Create a Software Update Server Profile for macOS Devices*.

### Configure a Passcode Policy Profile

Device passcode profiles secure macOS devices and their content. Choose strict options for highprofile employees, and more flexible options for other devices or for those part of a BYOD program.

If multiple profiles enforce separate policies on a single device, the most restrictive policy is enforced. If your password policy is being managed by your directory for network users logging into the devices, Workspace ONE UEM does not recommend a passcode policy.

- 1 Navigate to **Resources** > **Profiles & Baselines** > **Profiles** and select **Add**. Select Apple macOS, and then select whether this profile will apply to only the enrollment user on the device (**User Profile**), or the entire device (**Device Profile**).
- 2 Configure the profile's **General** settings.
- 3 Select the **Passcode** payload.
- 4 Configure Passcode settings:

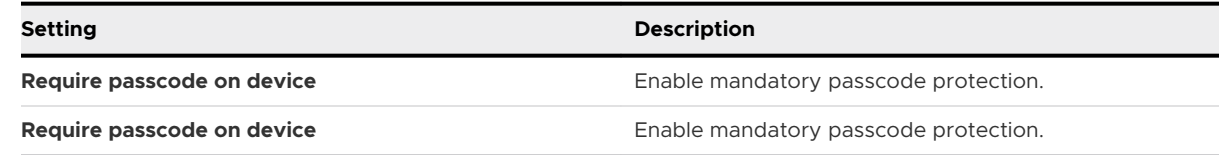

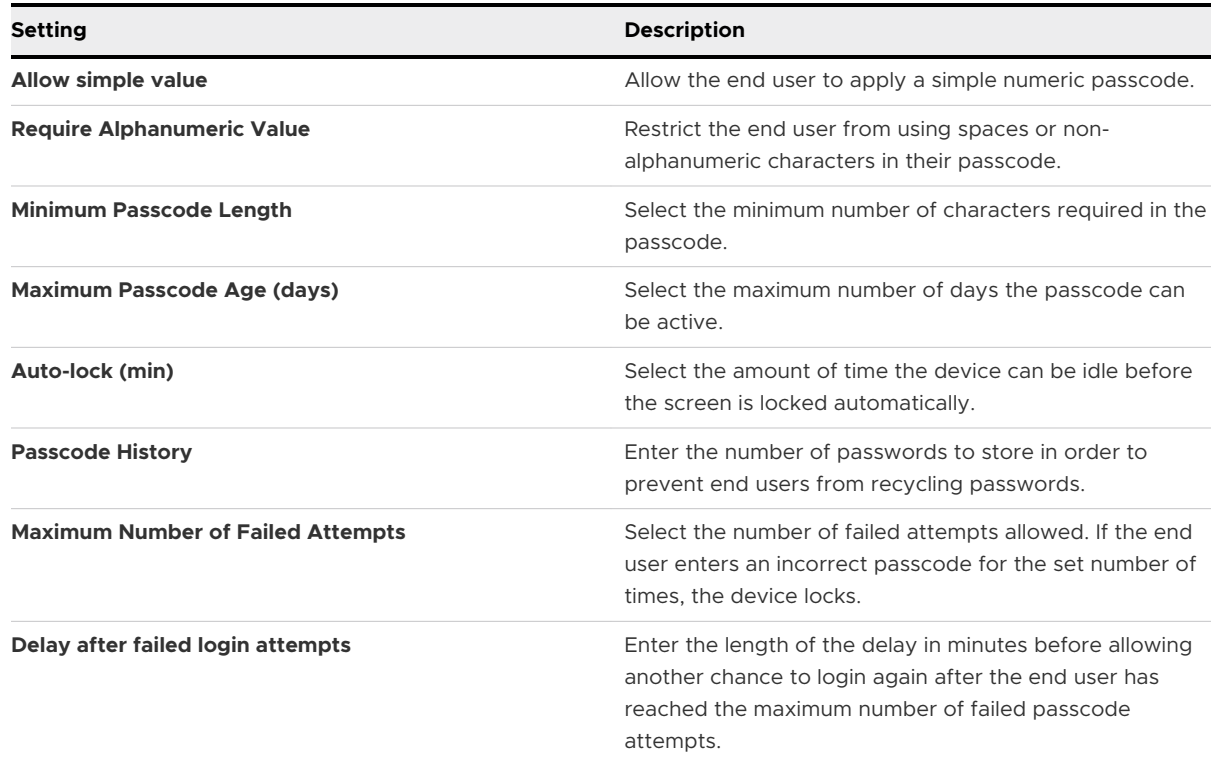

5 Select **Save & Publish** when you are finished to push the profile to devices.

End users are only prompted to change their password if the Workspace ONE Intelligent Hub is installed and the **Enforce Passcode** check box is selected in the Workspace ONE Intelligent Hub settings in the UEM console. For more information about configuring the Workspace ONE Intelligent Hub, see *Apps for macOS Devices* section.

### Configure a Network Access Profile

A network profile allows devices connect to corporate networks, even if they are hidden, encrypted, or password protected.

This can be useful for end users who travel and use their own unique wireless network or to end users in an office setting where they need to automatically connect their devices to a wireless on-site.

- 1 Navigate to **Resources** > **Profiles & Baselines** > **Profiles** and select **Add**. Select Apple macOS, and then select whether the profile applies to only the enrollment user on the device (**User Profile**), or the entire device (**Device Profile**).
- 2 Configure the profile's **General** settings.
- 3 Select the **Network** payload.

### 4 Choose to configure **Wi-Fi** or **Ethernet** settings.

#### Table 8-1.

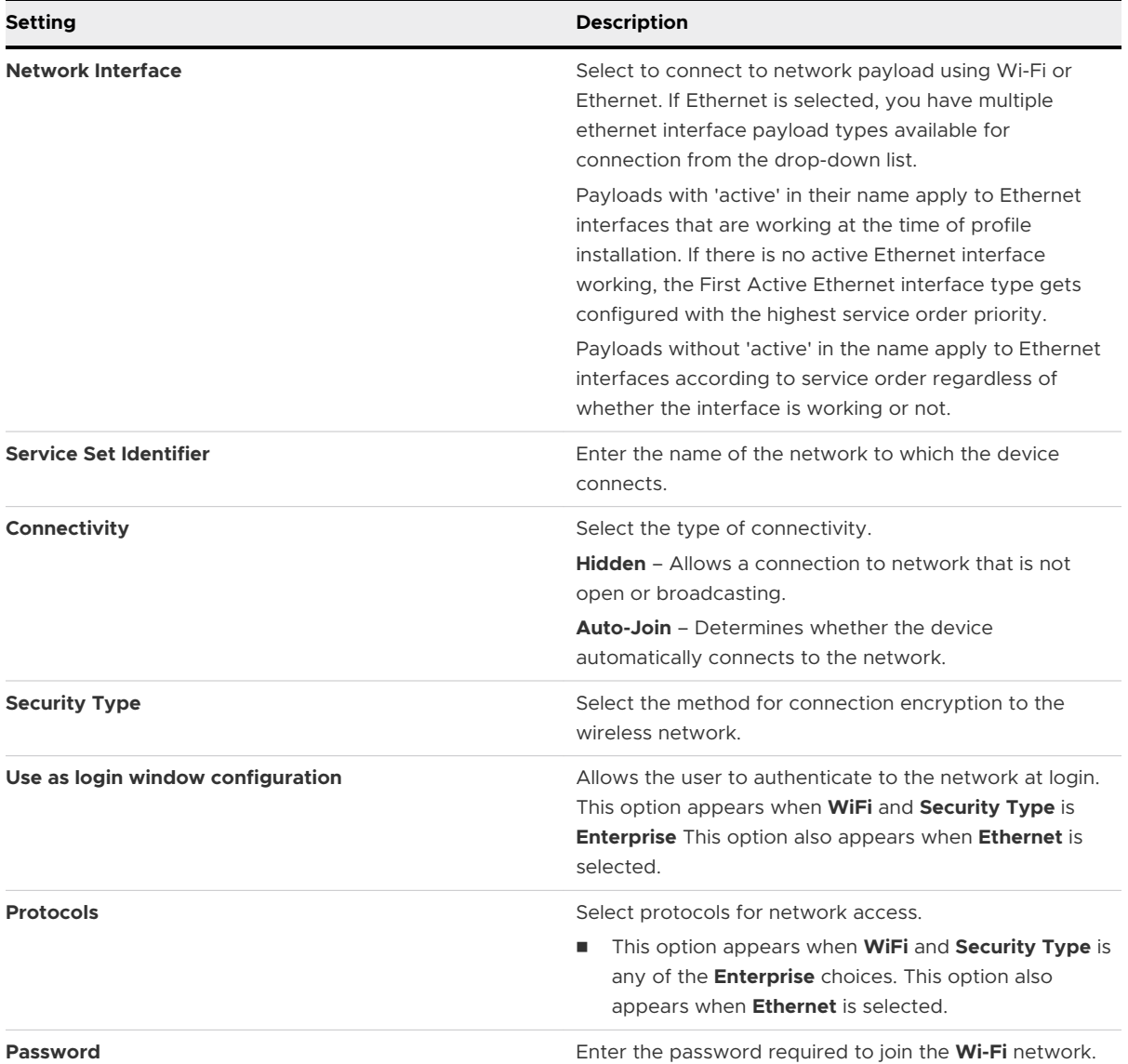

5 Configure **Authentication** settings that vary by protocol including but not limited to:

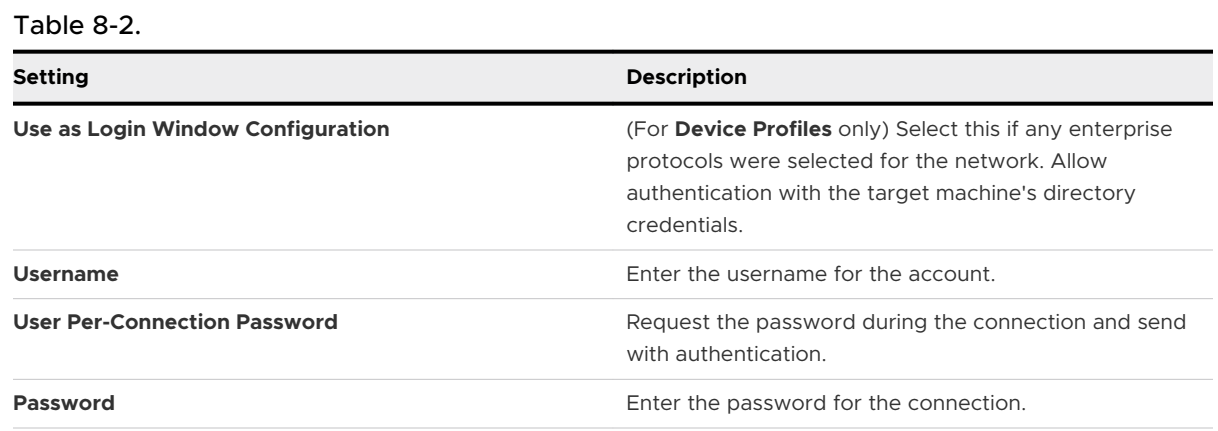

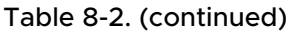

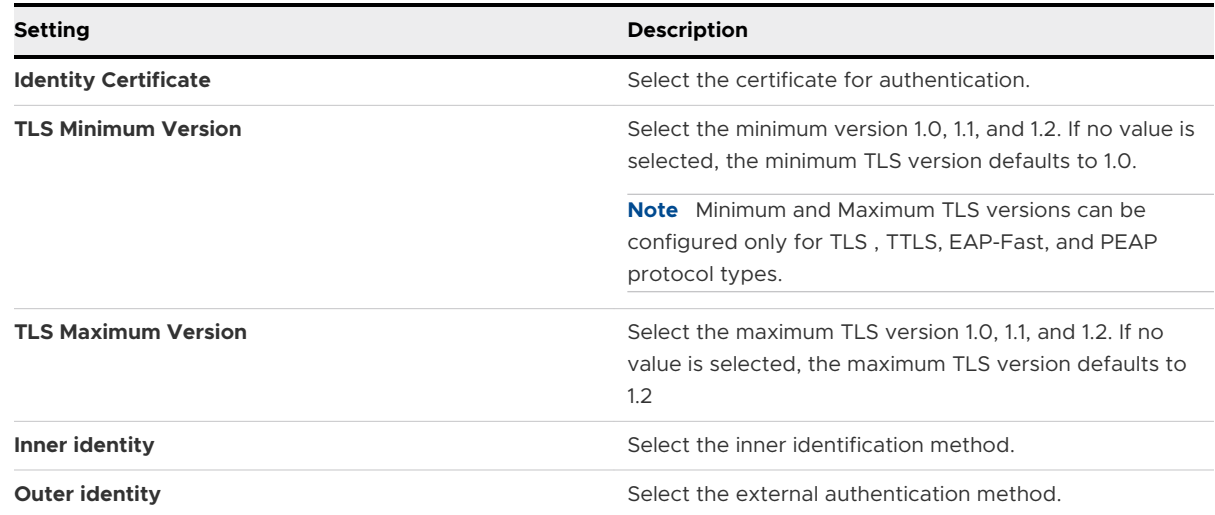

- 6 Enter the name(s) of server certificates.
- 7 Select **Allow Trust Exceptions** to enable the end user to make trust decisions.
- 8 Configure **Proxy** settings for either **Manual** or **Auto** proxy types.
- 9 Select **Save & Publish** when you are finished to push the profile to devices.

### Configure a VPN Profile

Virtual private networks (VPNs) provide devices with a secure and encrypted tunnel to access internal resources. VPN profiles enable each device to function as if it were connected through the on-site network.

- 1 Navigate to **Resources** > **Profiles & Baselines** > **Profiles** > **Add**. Select Apple macOS, and then select whether this profile will apply to only the enrollment user on the device (**User Profile**), or the entire device (**Device Profile**).
- 2 Configure the profile's **General** settings.
- 3 Select the **VPN** payload.
- 4 Configure **Connection** settings.

The following settings vary depending on the type of connection selected.

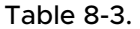

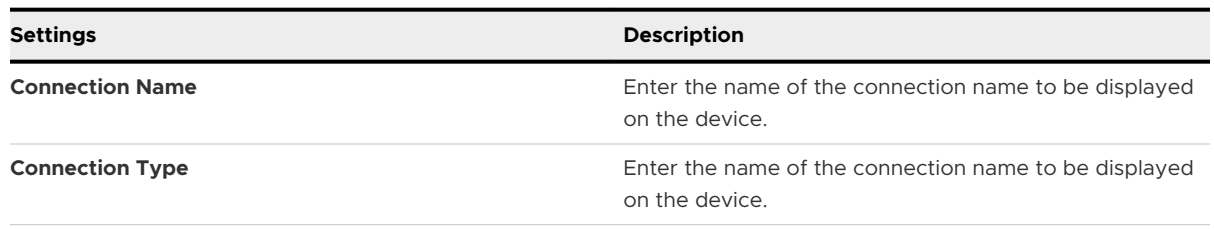

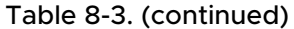

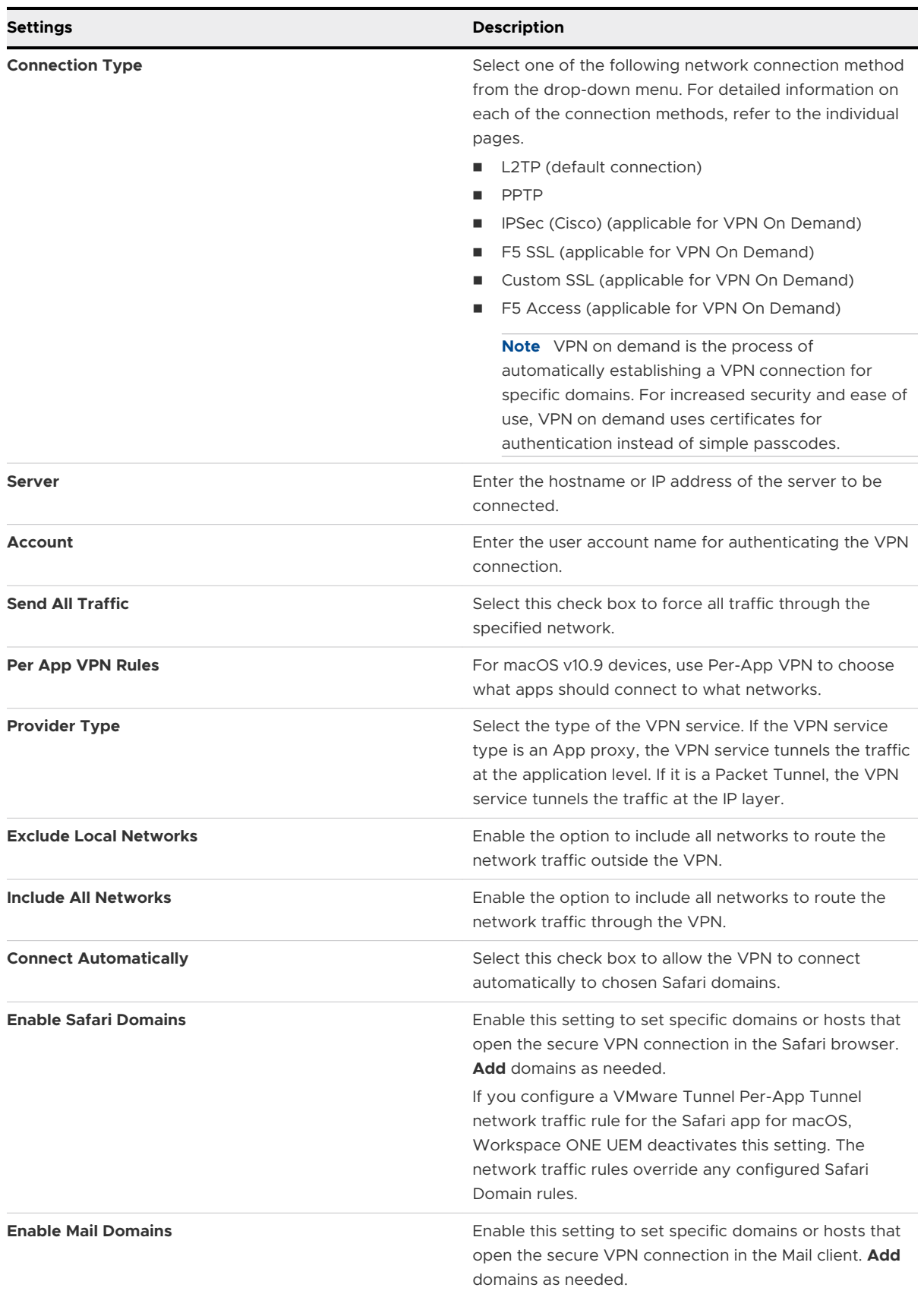

#### Table 8-3. (continued)

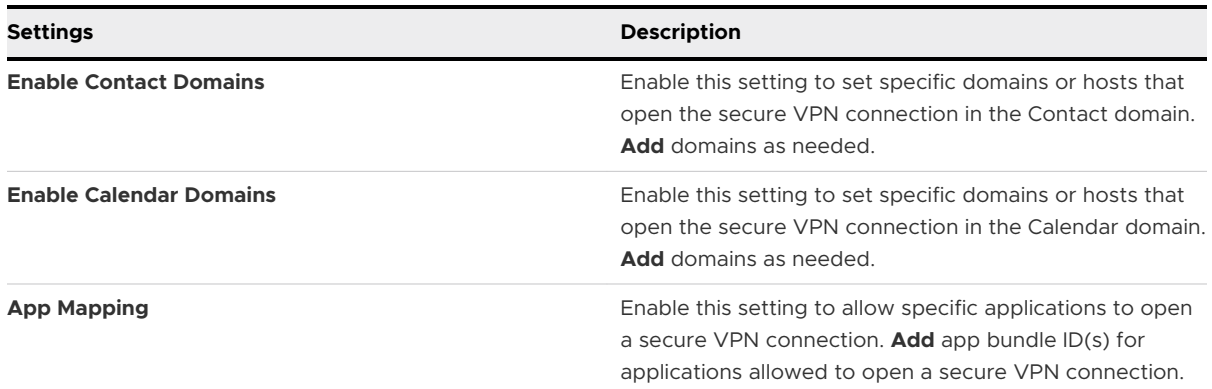

#### 5 Configure **Authentication** information.

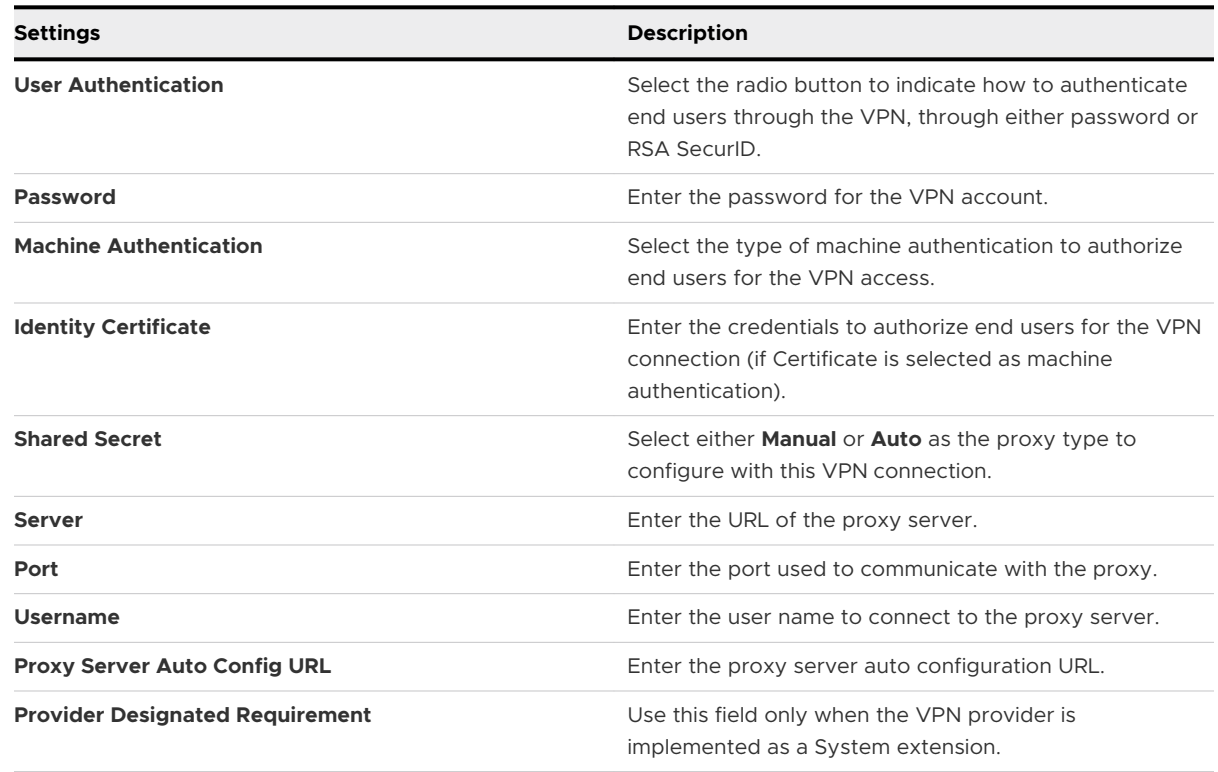

6 Select **Save & Publish** when you are finished to push the profile to devices.

### Configure a VPN On Demand Profile

VPN on demand is the process of automatically establishing a VPN connection for specific domains. For increased security and ease of use, VPN on demand uses certificates for authentication instead of simple passcodes.

1 Ensure your certificate authority and certificate templates in the Workspace ONE UEM are properly configured for certificate distribution.

- 2 Make your third-party VPN application of choice available to end users by pushing it to devices or recommending it in your enterprise App Catalog.
- 3 Navigate to **Resources** > **Profiles & Baselines** > **Profiles** and select **Add**. Select Apple macOS, and then select whether this profile will apply to only the enrollment user on the device (**User Profile**), or the entire device (**Device Profile**).
- 4 Configure the profile's **General** settings.
- 5 Select the **VPN** payload and configure settings as outlined above.
- 6 Specify the Connection Info for a connection type that supports certificate authentication: IPSec (Cisco), F5 SSL, SSL, or F5 Access.
	- a **Server** Enter the hostname or IP address of the server for connection.
	- b **Account** Enter the name of the VPN account.
- 7 **Authentication** Select a certificate to authenticate the device.
- 8 **Identity Certificate** Select the appropriate credentials.
- 9 **Include User PIN** Select this check box to ask the end user to enter a device PIN.
- 10 Check the **Enable VPN On Demand** box. **Add** the **Domains**, and choose the **On-Demand Action.**
	- a **Always Establish**  Initiates a VPN connection regardless of whether the page can be accessed directly or not.
	- b **Never Establish**  Does not initiate a VPN connection for addresses that match the specified the domain. However, if the VPN is already active, it may be used.
	- c **Establish if Needed**  Initiates a VPN connection only if the specified page cannot be reached directly.

**Important**: For wildcard characters, do not use the asterisk (\*) symbol. Instead, use a dot in front of the domain. For example, .air-watch.com.

11 Select **Save and Publish**. After the profile installs on a user's device, a VPN connection prompt will automatically display whenever the user navigates to a site that requires it, such as SharePoint.

### Configure an Email Profile

Configure an email profile for macOS devices to configure email settings on the device.

- 1 Navigate to **Resources** > **Profiles & Baselines** > **Profiles** and select **Add**. Select Apple macOS, and then select **User Profile**, since email settings can only apply to a single user.
- 2 Configure the profile's **General** settings.
- 3 Select the **Email** payload.

### 4 Configure **Email** settings, including:

#### Table 8-4.

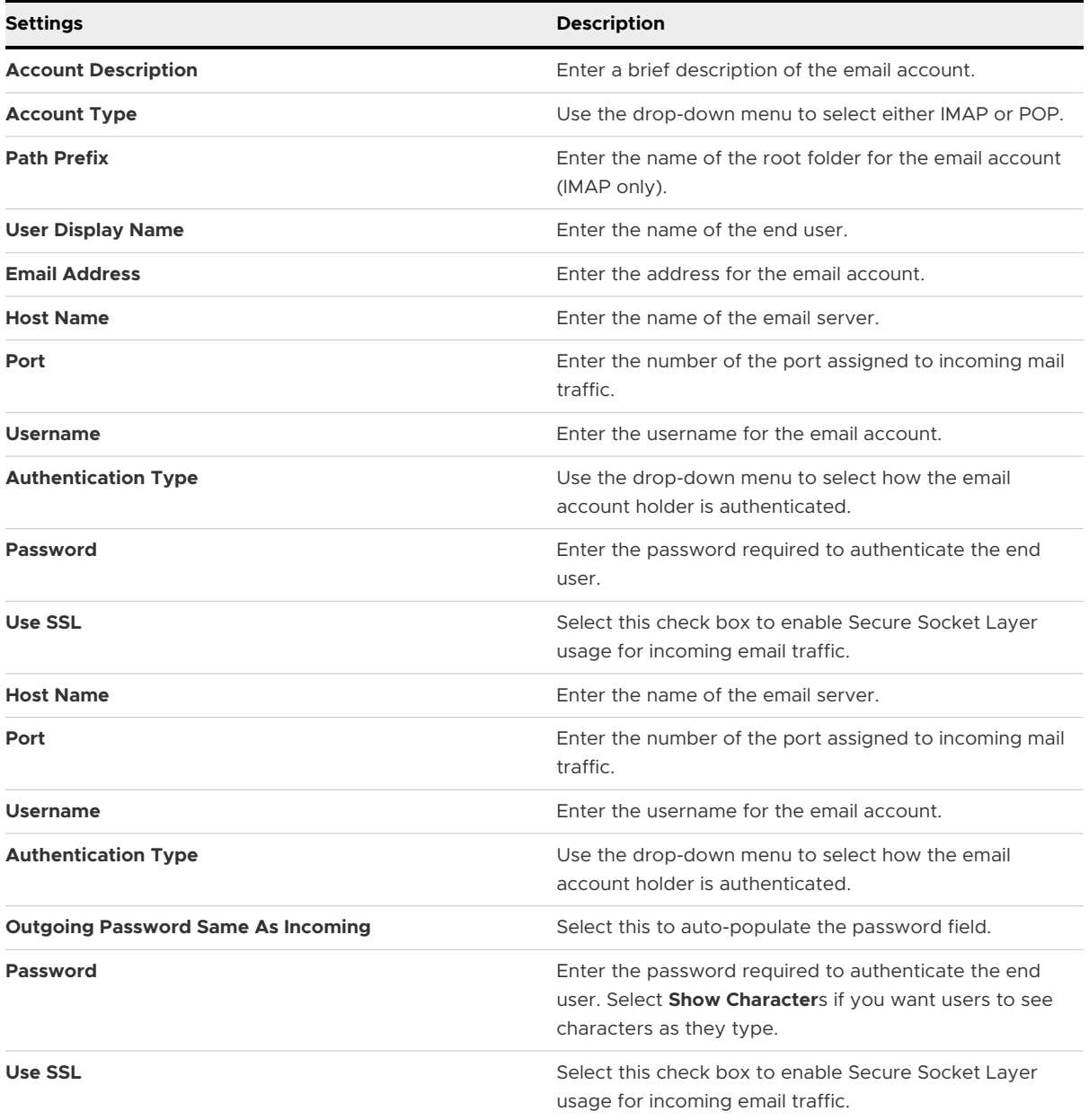

5 Select **Save & Publish** when you are finished to push the profile to devices.

### Configure an Exchange Web Services Profile

An Exchange Web Services profile allows the end user to access corporate email infrastructures and Microsoft Outlook accounts from the device.

**Note** This payload is fully supported on macOS v.10.9 and higher, however, macOS will only configure Contacts when this is installed on v10.7 and v10.8.

- 1 Navigate to **Resources** > **Profiles & Baselines** > **Profiles** and select **Add**. Select Apple macOS, and then select **User Profile**, since email settings can only apply to a single user.
- 2 Configure the profile's **General** settings.
- 3 Select the **Exchange Web Services** payload.
- 4 Configure **Exchange Web Services** settings including:

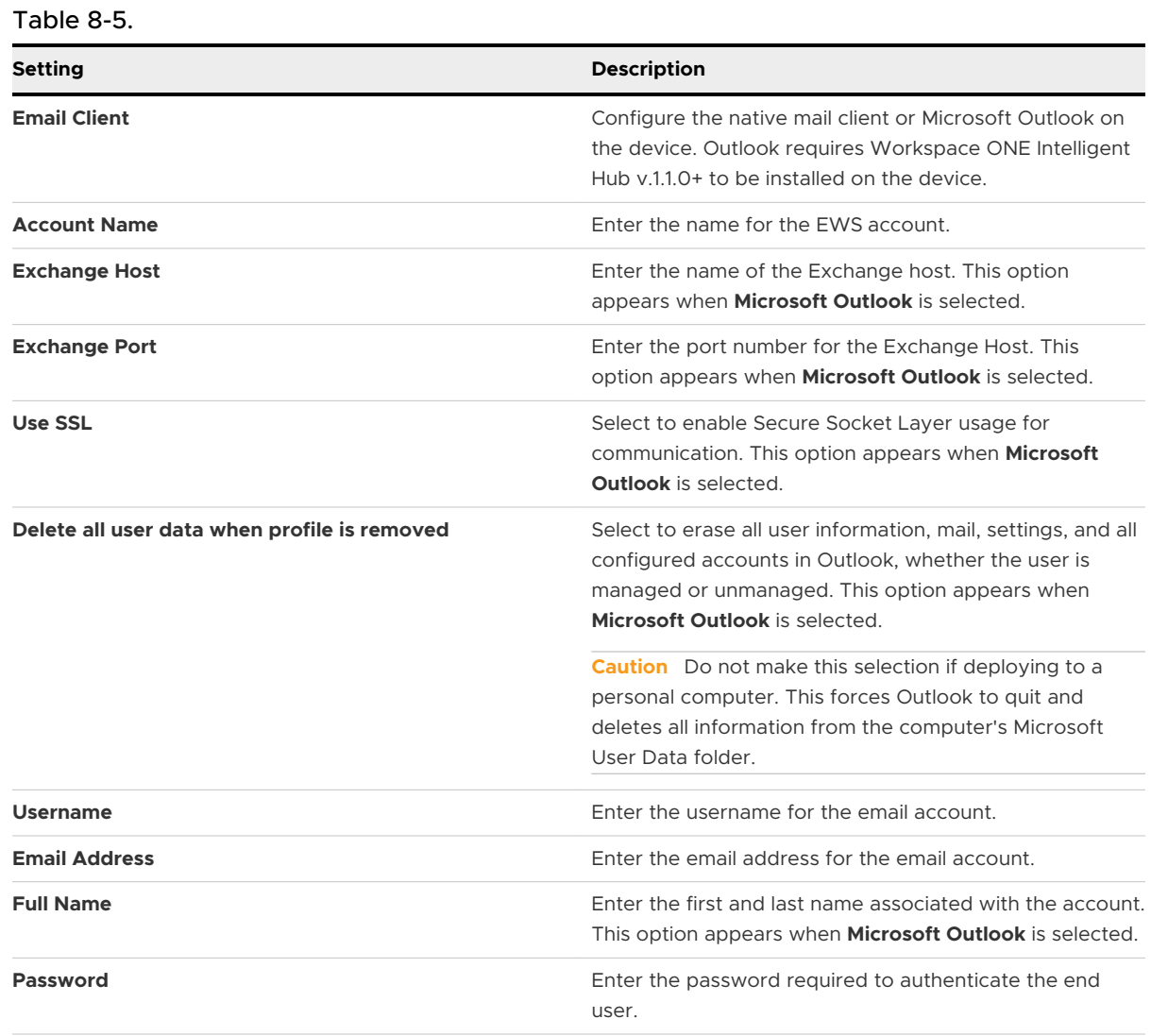

### Table 8-5. (continued)

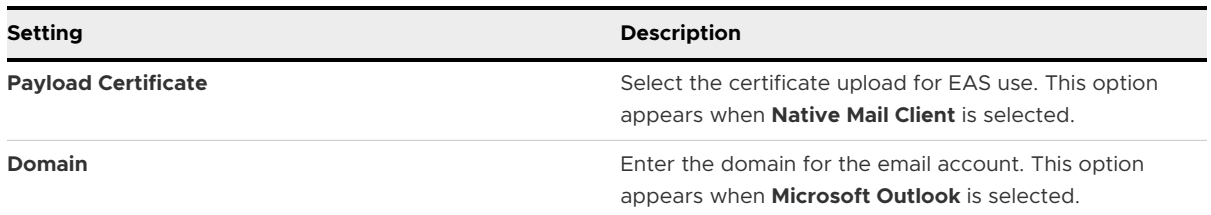

### 5 Configure more options for **Native Mail Client**:

#### Table 8-6.

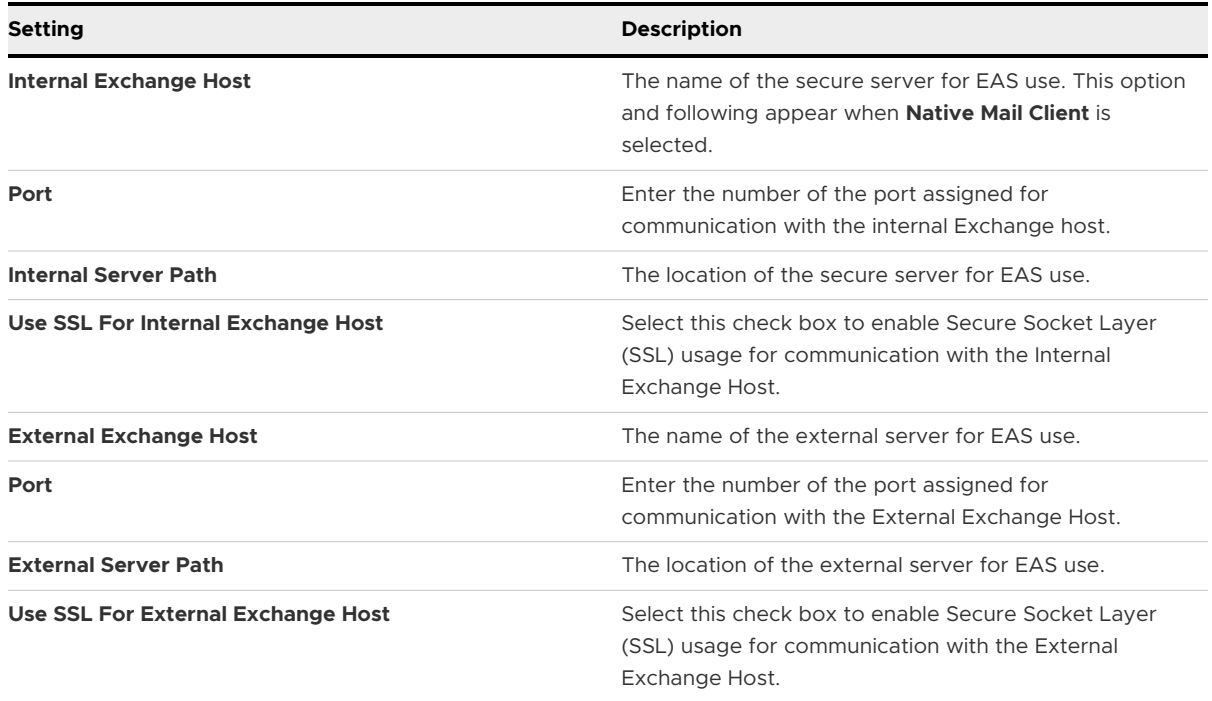

### 6 Configure **Directory Services** for **Microsoft Outlook.**

#### Table 8-7.

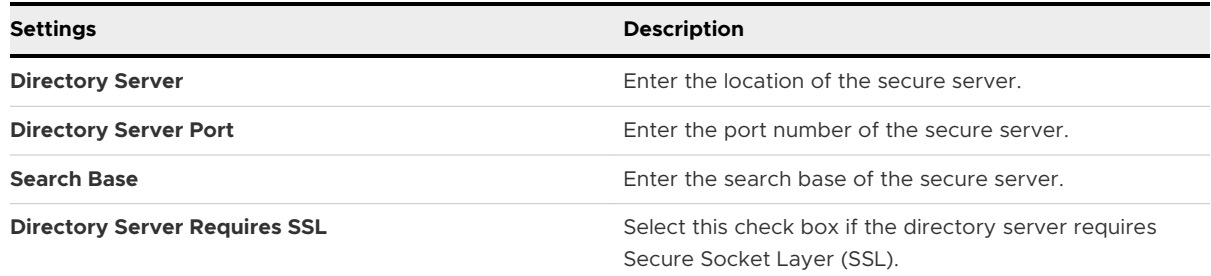

7 Select **Save & Publish** when you are finished to push the profile to devices.

### Configure an LDAP Profile

An LDAP profile allows end users to access and integrate with your corporate LDAPv3 directory information.

- 1 Navigate to **Resources** > **Profiles & Baselines** > **Profiles** and select **Add**. Select Apple macOS, and then select **User Profile**, since these settings can only apply to a single user.
- 2 Configure the profile's **General** settings.
- 3 Select the **LDAP** payload.
- 4 Configure **LDAP** settings:

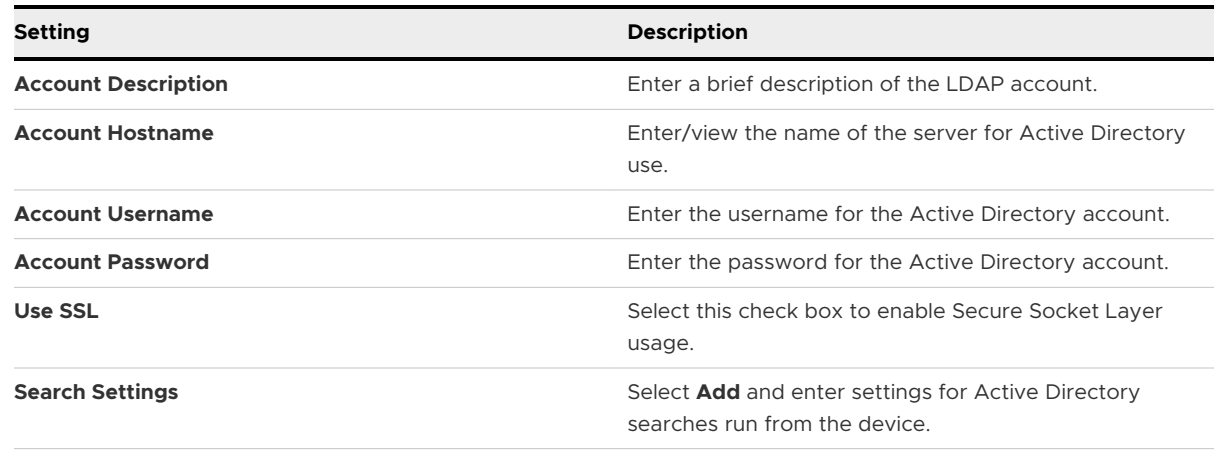

5 Select **Save & Publish** when you are finished to push the profile to devices.

### Configure a CalDAV or CardDAV Profile

Configure a CalDAV or CardDAV profile to allow end users to sync corporate calendar items and contacts.

- 1 Navigate to **Resources** > **Profiles & Baselines** > **Profiles** and select **Add**. Select Apple macOS, and then select **User Profile**, since email settings can only apply to a single user.
- 2 Configure the profile's **General** settings.
- 3 Select the **CalDAV or CardDAV** payload.
- 4 Configure CalDAV or CardDAV settings, including:

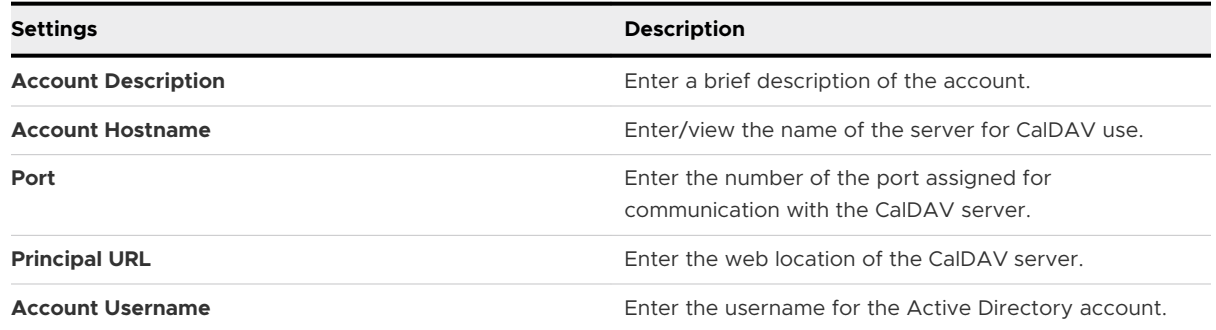

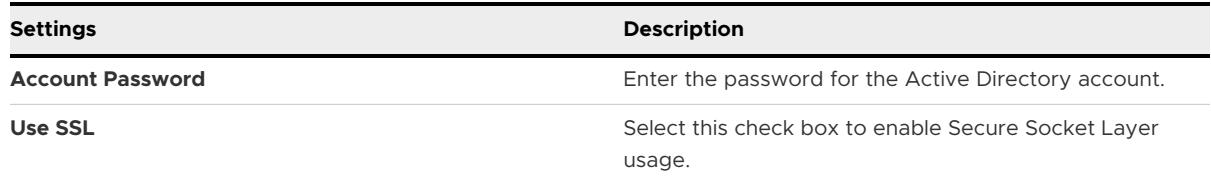

5 Select **Save & Publish** when you are finished to push the profile to devices.

### Configure a Web Clips Profile

Web Clips are web bookmarks that you can push to devices that display as icons and point to commonly used or recommended web resources.

- 1 Navigate to **Resources** > **Profiles & Baselines** > **Profiles** and select **Add**. Select **Apple macOS**, and then select **User Profile.**
- 2 Configure the profile's **General** settings.
- 3 Select the **Web Clips** payload.
- 4 Configure Web Clip settings, including:

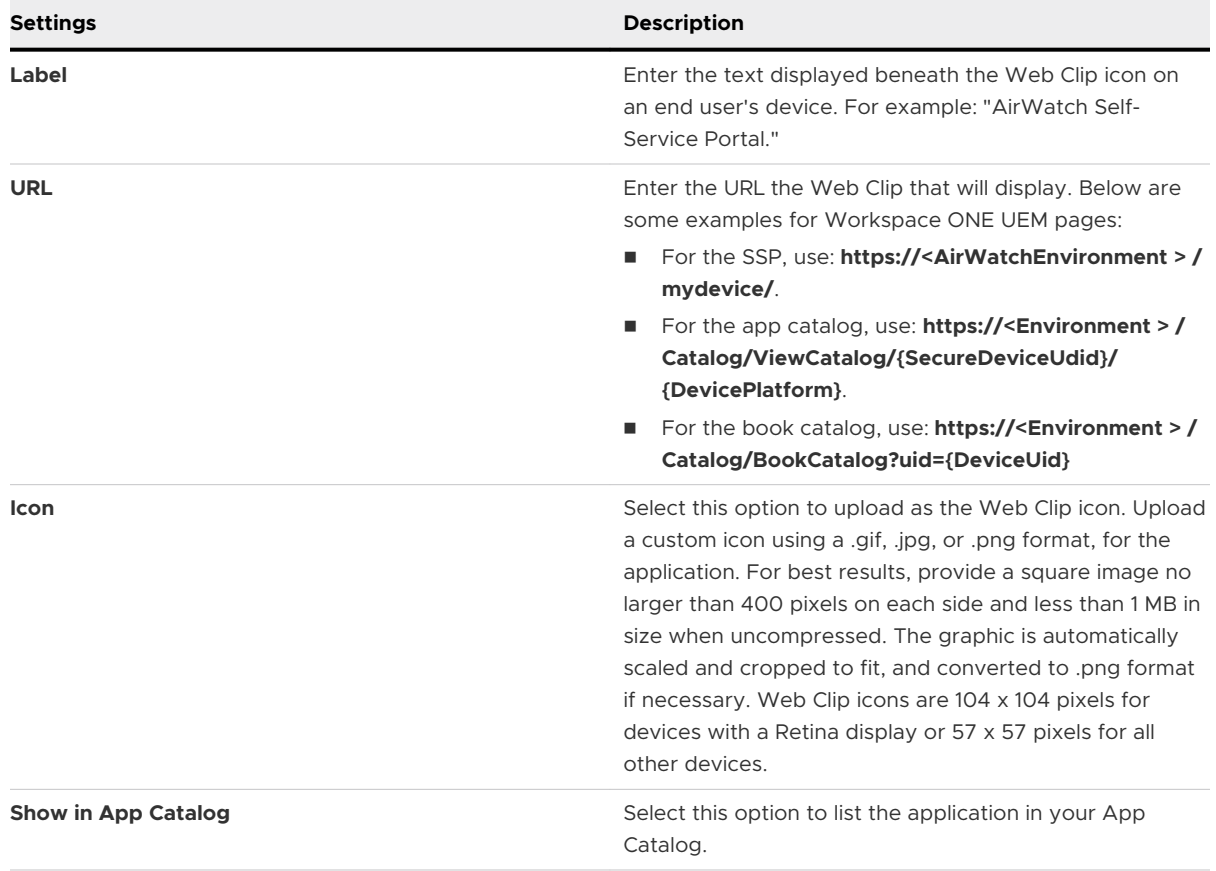

5 Select **Save & Publish** when you are finished to push the profile to devices.

### Configure a SCEP/Credentials Profile

Even if you protect your corporate email with Wi-Fi and VPN with strong passcodes and other restrictions, your infrastructure remains vulnerable to brute force and dictionary attacks or employee error. For greater security, you can implement digital certificates to protect corporate assets.

### **Prerequisites**

To do this, you must first define a certificate authority. Then configure a **Credentials** payload alongside your **Exchange Web Service**, **Wi-Fi**, or **VPN** payload. Each of these payloads has settings for associating the certificate authority defined in the Credentials payload.

To push down certificates to devices, you must configure a **Credentials** or **SCEP** payload as part of the profiles you created for EAS, Wi-Fi, and VPN settings. Use the following instructions to create a credentials payload:

- 1 Navigate to **Resources** > **Profiles & Baselines** > **Profiles** > **Add** > **Add Profile**. Select Apple macOS, and then select whether this profile will apply to only the enrollment user on the device (**User Profile**), or the entire device (**Device Profile**).
- 2 Configure the profile's **General** settings.
- 3 Select either the **Exchange Web Services**, **Wi-Fi**, or **VPN** payload to configure. Configure the payload you selected.
- 4 Select the **Credentials** (or **SCEP**) payload and **Upload** a certificate or select **Defined Certificate Authority** from the **Credential Source** drop-down menu.

**Note Certificate Preference** and **Identity Preference** options are available only if you have selected **User Profile** in **Step 1**.

a Select the **Credential Source** as **Upload**. Enter the **Credential Name** and **Certificate**. The **Certificate Preference** option is available only if you have selected **Credential Source** as **Upload**.

**Note** If you have multiple servers or emails that use the same certificate, you can create a **Certificate Preference** to define the URLs or email which automatically use this certificate.

A **Certificate Preference** specifies which certificate to be automatically used when users access specified URLs, emails, or domains through Safari or other applications that use WebKit or native macOS URL APIs. When the profile gets installed, the certificate and corresponding Certificate Preference are installed in the user's keychain. In a profile, you can add multiple Certificate Preference payloads as needed.

**Certificate Preference** payload is available for macOS 10.12 and later.

b Select **Credential Source** as **Defined Certificate Authority** and enter **Certificate Authority** and **Certificate Template**.
The **Identity Preference** option is available only if you have selected **Credential Source** as **Defined Certificate Authority**.

**Note** If you use multiple client identity certificates, you can create an **Identity Preference**  to define the URLs which must automatically use this preference.

An **Identity Preference** specifies which SSL client certificate to be automatically used when users access specified URLs, emails, or domains through Safari or other applications that use WebKit or native macOS URL APIs. When the profile gets installed, the certificate and corresponding Identity Preference are installed in the user's keychain. In a profile, you can add multiple Identity Preference payloads as needed.

**Identity Preference** payload is available for macOS 10.12 and later.

- 5 Navigate back to the previous payload for Exchange Web Services, Wi-Fi, or VPN. Specify the Identity Certificate in the payload:
	- a **Exchange Web Service** Select the **Payload Certificate** under Login Information.
	- b **Wi-Fi** Select a compatible **Security Type** (WEP Enterprise, WPA/WPA2 Enterprise or Any (Enterprise)) and select the **Identity Certificate** under Authentication.
	- c **VPN** Select a compatible **Connection Type** (for example, CISCO AnyConnect, F5 SSL) and select **Certificate** from the machine/User Authentication drop-down. Select the **Identity Certificate**.
- 6 Return to the Credentials payload and choose the following allowances:
	- a **Allow access to all applications** Select to allow or prevent applications to access the certificate in the Keychain. When this option is enabled, it is not required for the end users to explicitly select the 'allow access to all applications' to access the installed SCEP Certificate and enter credentials to grant access.
	- b **Allow export of private key from Keychain** Select whether to allow or prevent users from exporting the private key from the installed certificate.
- 7 Select **Save and Publish**.

## Configure a Privacy Preferences Control Profile

With the release of macOS Catalina 10.15, Apple has added few more security enhancements around user data protection and privacy. With the enhancements, macOS prompts the user's consent for an application or process to access specific data. If users do not consent to the data access, the applications and processes might fail to function.

The Privacy Preferences Control profile allows you to manage data access consent on behalf of the user on macOS 10.14 and later devices. Through the Privacy Preferences Control profile, you can allow or disallow the application's request to access various macOS services. For example, if an application requests access to user's Calendar data, you can allow or deny the request.

**Note** The profile can only be delivered to devices that are User Approved MDM Enrolled and macOS 10.14 and later devices. The profile must not be installed on devices before the devices are upgraded else the settings cannot apply. It is required to create a Smart Group for macOS 10.14 and later devices to assign the profile, so that the devices automatically pick up the profile on upgrade.

From macOS 11 and later, a new authorization key AllowStandardUserToSetSystemService is used in the following services:

- **Exercise** Event
- **n** Screen Capture

This key permits Standard Users on macOS to change permissions for apps using these services.

- 1 Navigate to **Resources** > **Profiles & Baselines** > **Profiles** and select **Add**. Select **Apple macOS**, and then select **Device Profile**.
- 2 Configure the profile's **General** settings.
- 3 Select the **Privacy Preferences** payload.
- 4 Select **Add App** to define the application or the process and configure the following settings.

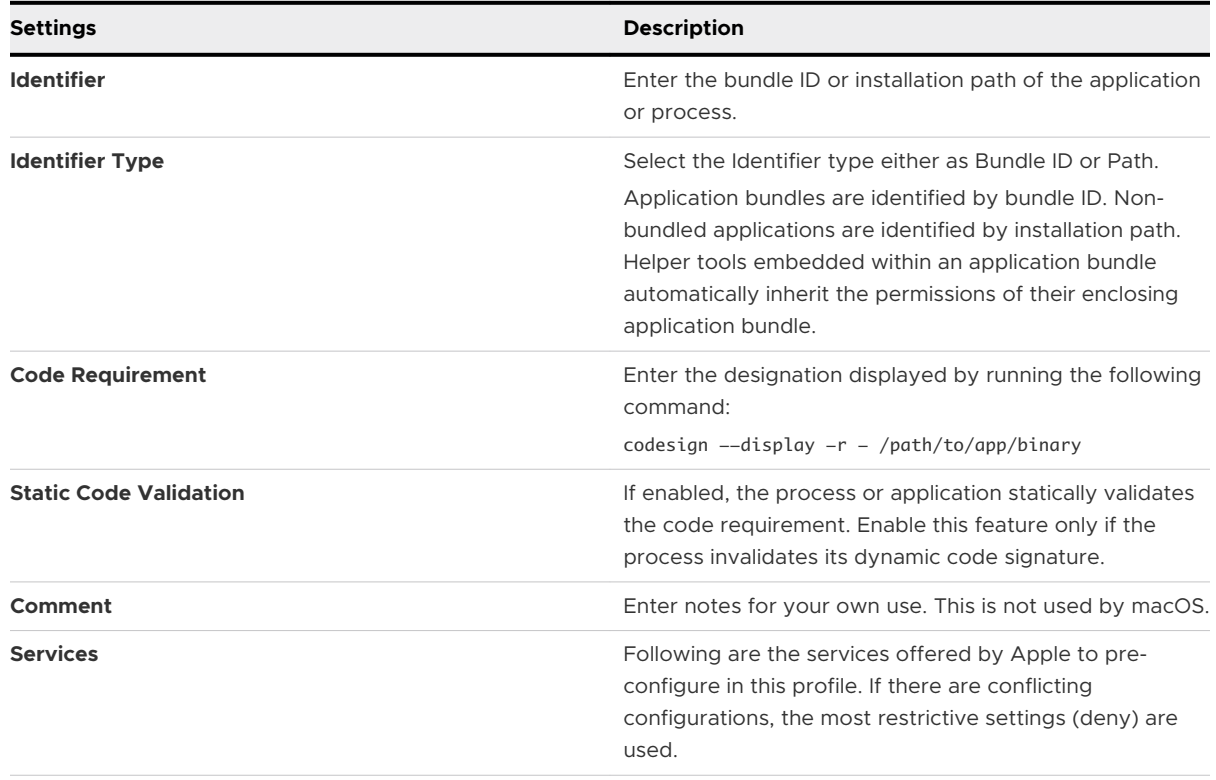

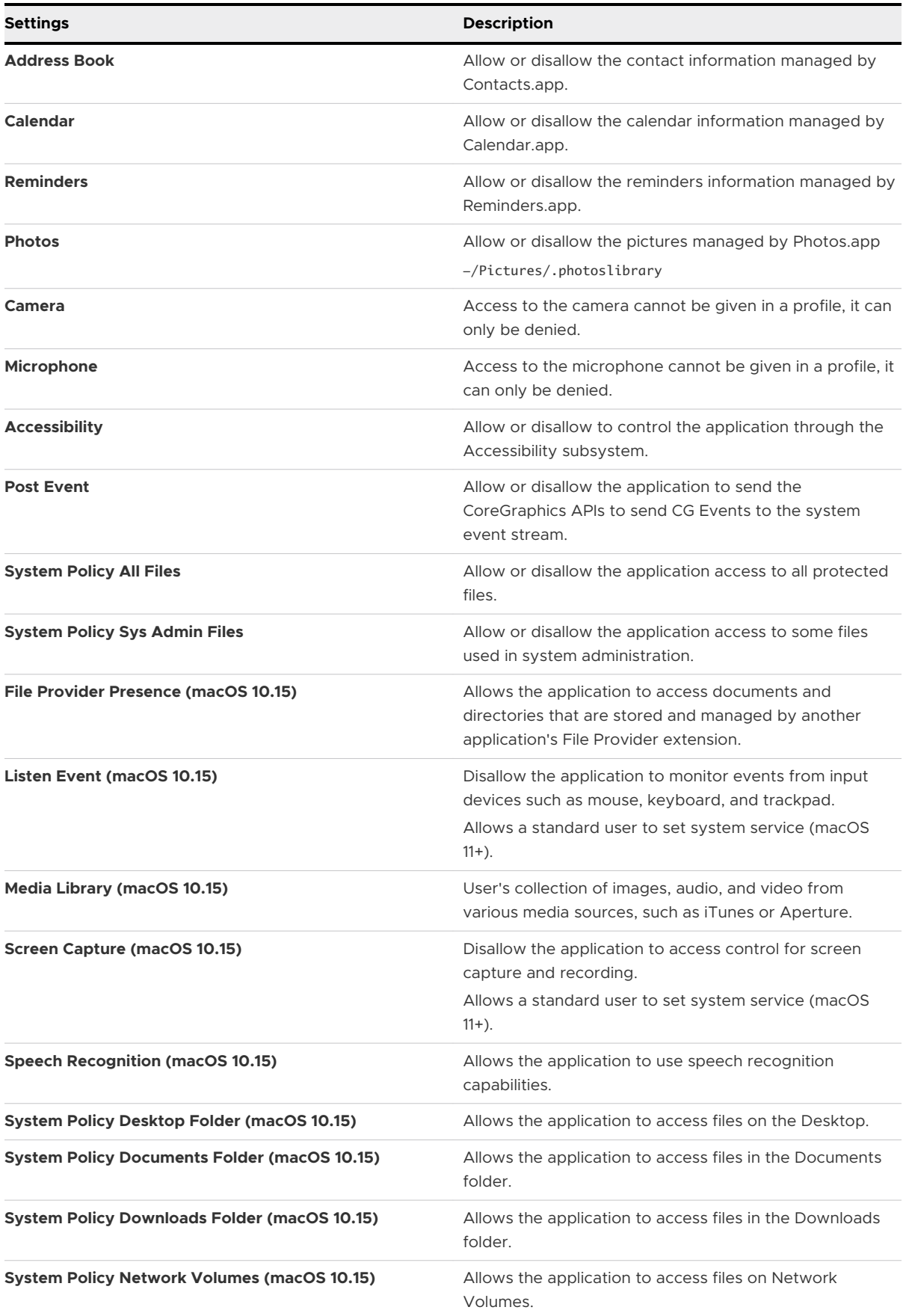

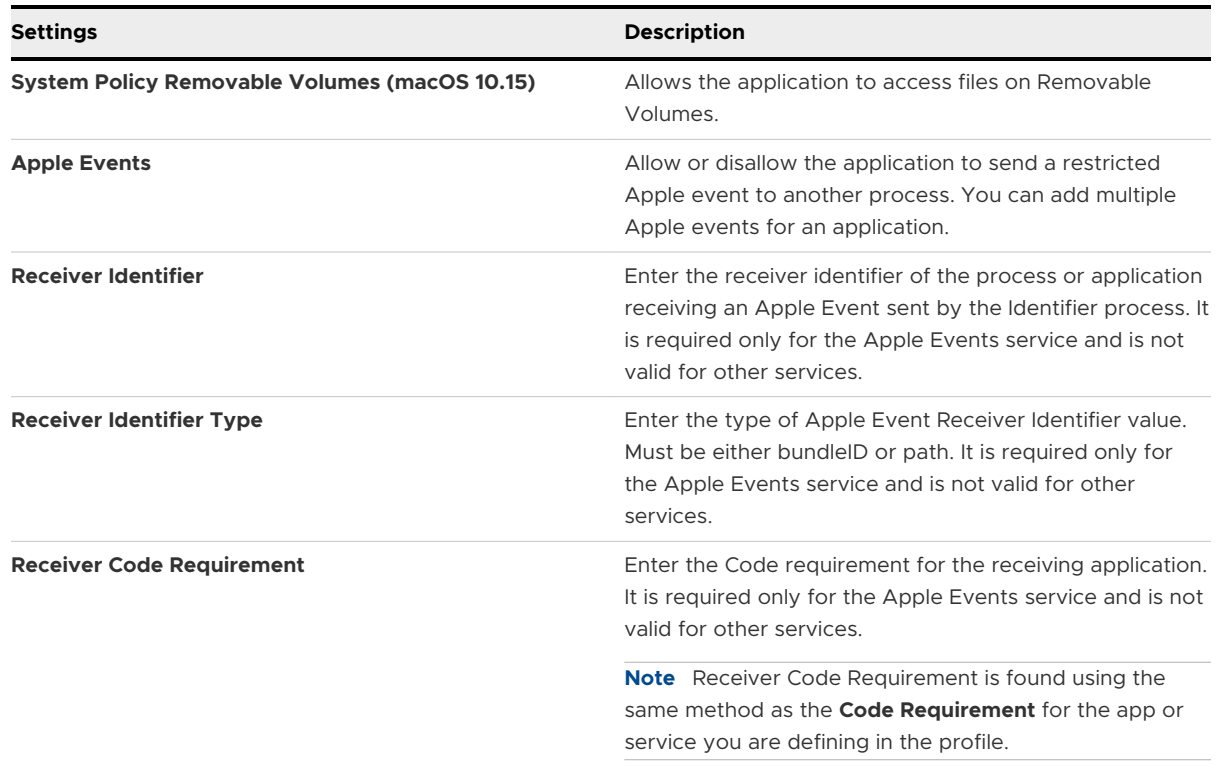

#### 5 Select **Save**.

6 Navigate back to the Privacy Preferences Control payload's default page to view the list of applications holding the payload policies.

## Configure a Dock Profile

Configure a Dock profile to manage the look and feel of the dock and the applications that will display on it. Configuring Dock settings from the UEM console allows for additional control of the users' devices by determining whether or not the users can adjust their own settings later. For example, removing or adding an app from the Dock.

- 1 Navigate to **Resources** > **Profiles & Baselines** > **Profiles** and select **Add**. Select Apple macOS, and then select whether this profile will apply to only the enrollment user on the device (**User Profile**), or the entire device (**Device Profile**).
- 2 Configure the profile's **General** settings.
- 3 Select the **Dock** payload.
- 4 Configure **Size & Position** settings, including:

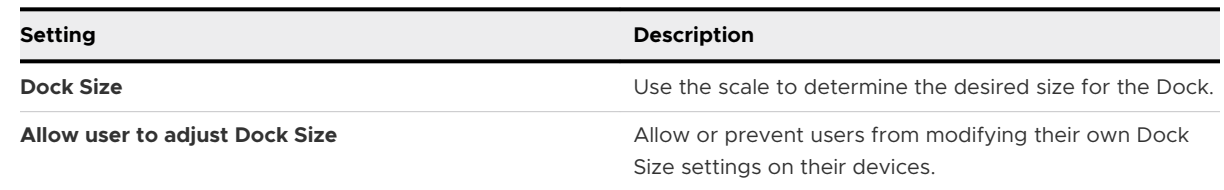

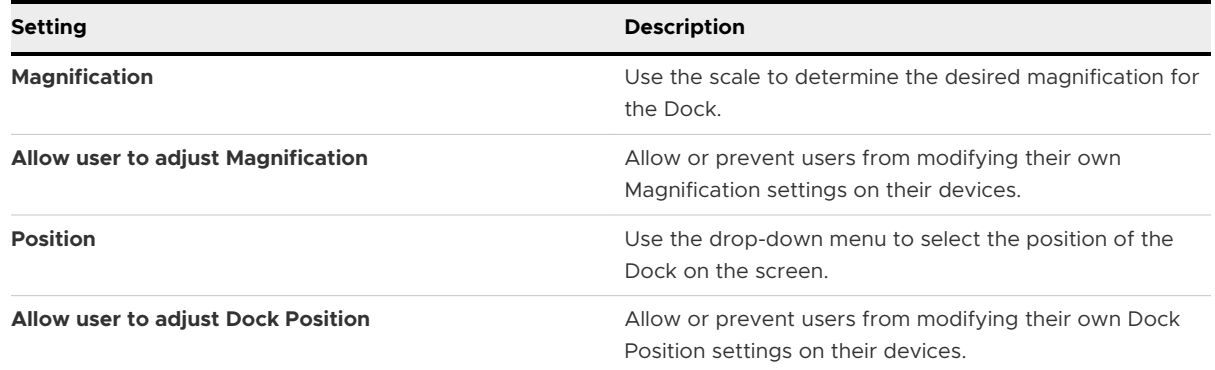

## 5 Configure **Items** settings, including:

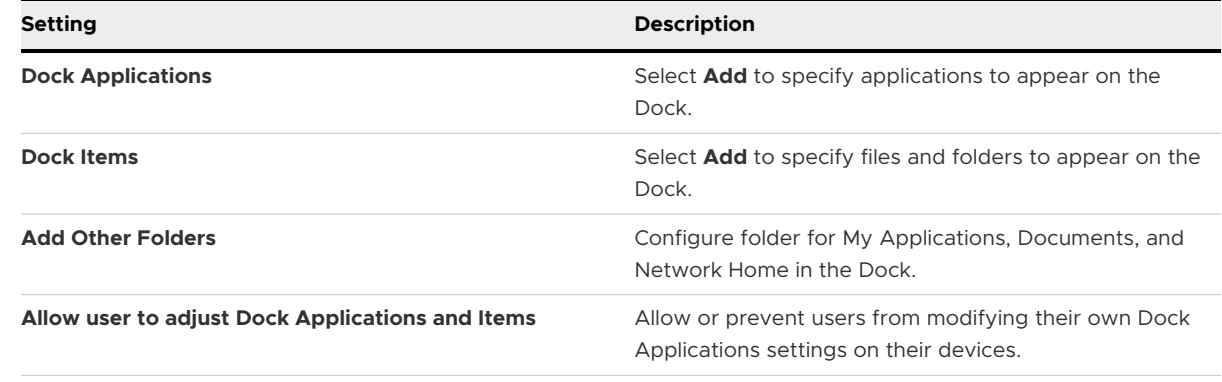

## 6 Configure **Options** settings, including:

#### Table 8-8.

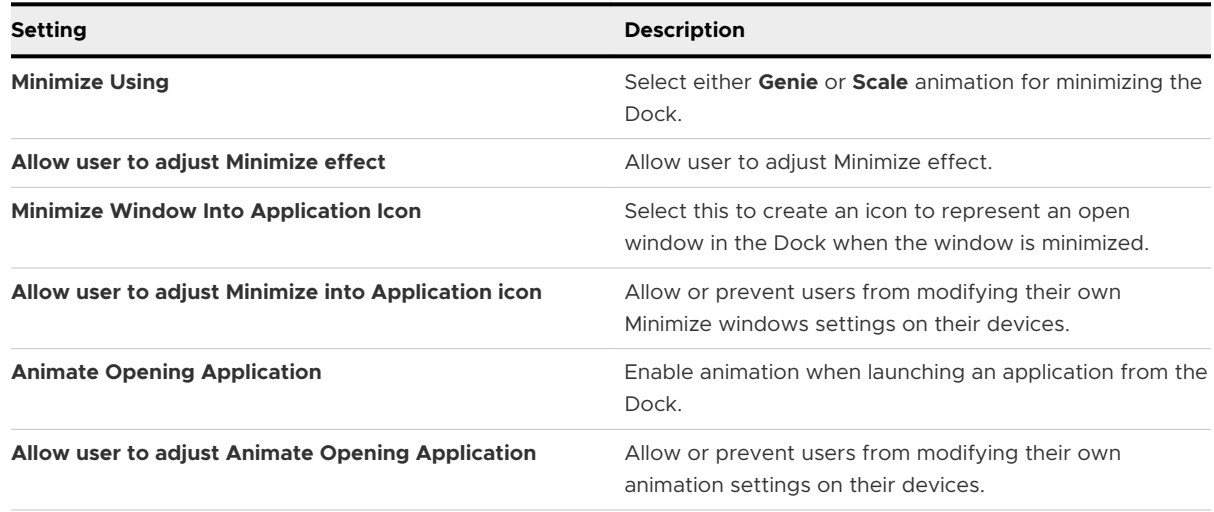

7 Select **Save & Publish** when you are finished to push the profile to devices.

## Configure a Restrictions Profile

Use restrictions to secure the native functionality on macOS devices, protect the corporate information, and enforce the data-loss prevention. Restriction profiles limit how employees can use their macOS devices and provide the control needed for the effective lock down of a device if necessary.

- 1 Navigate to **Resources** > **Profiles & Baselines** > **Profiles** and select **Add**. Select **Apple macOS**, and then select **User Profile** or **Device Profile** to apply the profile only to the device's enrollment user or to the entire device.
- 2 Configure the profile's **General** settings.
- 3 Select the **Restrictions** payload.
- 4 Configure **Preferences** restrictions.

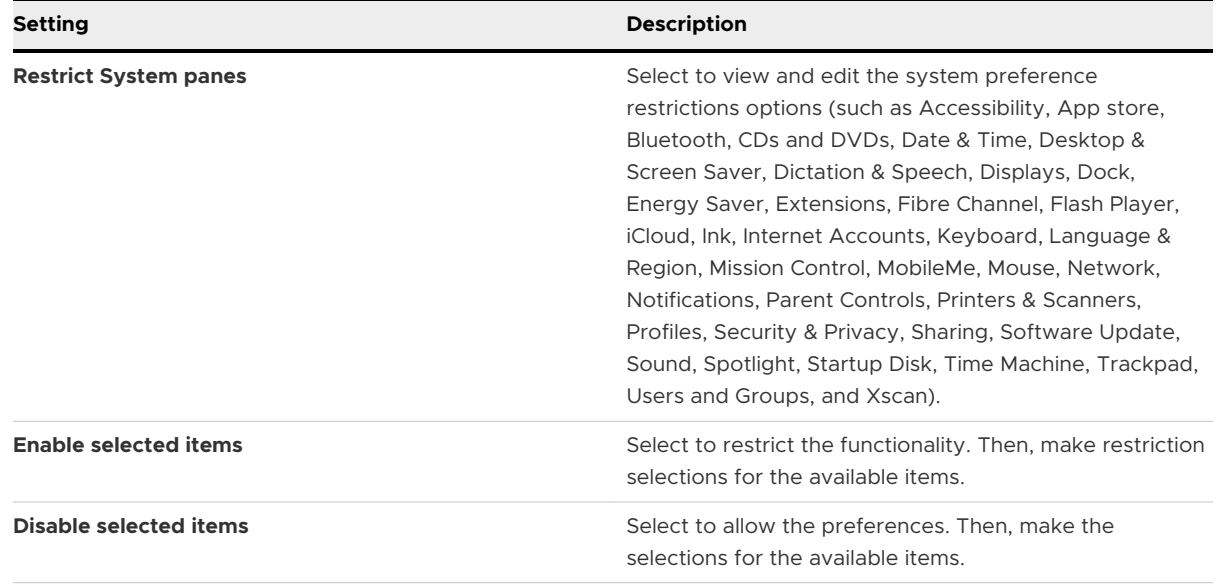

## 5 Configure **Application** restrictions

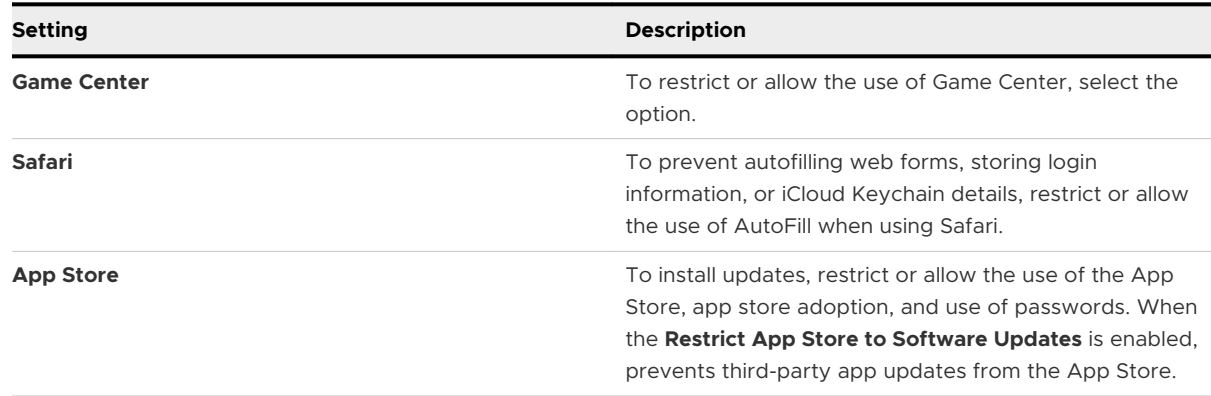

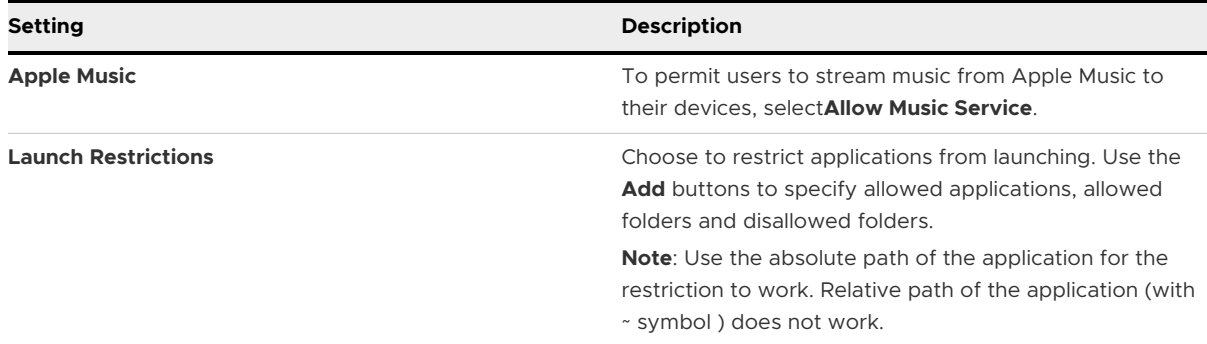

## 6 Configure **Widgets**.

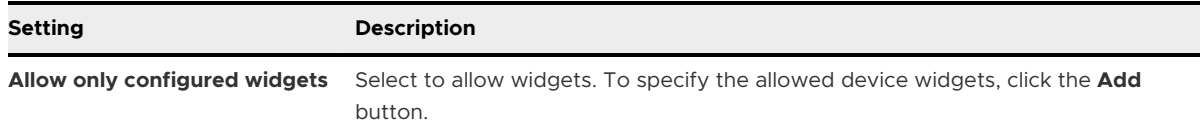

## 7 Configure **Media** restrictions.

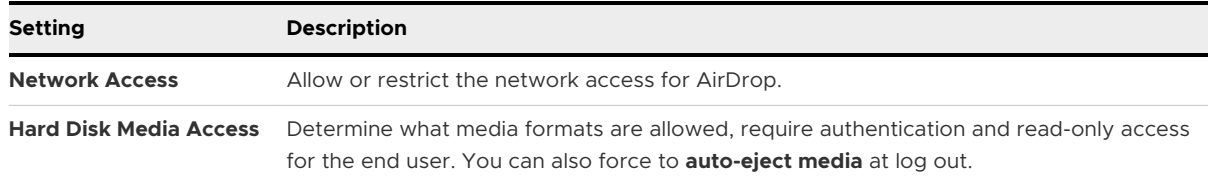

## 8 Configure **Sharing** restrictions.

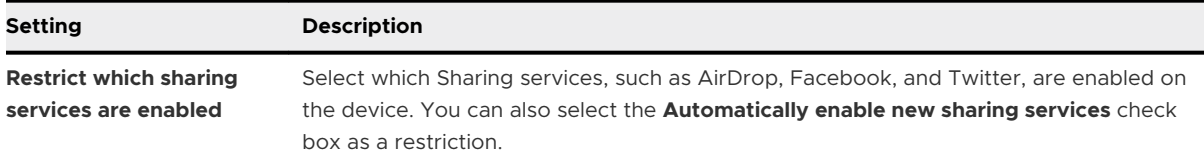

## 9 Configure **Functionality** restrictions.

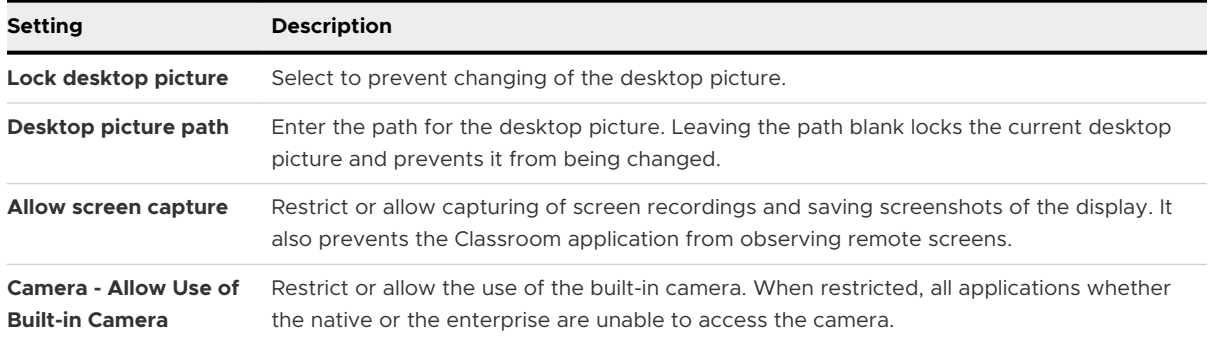

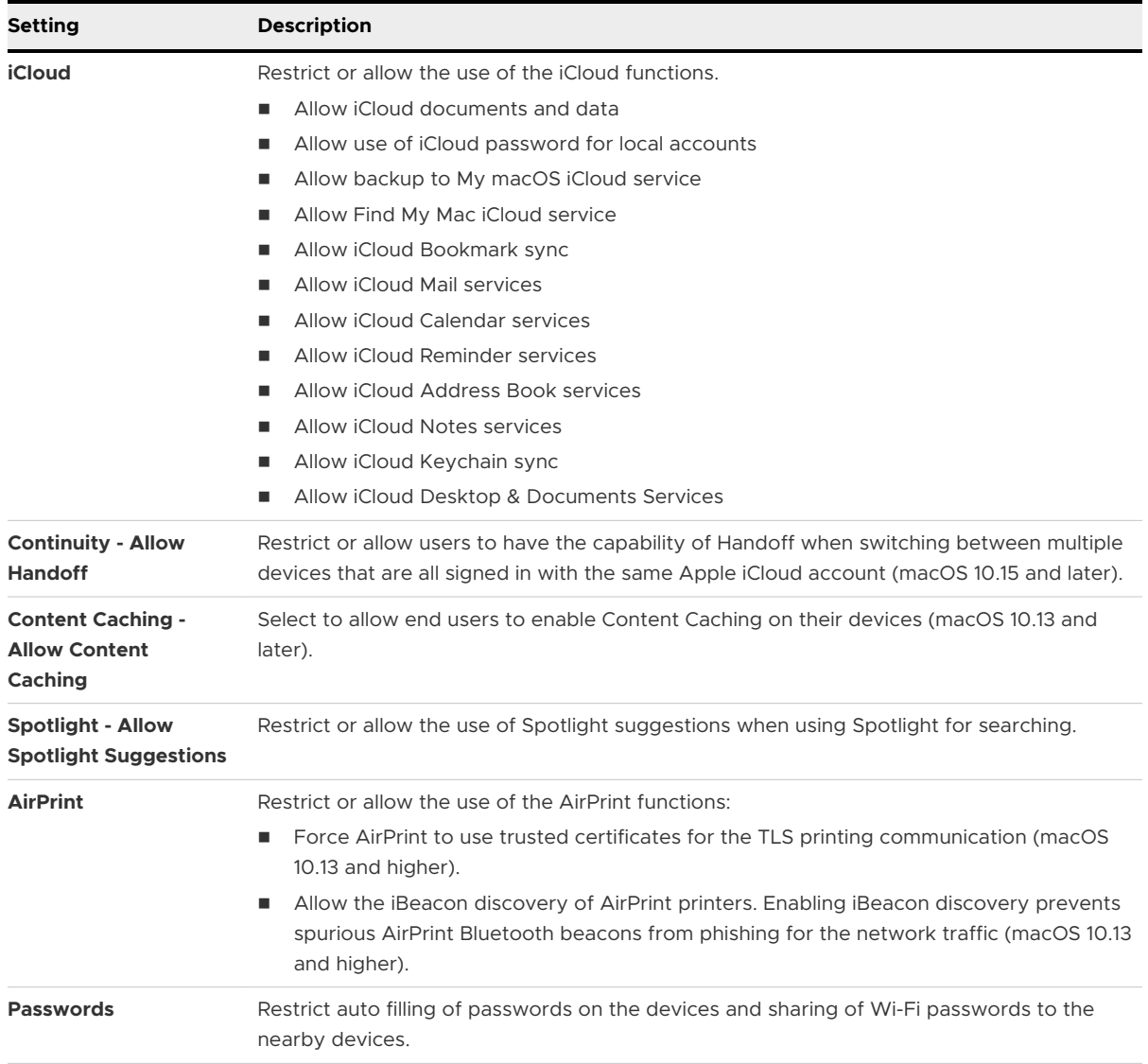

10 To push the profile to the devices, select **Save & Publish**. The addition or removal of some **Restrictions** profile payloads might not take effect until the target application or utility is restarted on the device.

## Configure a Software Update Server Profile

A software update server profile allows you to specify the update server that will be tied to the device for all versioning and update control.

Use this profile to connect to a macOS server with the Workspace ONE Intelligent Hub and configure schedules that actively check and perform updates much more frequently that the system does. If needed, connect to a corporate server to perform updates. Either way, this profile provides a simple solution for managing software updates, restart options and notification updates for end users.

**Note** Software update profile only updates minor software update patches and not major software updates.

- 1 Navigate to **Resources** > **Profiles & Baselines** > **Profiles** and select **Add**. Select Apple macOS, and then select **Device Profile**, since this profile is only applicable to the entire device.
- 2 Configure the profile's **General** settings.
- 3 Select the **Software Update** payload.
- 4 Configure Software Update settings:

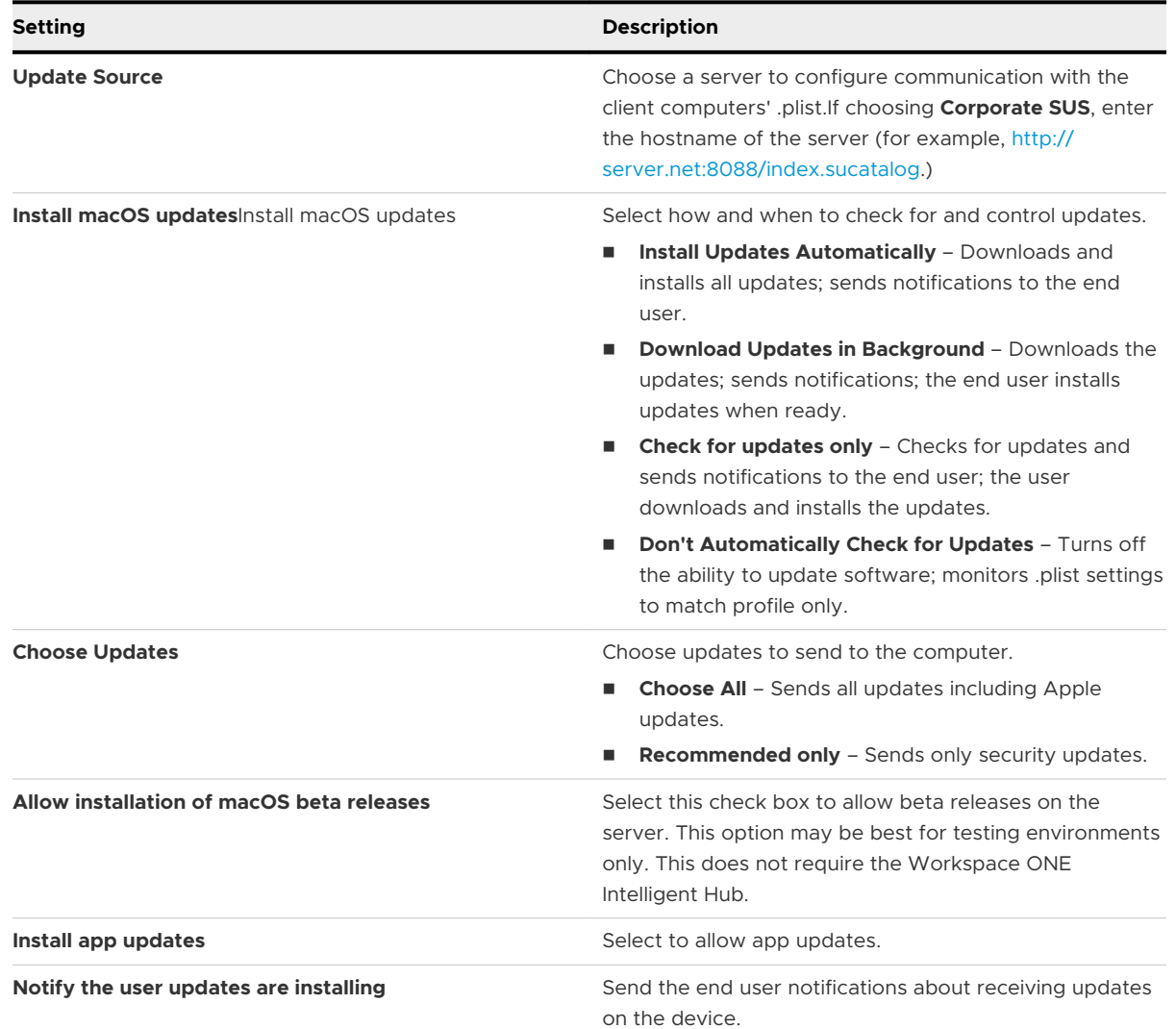

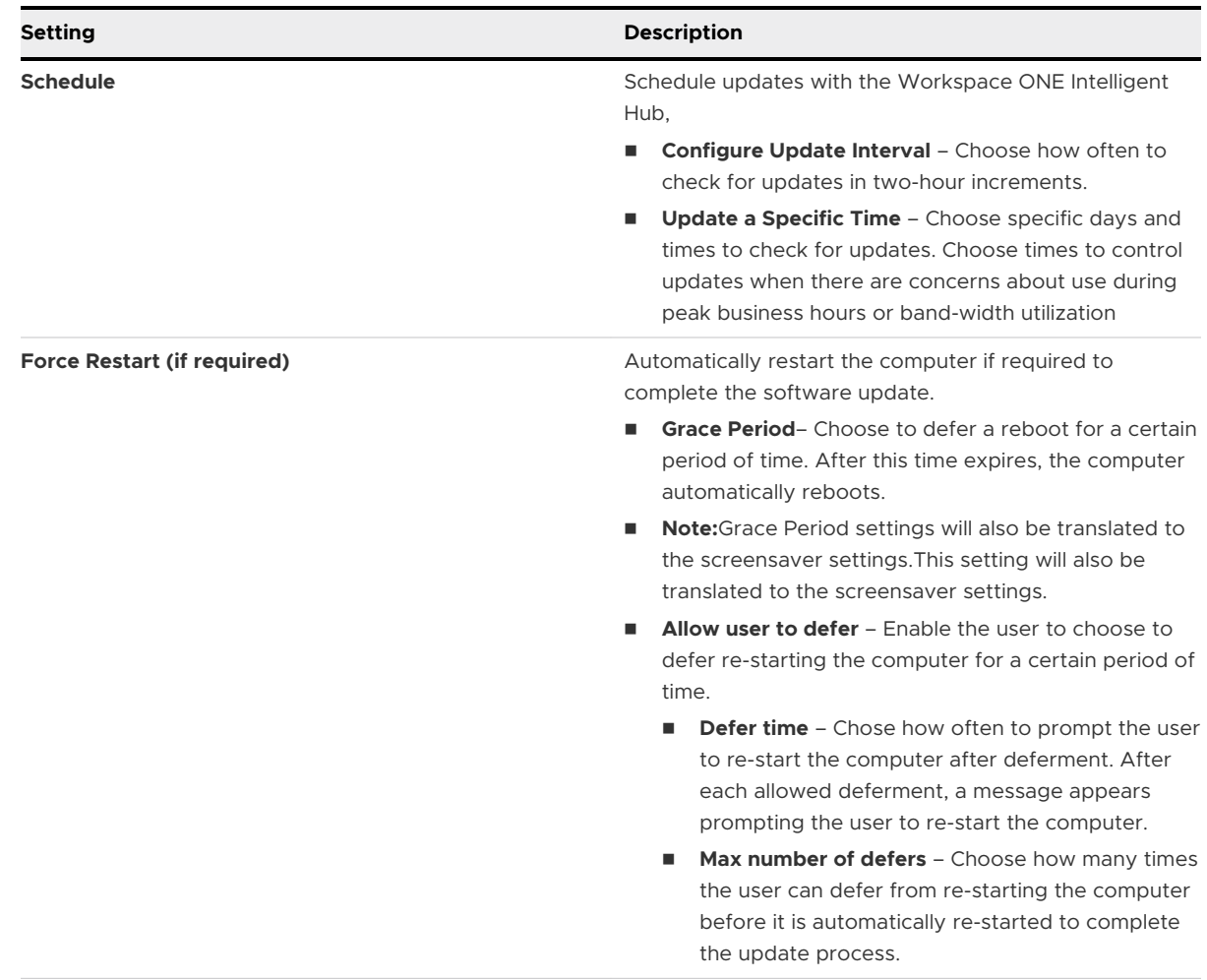

5 Select **Save & Publish** when you are finished to push the profile to devices.

## Configure a Parental Controls Profile

A parental control profile manages settings that limit profanity, denylist or allowlist specific URLs, time allowances and curfews.

- 1 Navigate to **Resources** > **Profiles & Baselines** > **Profiles** and select **Add**. Select Apple macOS, and then select whether this profile will apply to only the enrollment user on the device (**User Profile**), or the entire device (**Device Profile**).
- 2 Configure the profile's **General** settings.
- 3 Select the **Parental Controls** payload.

#### 4 Configure **Content Filter** settings , including:

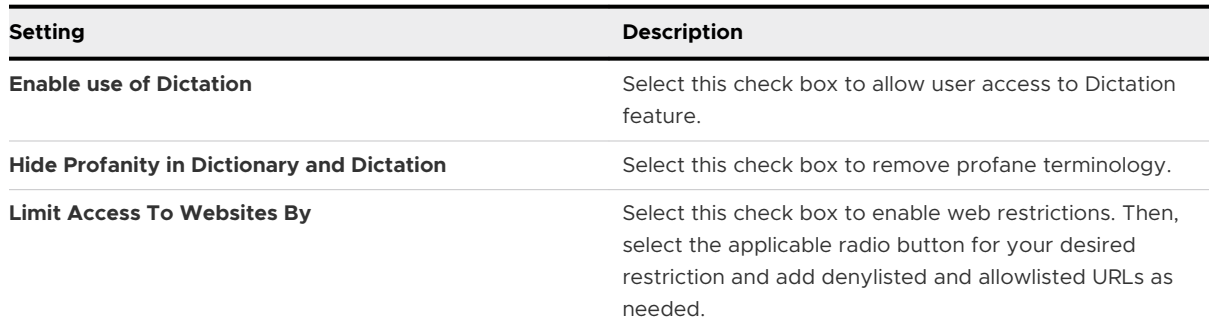

#### 5 Configure **Time Limits** settings:

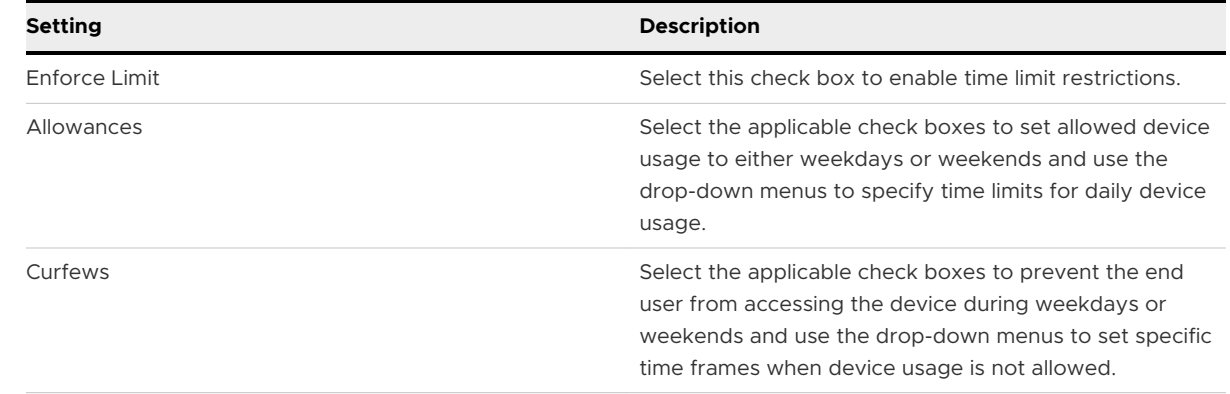

6 Select **Save & Publish** when you are finished to push the profile to devices.

## Configure a Directory Profile

By binding a device to the directory service, the device comply with any domain policies and password security settings. You may bind a single device to multiple directories by sending multiple directory service profiles.

#### **Procedure**

- 1 Navigate to **Resources** > **Profiles & Baselines** > **Profiles** and select **Add**. Select Apple macOS, and then select **Device Profile**, since this profile is only applicable to the entire device.
- 2 Configure the profile's **General** settings.
- 3 Select the **Directory** payload. Then, choose the **Directory Type**, Open Directory or Active Directory.

If multiple profiles enforce separate policies on a single device, the most restrictive policy is enforced. If your password policy is being managed by your directory for network users logging into the devices, Workspace ONE UEM does not recommend a passcode policy.

### 4 Choose **Authentication** settings including:

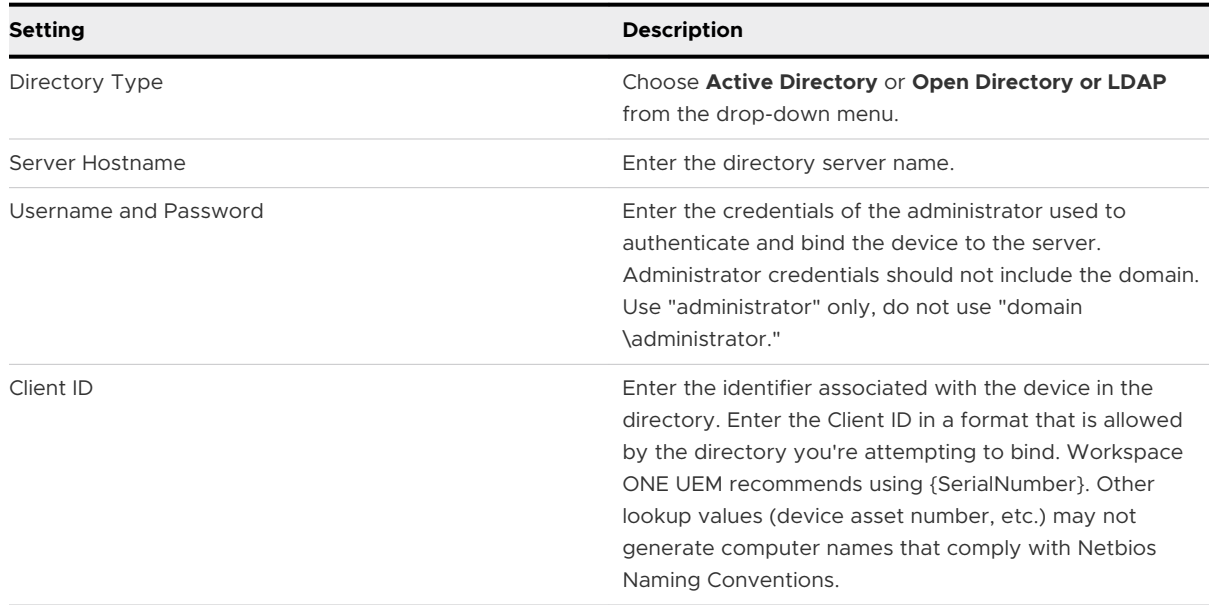

### 5 Choose **User Experience** settings for Active Directory Accounts:

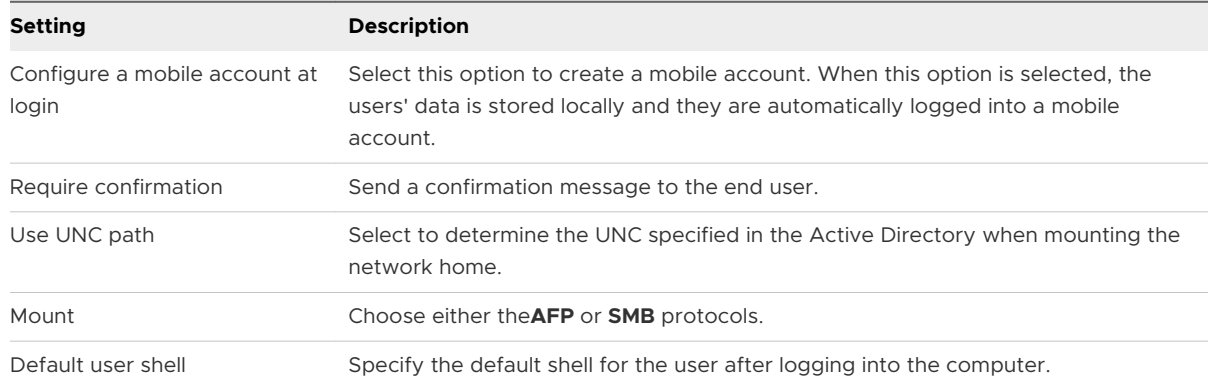

6 Select the **Mappings** tab to specify an attribute to be used for equivalent acronym (GID). By default these are derived from the domain server.

#### 7 Select **Administrative** tab and configure settings including:

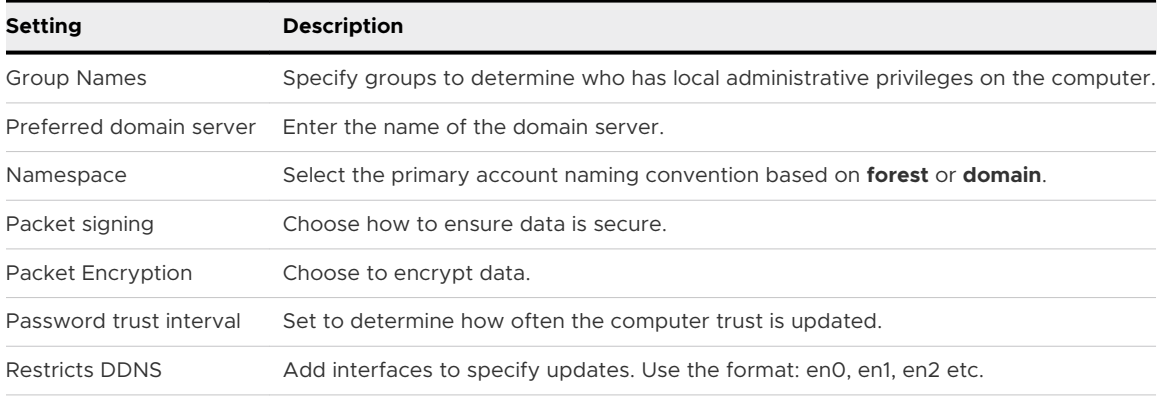

8 Select **Save & Publish** to push the profile to the device.

# Configure a Security and Privacy Settings Profile

The security and privacy settings profile lets you configure Apple's Gatekeeper functionality settings, which are used for secure application downloads. Gatekeeper also controls specific settings related to user passwords.

## **Procedure**

- 1 Navigate to **Resources** > **Profiles & Baselines** > **Profiles** and select **Add**. Select Apple macOS, and then select whether this profile will apply to only the enrollment user on the device (**User Profile**), or the entire device (**Device Profile**).
- 2 Configure the profile's **General** settings.
- 3 Select the **Security and Privacy** payload.
- 4 Choose locations from which apps may be downloaded.
- 5 Configure OS Updates settings to perform a force delay in updating OS especially from updates being visible to end user for a specified number of days.

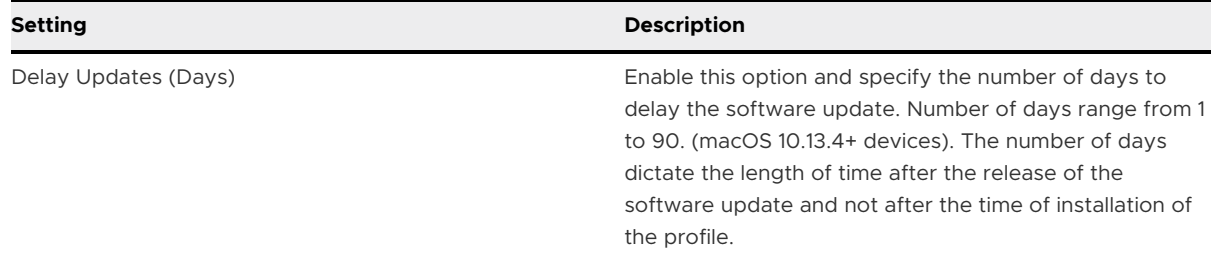

#### 6 Configure **Gatekeeper** settings.

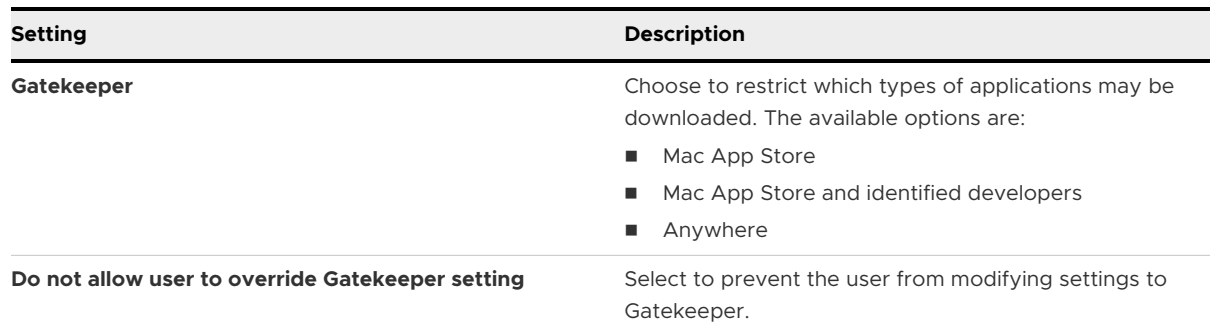

#### 7 Configure **Security** settings.

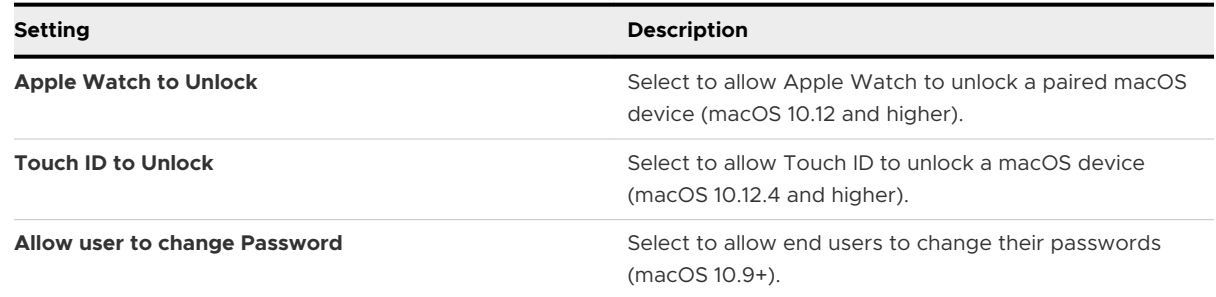

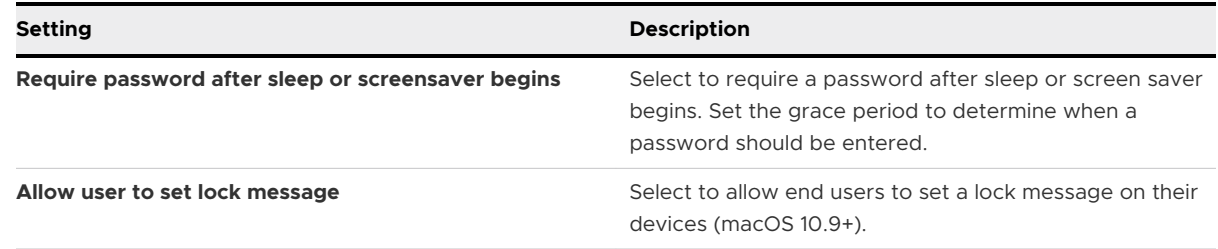

- 8 Configure **Privacy** settings to automatically send diagnostic and usage data to Apple.
- 9 Select **Save & Publish** when you are finished to push the profile to devices.

# Configure a Full Disk Encryption Profile

If you are using macOS 10.9 and later versions, configure the disk encryption profile and push the profile to the device, whether the Workspace ONE Intelligent Hub is installed or not. Other Workspace ONE UEM enhancements with 10.9 and later versions include the role-based access for recovery keys and the ability to audit who views recovery keys and when.

- 1 Navigate to **Resources** > **Profiles & Baselines** > **Profiles** and select **Add**.
- 2 Select **Apple macOS** and then select **Device Profile.** This profile is only applicable to the entire device.
- 3 Configure the profile's **General** settings.
- 4 Select the **Disk Encryption** payload and configure the following settings.

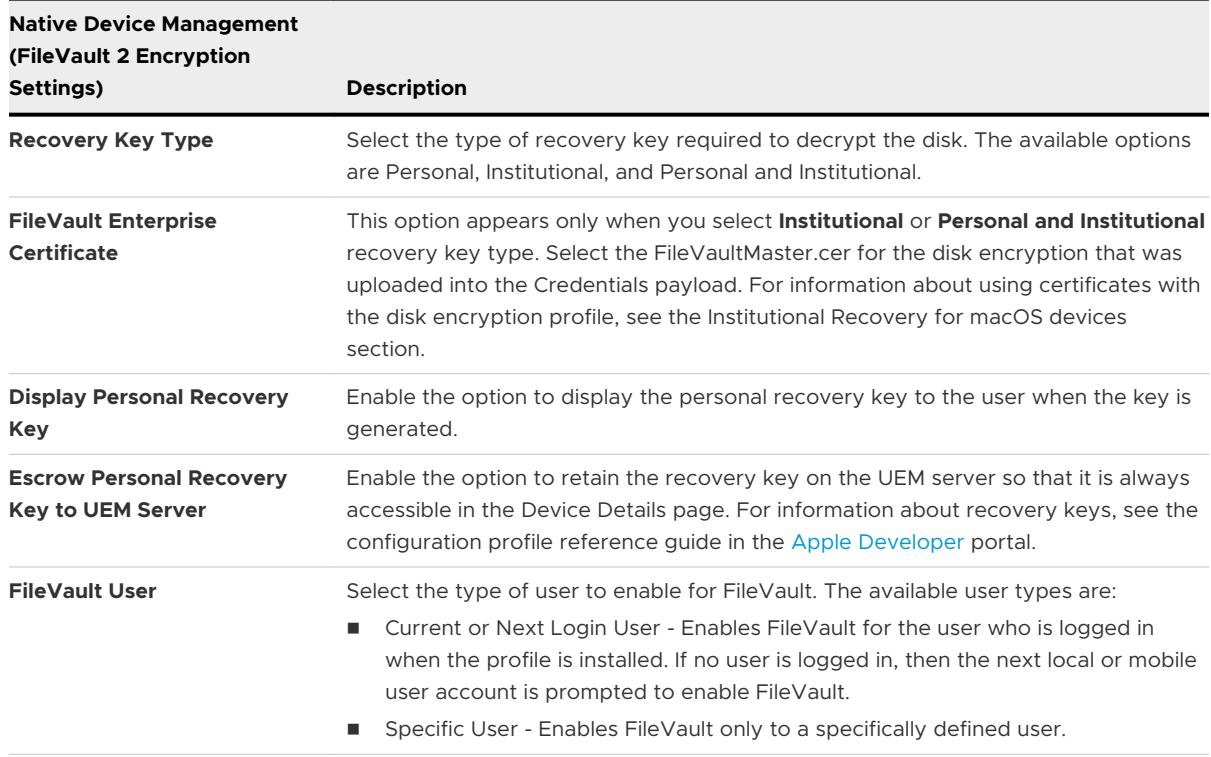

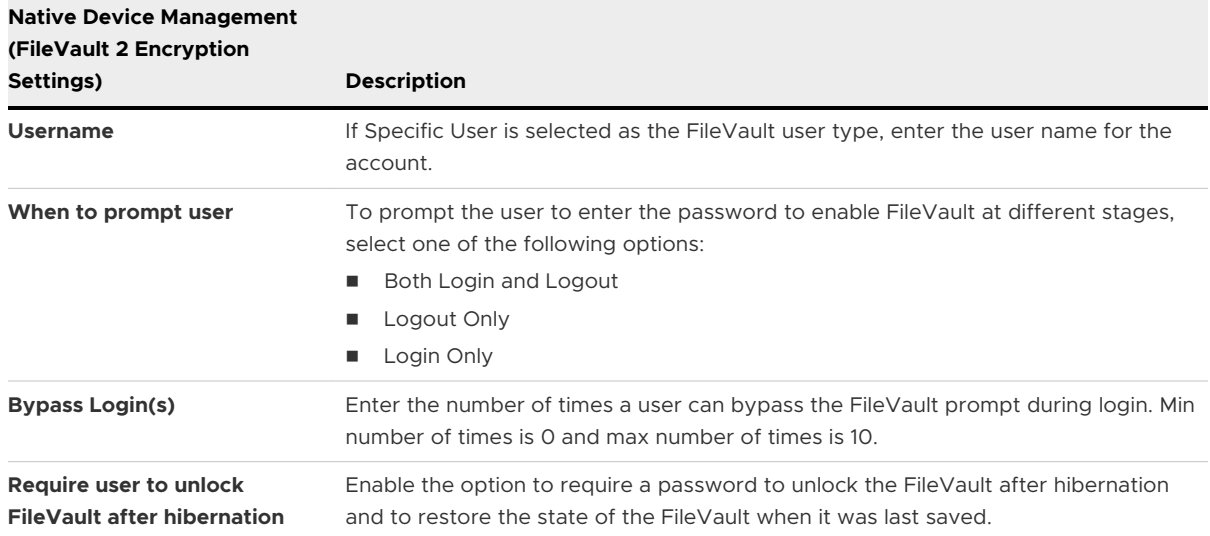

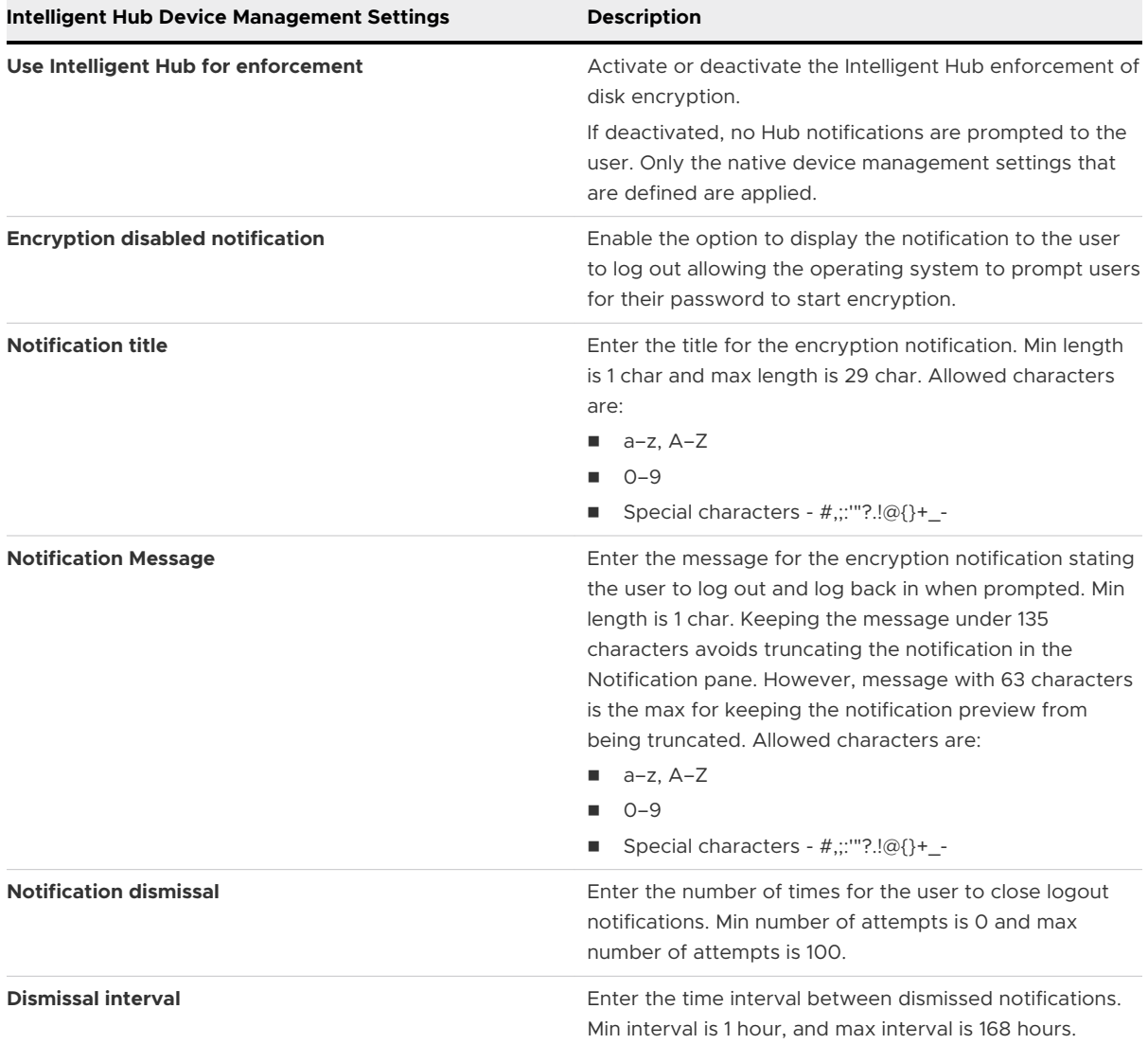

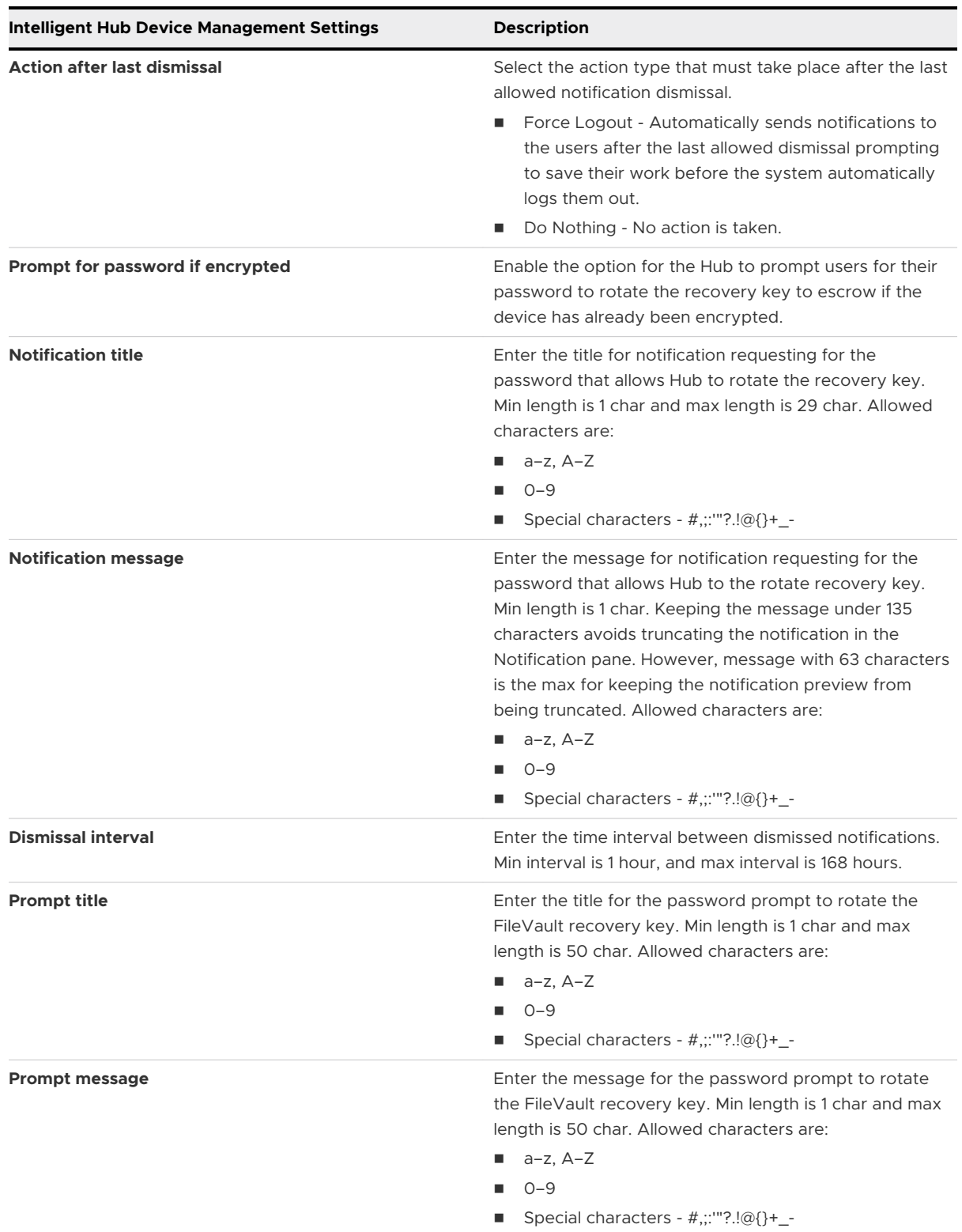

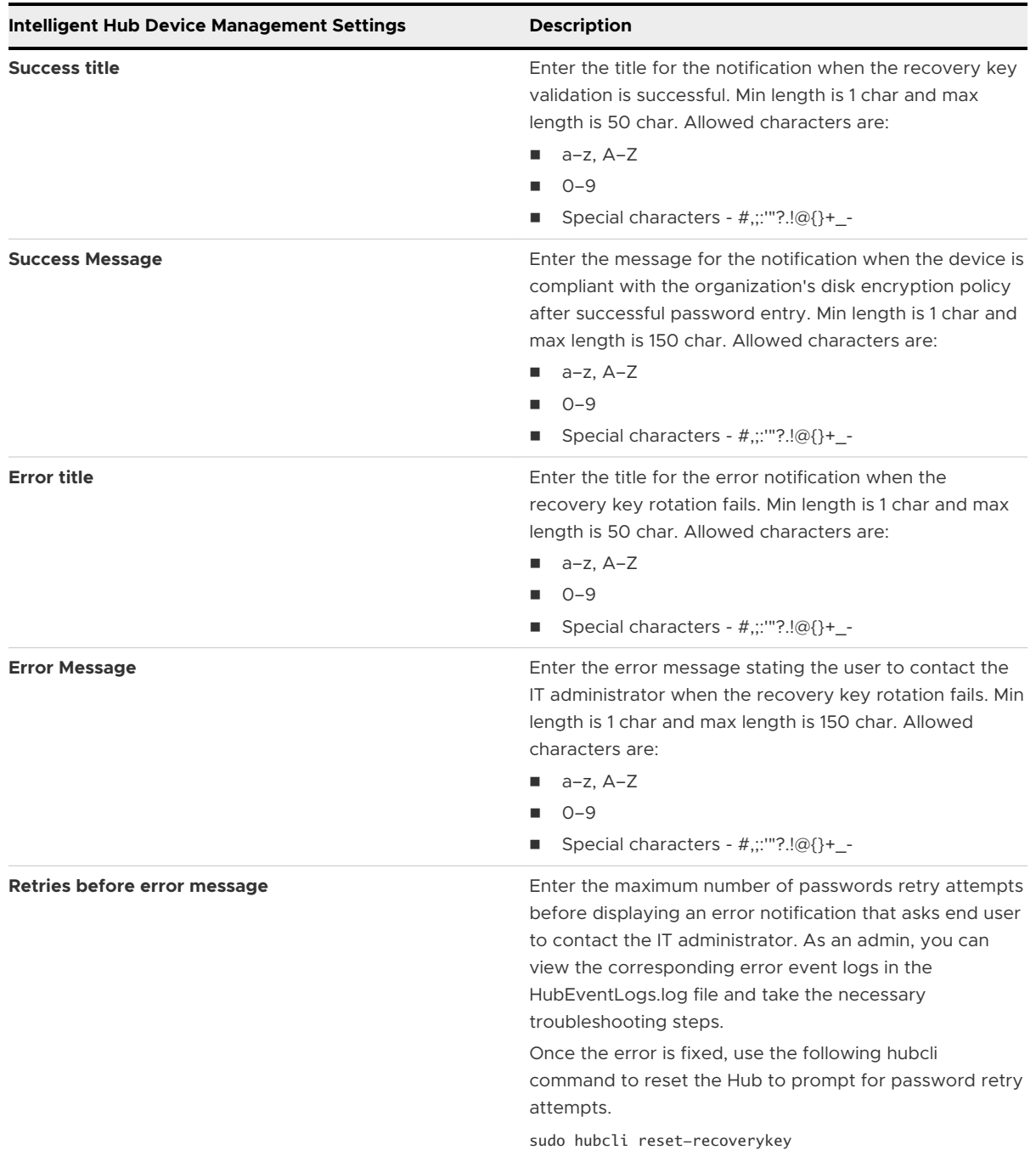

## 5 Select **Save & Publish** to push the profile to the devices.

**Note** If no CoreStorage logical volume groups are found, the Disk encryption fails and errors out. Disk encryption can be determined by running the following command on devices (10.12.6 or lower) without FileVault 2. If no CoreStorage Volumes are found, the drive must be reformatted using FileVault 2.

diskutil cs list

# Configure a Login Items Profile

A Login Items profile enables you to control the behavior of the users' devices when they launch.

- 1 Navigate to **Resources** > **Profiles & Baselines** > **Profiles** and select **Add**. Select Apple macOS, and then select whether this profile will apply to only the enrollment user on the device (**User Profile**), or the entire device (**Device Profile**).
- 2 Configure the profile's **General** settings.
- 3 Select the **Login Items** payload.
- 4 Configure Login Items settings, including:

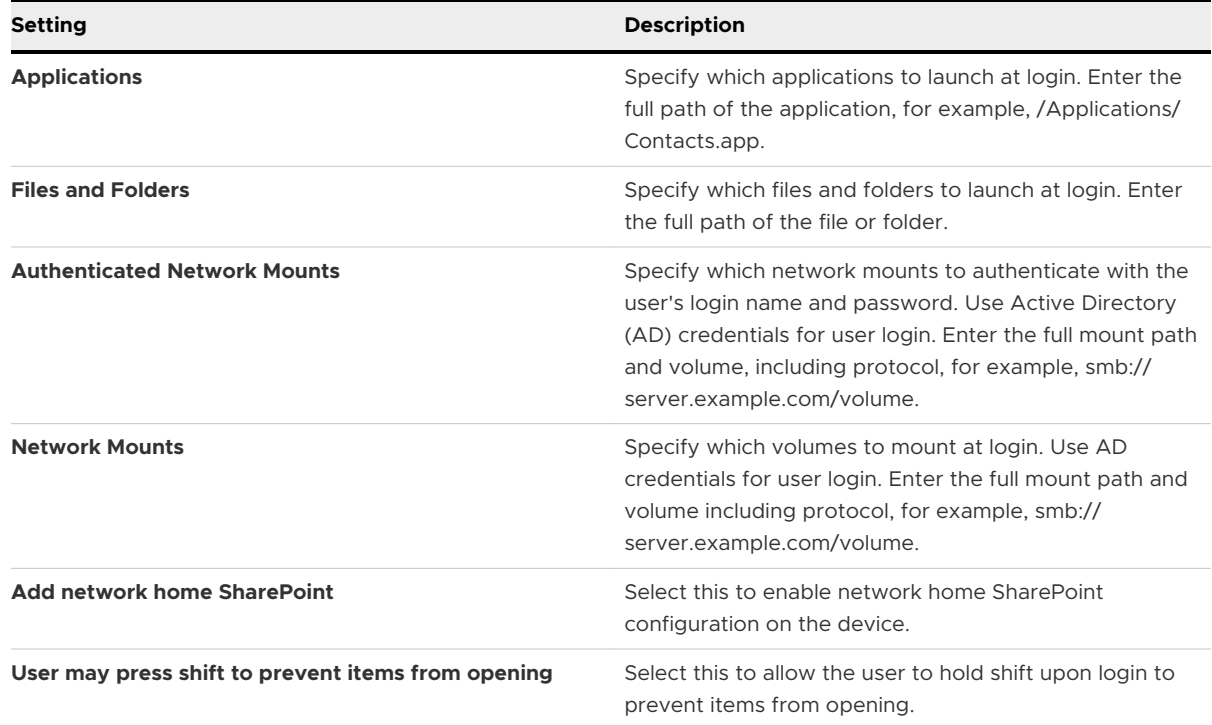

5 elect **Save & Publish** when you are finished to push the profile to devices.

# Configure a Login Window Profile

Configure the Login Window profile to control the look and feel of the login window, including options for logging in, and directory user access to the device.

- 1 Navigate to **Resources** > **Profiles & Baselines** > **Profiles** and select **Add**. Select Apple macOS, and then select **Device Profile**, since this profile is only applicable to the entire device.
- 2 Configure the profile's **General** settings.
- 3 Select the **Login Window** payload.

#### 4 Configure **Login Window** settings using the tabs, including:

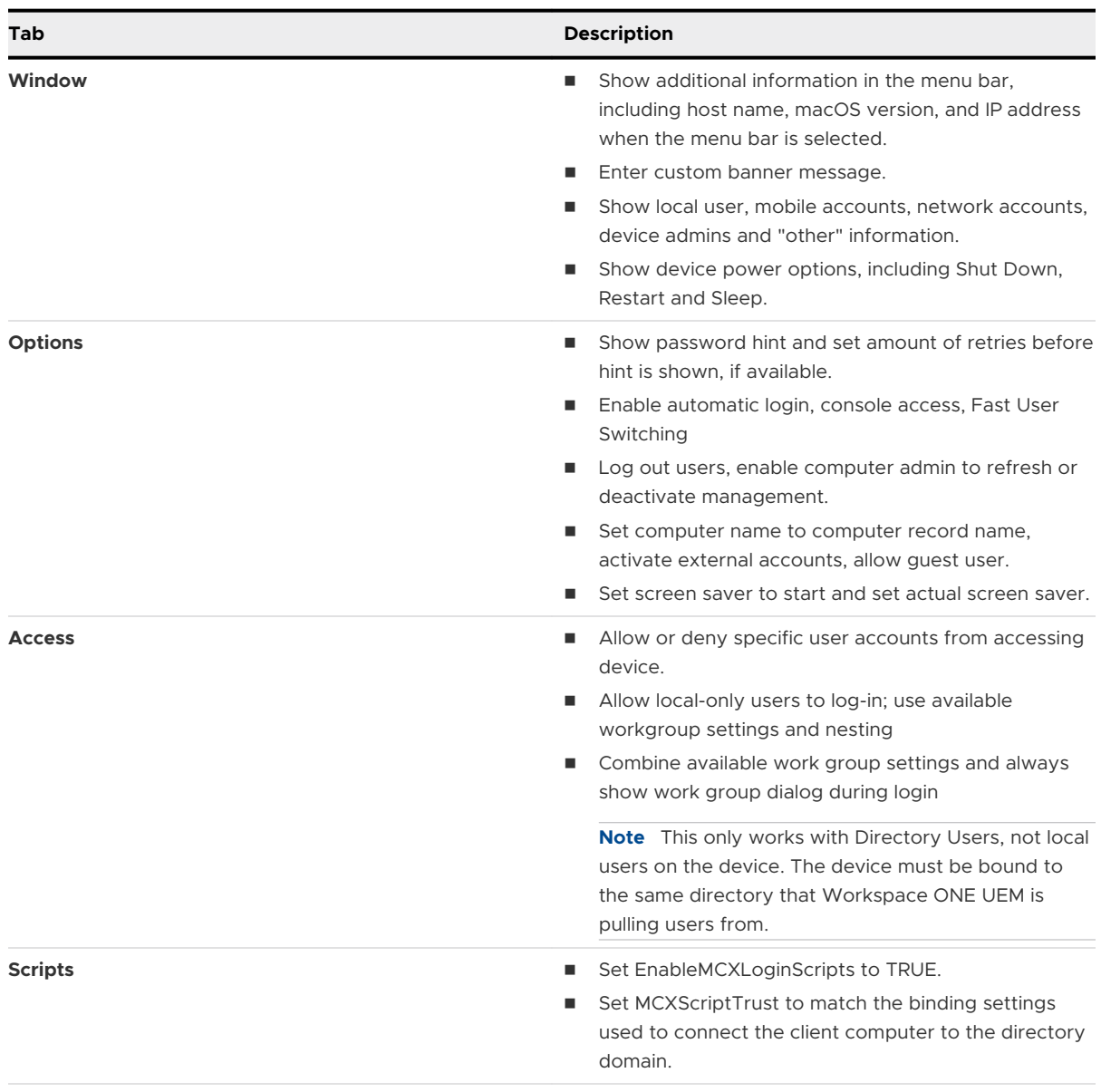

5 Select **Save & Publish** when you are finished to push the profile to devices.

## Configure an Energy Saver Profile

An Energy Saver profile enforces the settings for when the computer should sleep and configure wake options.

- 1 Navigate to **Resources** > **Profiles & Baselines** > **Profiles** and select **Add**. Select Apple macOS, and then select **Device Profile**, since this profile is only applicable to the entire device.
- 2 Configure the profile's **General** settings.
- 3 Select the **Energy Saver** payload.

4 Configure Energy Saver settings, including:

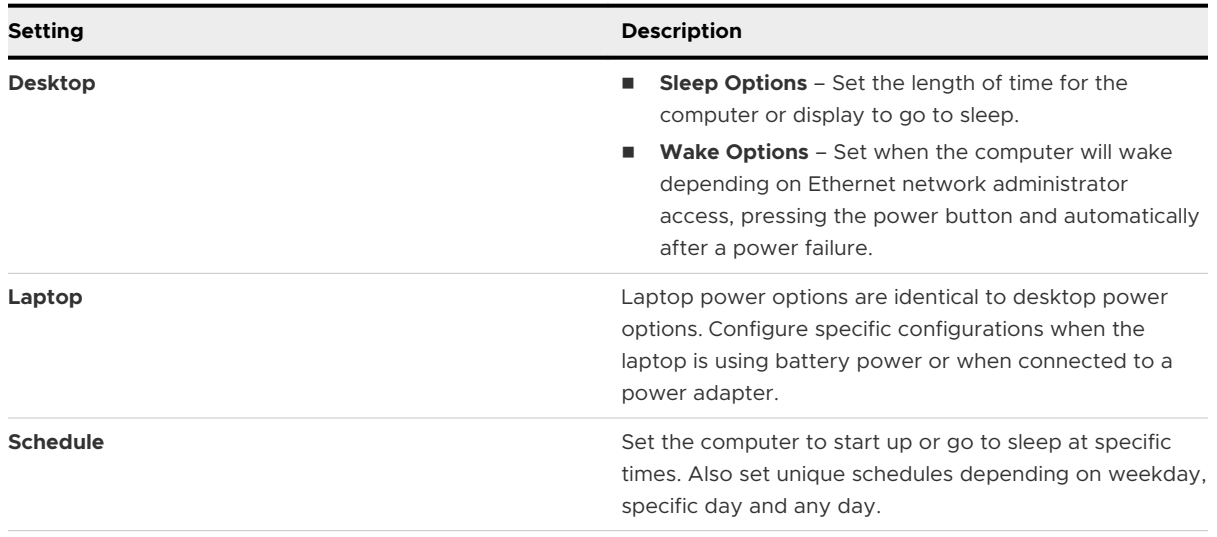

5 Select **Save & Publish** when you are finished to push the profile to devices. If you push a laptop profile to a desktop device, or vice versa, the profile is ignored by the receiving device.

## Configure a Time Machine Profile

By creating a Time machine profile you can specify a backup server location used to mount and backup the device.

- 1 Navigate to **Resources** > **Profiles & Baselines** > **Profiles** and select **Add**. Select Apple macOS, and then select **Device Profile**, since this profile is only applicable to the entire device.
- 2 Configure the profile's **General** settings.
- 3 Select the **Time machine** payload.
- 4 Configure **Time machine** settings, including:

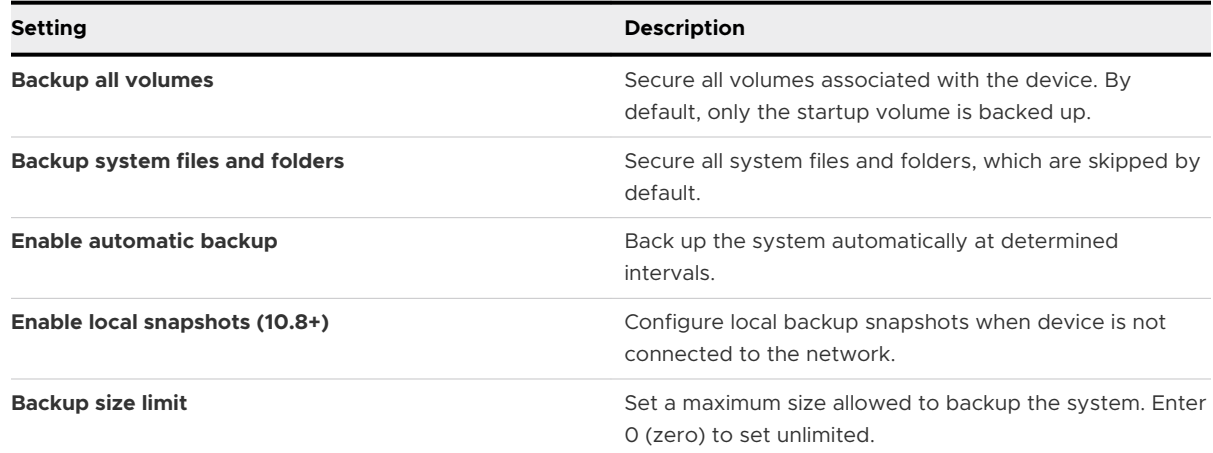

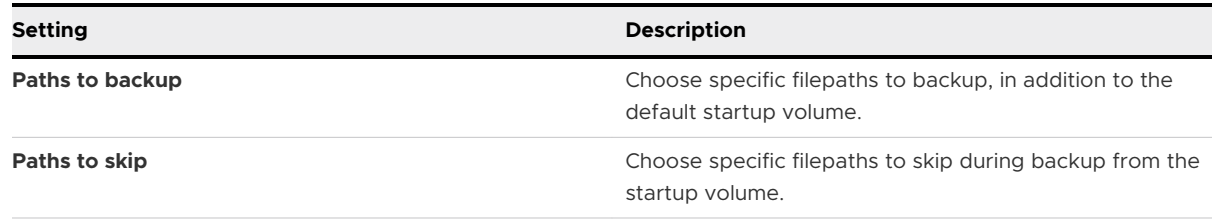

5 Select **Save & Publish** when you are finished to push the profile to devices.

Once the profile is pushed to the device, the login user's network credentials are used to configure the system keychain for the backup volume defined in the profile. The backup volume will not mount using a local account because network credentials are required at login to authenticate the drive. After the system keychain is configured the first time, all backups from that computer will be associated with the original user's backup volume.

# Configure a Finder Profile

A Finder profile controls general settings related to what end users can see on their devices and the actions they are allowed to perform.

### **Procedure**

- 1 Navigate to **Resources** > **Profiles & Baselines** > **Profiles** and select **Add**. Select Apple macOS, and then select whether this profile will apply to only the enrollment user on the device (**User Profile**), or the entire device (**Device Profile**).
- 2 Configure the profile's **General** settings.
- 3 Select the **Finder** payload.
- 4 Configure settings on the **Preferences**, including:

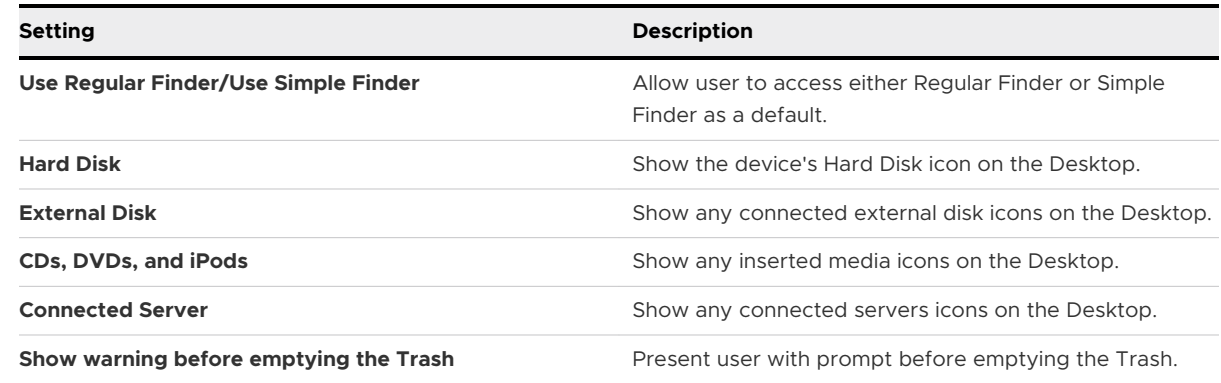

5 Configure settings on the **Commands**, including:

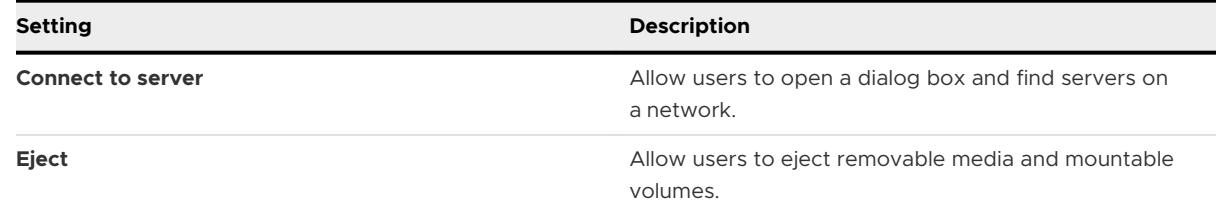

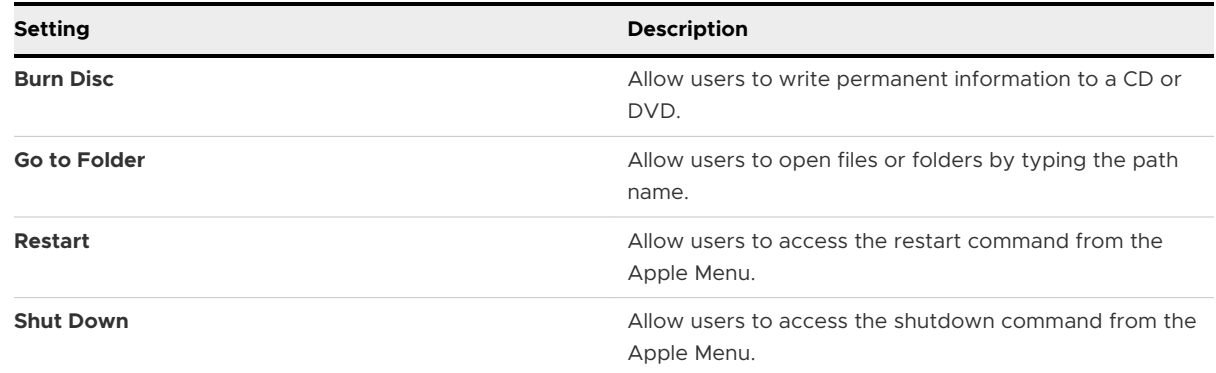

6 Select **Save & Publish** when you are finished to push the profile to devices.

## Configure an Accessibility Profile

Configure accessibility options for end users by creating an Accessibility profile.

#### **Procedure**

- 1 Navigate to **Resources** > **Profiles & Baselines** > **Profiles** and select **Add**. Select Apple macOS, and then select whether this profile will apply to only the enrollment user on the device (**User Profile**), or the entire device (**Device Profile**).
- 2 Configure the profile's **General** settings.
- 3 Select the **Accessibility** payload.
- 4 Configure options for **Seeing**, including:

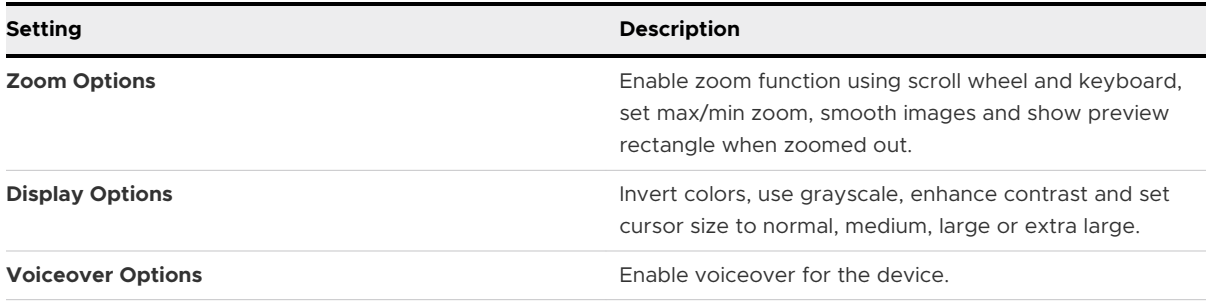

5 Configure options for **Hearing**, including:

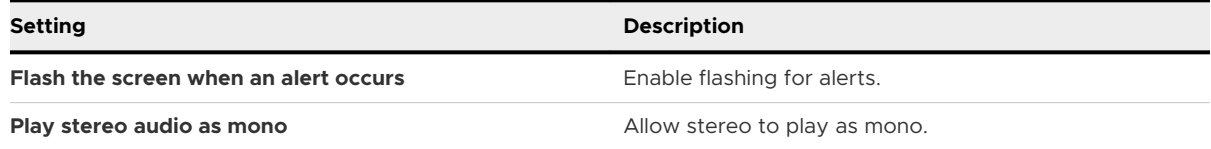

6 Configure options for **Interaction**, including:

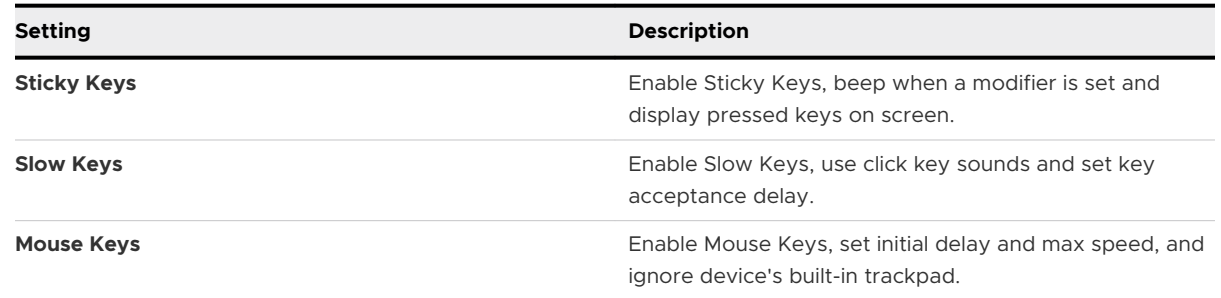

7 Select **Save & Publish** when you are finished to push the profile to devices.

# Configure a Printer Configuration Profile

By creating a Printer configuration profile you can tell devices which default printer to use and set printer access and footer options.

- 1 Navigate to **Resources** > **Profiles & Baselines** > **Profiles** and select **Add**. Select Apple macOS, and then select whether this profile will apply to only the enrollment user on the device (**User Profile**), or the entire device (**Device Profile**).
- 2 Configure the profile's **General** settings.
- 3 Select the **Printing** payload.
- 4 Select **Add Printer**. An **Add Printer** window appears.
- 5 Configure the **Printer** settings including:

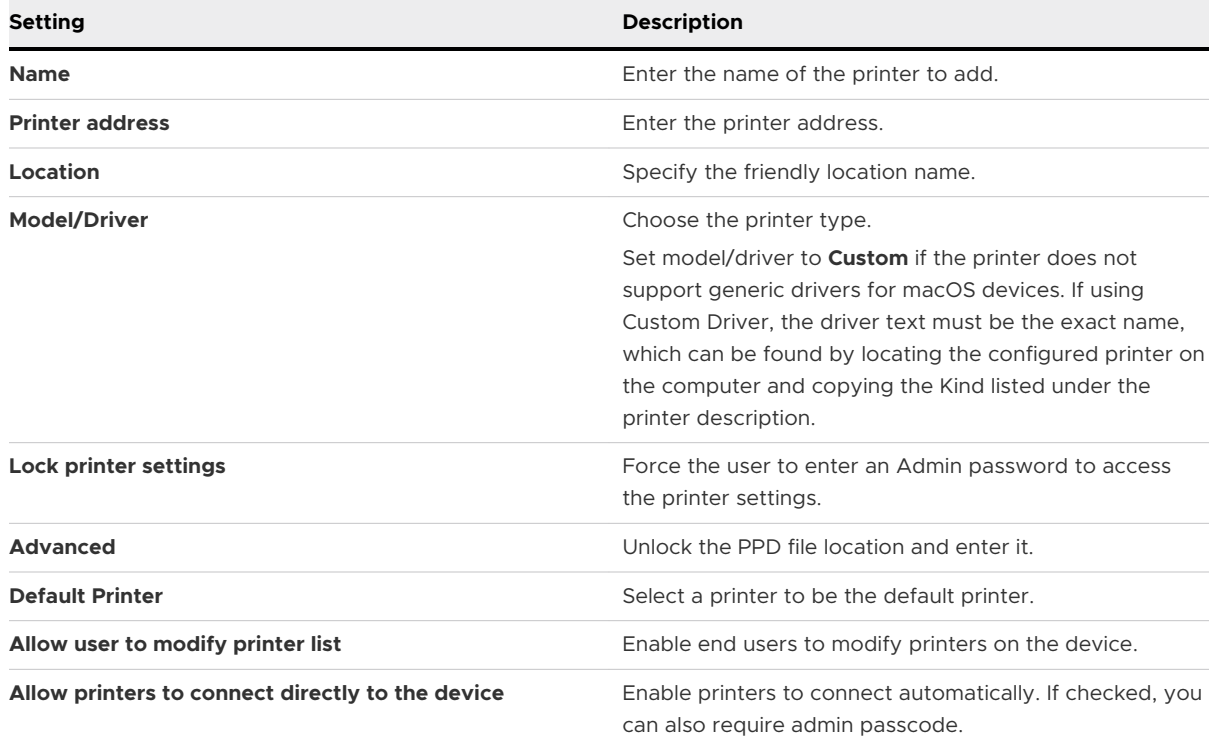

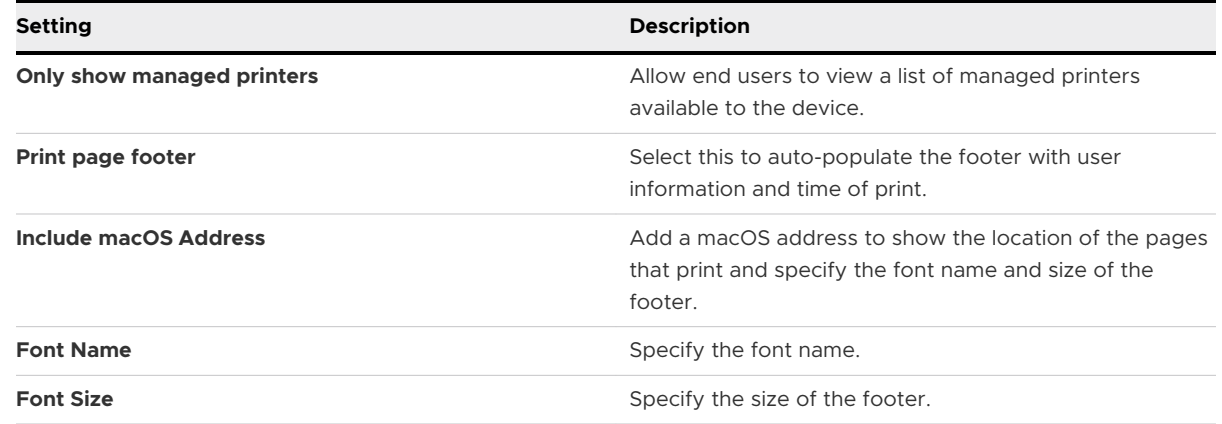

6 Select **Save & Publish** when you are finished to push the profile to devices.

## Configure a Messages Profile

You can create a Messages profile to pre-configure end user laptops to use a Jabber or AOL Instant Messenger (AIM) account. Accounts can be authenticated through SSL certificates or Kerberos. The ability to use Messages applies to User Profiles only.

- 1 Navigate to **Resources** > **Profiles & Baselines** > **Profiles** and select **Add**. Select Apple macOS, and then select (**User Profile**) to apply enrollment to the user's device.
- 2 Configure the profile's **General** settings.
- 3 Select the **Messages** payload.
- 4 Configure **Messages** settings for Jabber , including:

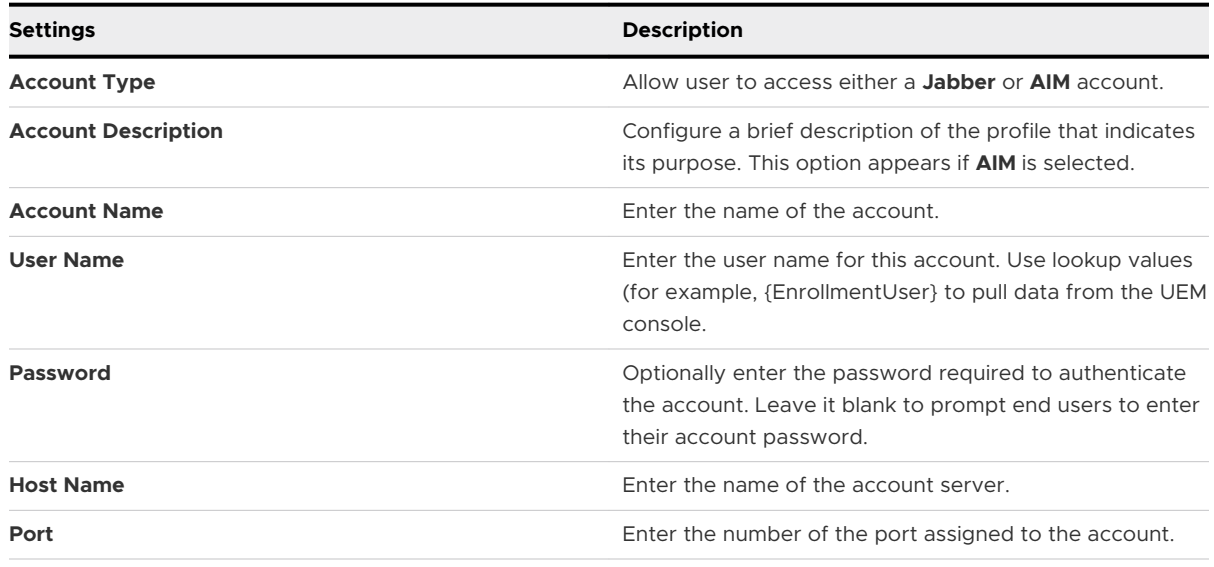

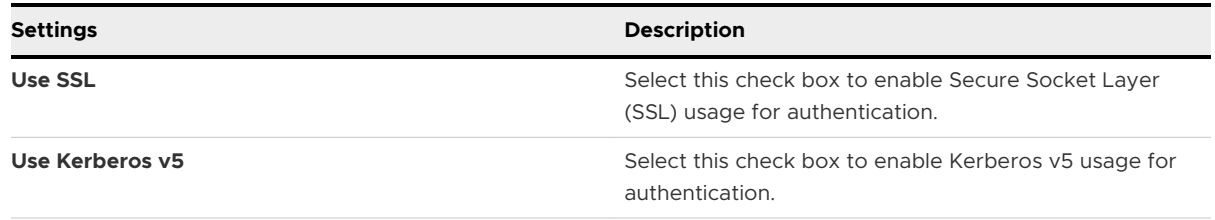

5 Select **Save & Publish** when you are finished to push the profile to devices.

# Configure a Proxy Profile

Direct traffic through a designated proxy server for Wi-Fi connections.

Choose from multiple proxy connections to properly route traffic depending on your organizations needs and add proxy exceptions as needed.

- 1 Navigate to **Resources** > **Profiles & Baselines** > **Profiles** and select **Add**. Select Apple macOS, and then select whether this profile will apply only to the enrollment user on the device (**User Profile**), or to the entire device (**Device Profile**).
- 2 Configure the profile's **General** settings.
- 3 Select the **Proxies** payload from the list.
- 4 Choose **Network Proxies** for systems running macOS 10.11, or choose **Global HTTP Proxy** for legacy support on systems running macOS 10.9 and 10.10.

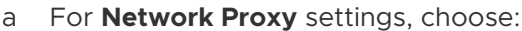

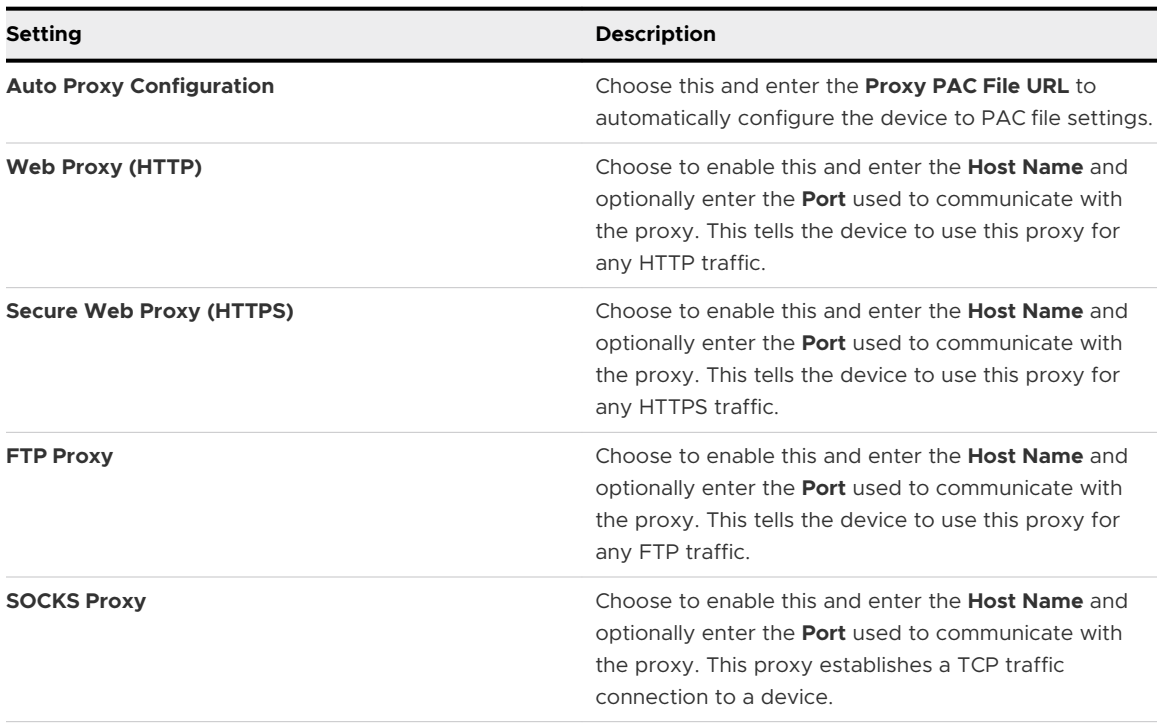

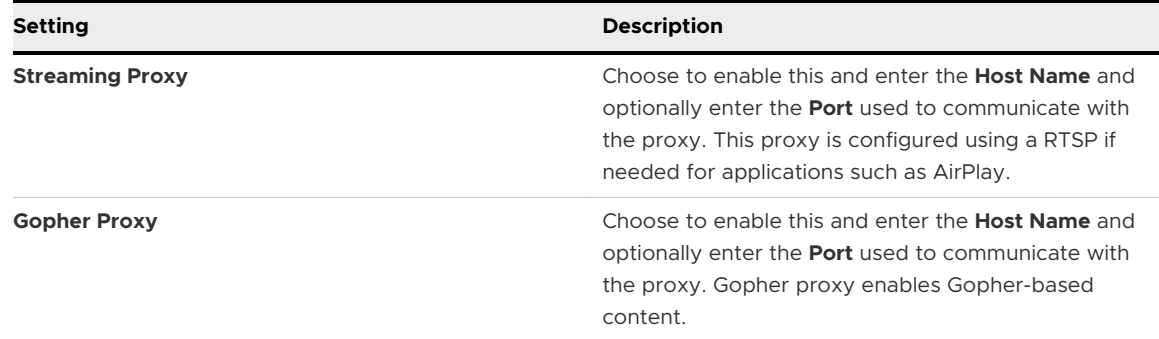

#### b For **Global HTTP Proxy** settings, choose:

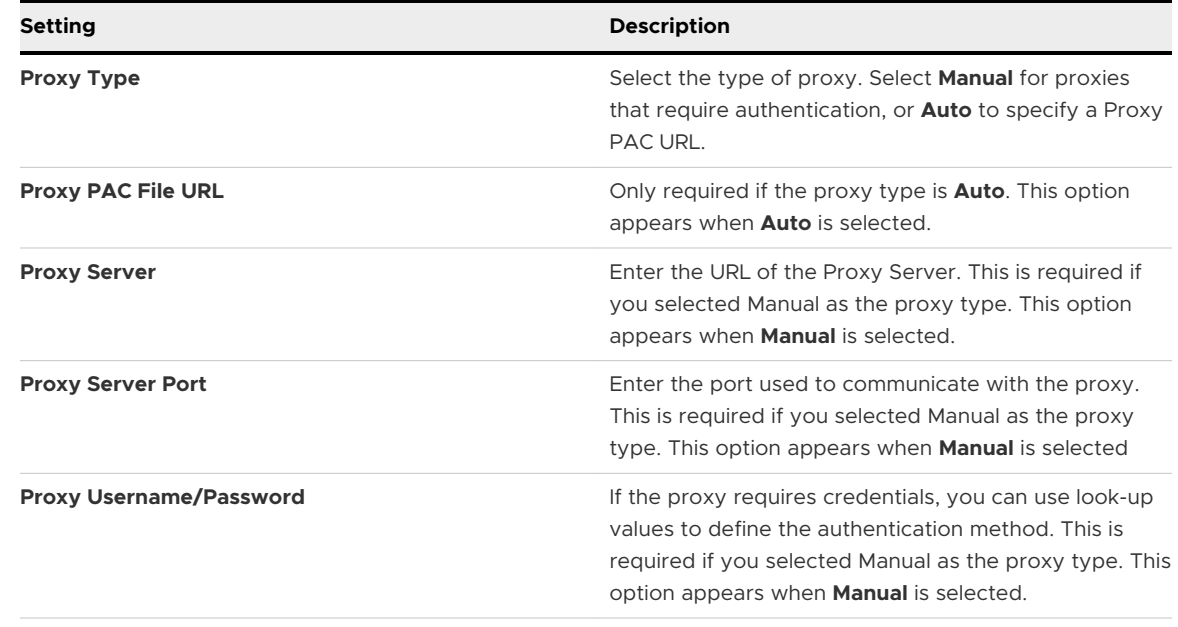

- 5 Enter **Proxy Exceptions** as needed.
- 6 Activate or deactivate **Passive FTP Mode (PASV)**.
- 7 Select **Save & Publish** when you are finished to push the profile to devices.

## Configure a Smart Card Profile

The Smart Card profile controls the restrictions and settings for the Smart card pairing on macOS 10.12.4 and later devices.

- 1 Navigate to **Resources** > **Profiles & Baselines** > **Profiles** and select **Add Profile**. Select **Apple macOS**, and then select the type of profile to apply either to the enrollment user on the device (**User Profile**), or to the entire device (**Device Profile**).
- 2 Configure the profile's **General** settings.
- 3 Select the **SmartCard** payload from the list.

#### 4 Configure the Smart Card settings:

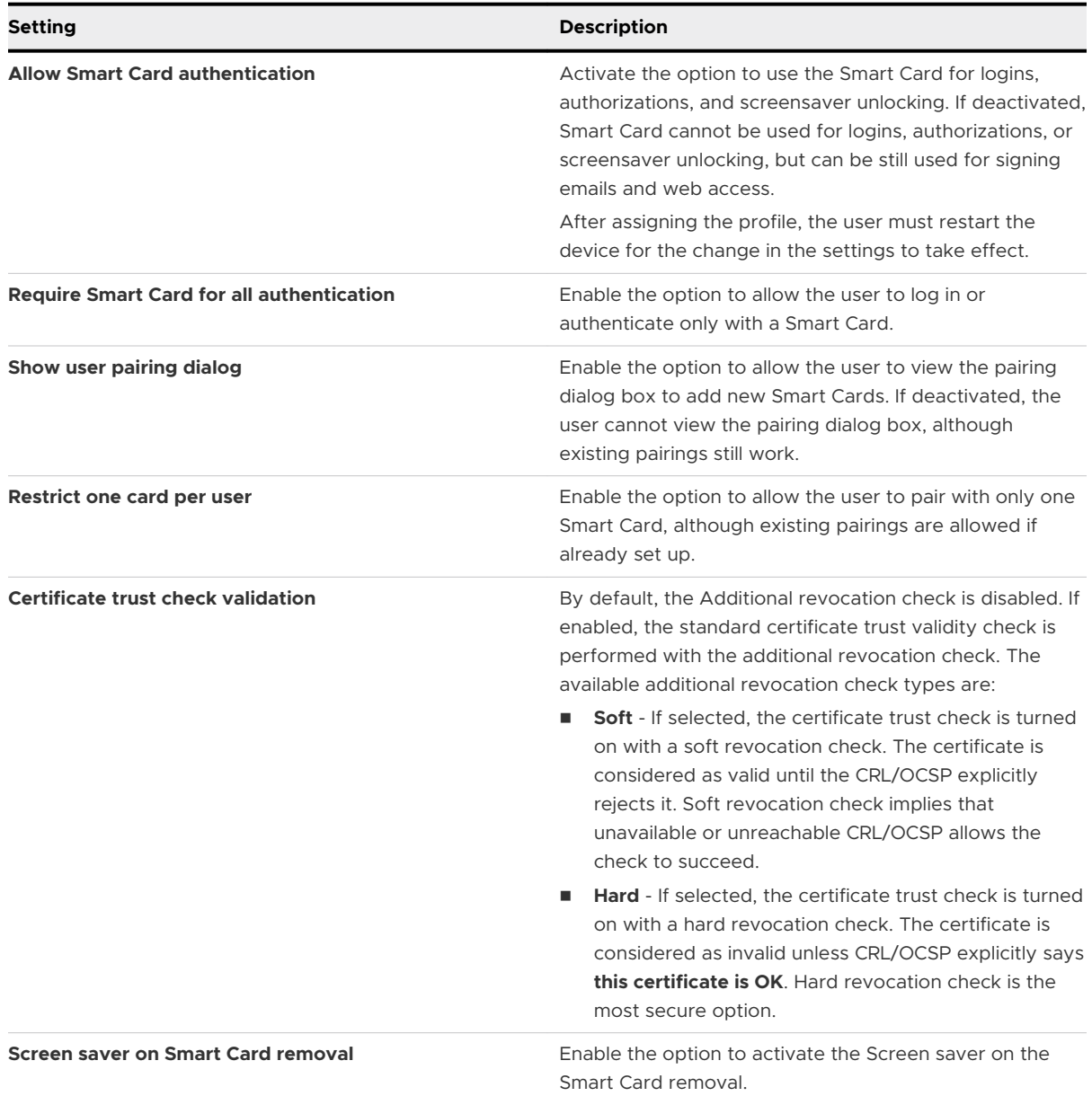

## Configure a Mobility Profile

Mobility profiles allow configuration of portable home directories for network accounts, so users can log into the network even when they are not connected to the network.

With a mobility profile, you can also set home and preference sync settings to optionally sync the home folder with a central server.

1 Navigate to **Resources** > **Profiles & Baselines** > **Profiles** and select **Add**. Select **Apple macOS**, and then select whether this profile will apply to only the enrollment user on the device (**User Profile**), or the entire device (**Device Profile**).

- 2 Configure the profile's **General** settings.
- 3 Select the **Mobility** payload.
- 4 Using the **Account Creation** tab, set up the mobile account profile. When this account is set up, a local copy of the user's network home folder is created for use when they are not connected to the network.

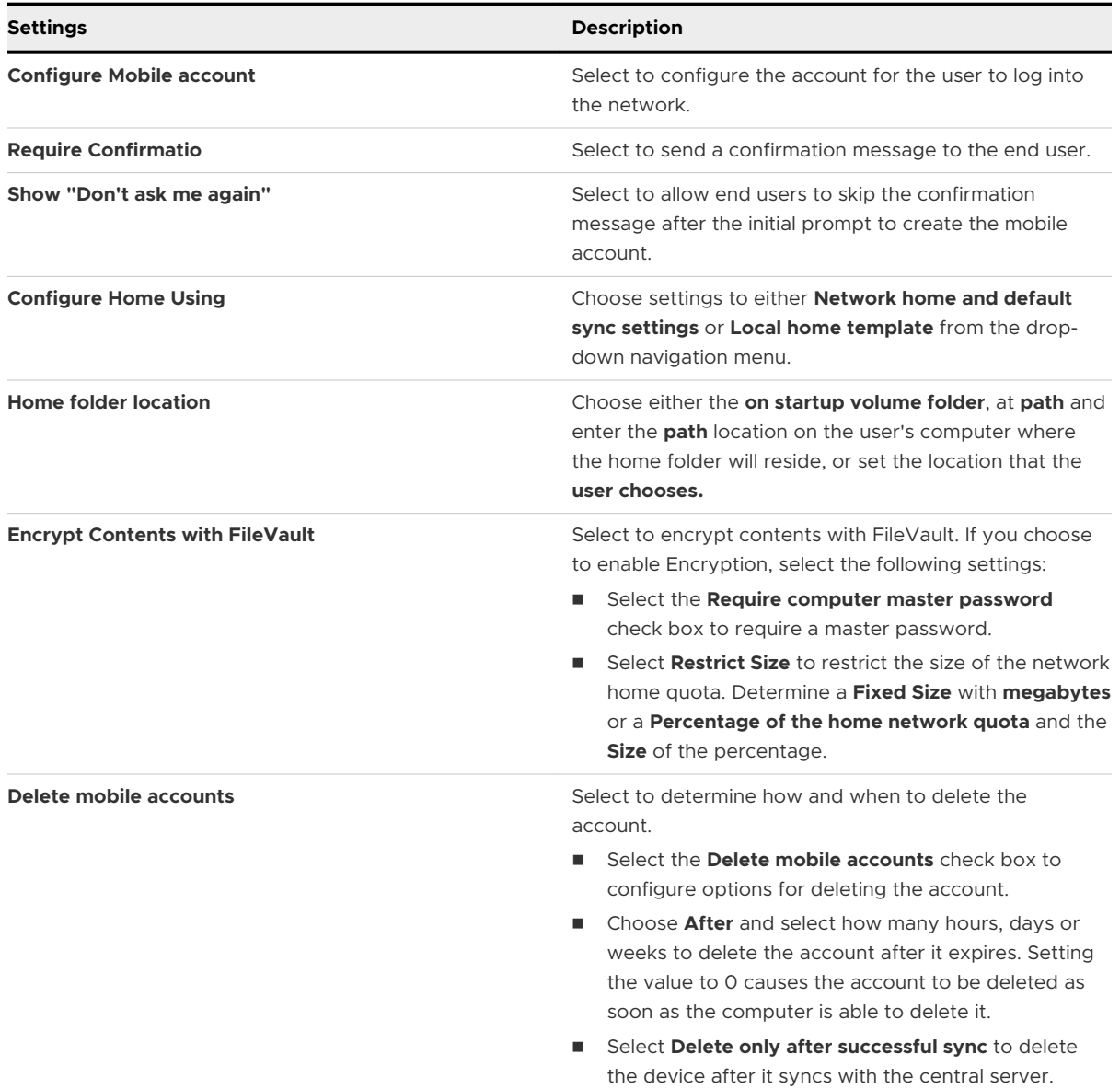

5 Choose the **Rules** tab to configure sync options:

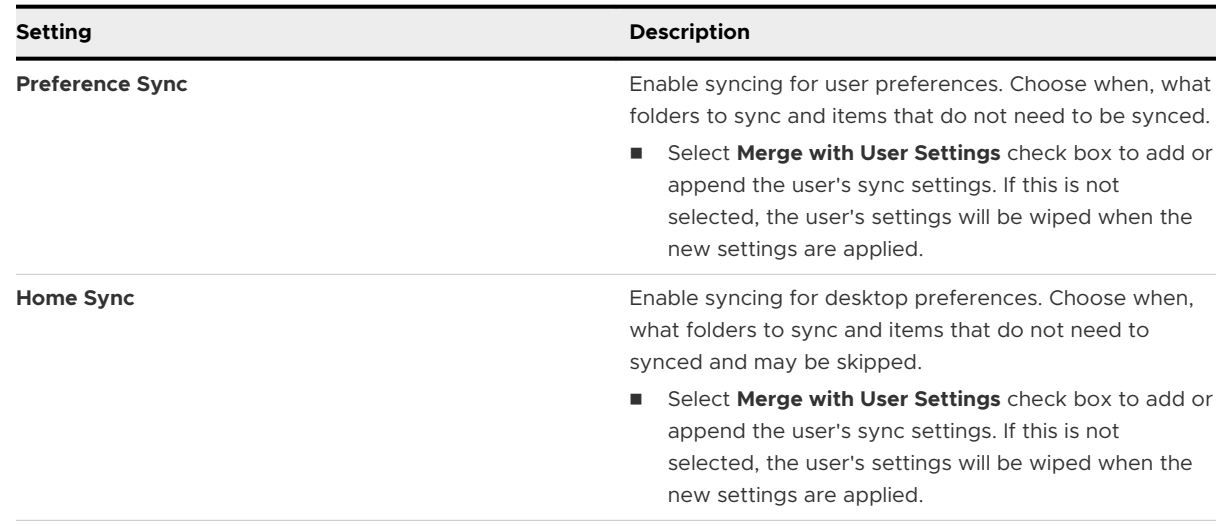

6 Select **Save & Publish** to push the profile to the device.

# Configure an Associated Domains Profile

To establish a connection between your domain (website) and your application, to share data or credentials or for the features of the application that are based on your website, configure an Associated Domains profile. Associated Domains can be used with features such as Extensible AppSSO, universal links, and Password AutoFill.

## **Prerequisites**

Before you configure an Associated Domains profile, you need to have an apple-app-siteassociation file on your website and an entitlement in your application. An associated domain matches the associated domains entitlement with an apple-app-site-association file. For more information, see [https://developer.apple.com/documentation/security/password\\_autofill/](https://developer.apple.com/documentation/security/password_autofill/setting_up_an_app_s_associated_domains) [setting\\_up\\_an\\_app\\_s\\_associated\\_domains](https://developer.apple.com/documentation/security/password_autofill/setting_up_an_app_s_associated_domains)

- 1 Navigate to **Resources** > **Profiles & Baselines** > **Profiles** and select **Add**. Select **Apple macOS**  and then select **User Profile** or **Device Profile**.
- 2 Configure the profile's **General** settings.
- 3 Select the **Associated Domains** payload.

4 Configure Associated Domains settings including:

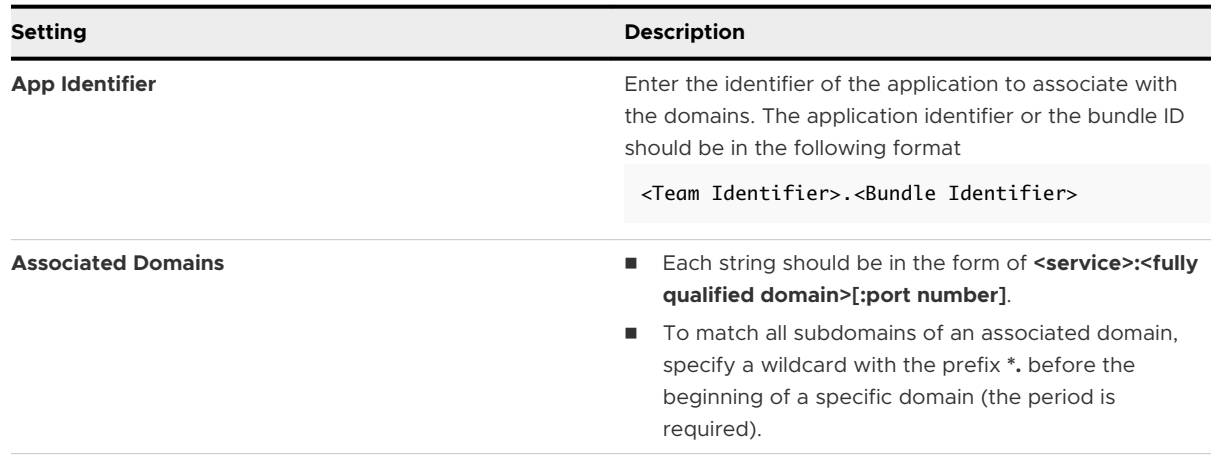

5 Select **Save & Publish** when you are finished to push the profile to the devices.

# Configure a Managed Domains Profile

Managed domains are another way Workspace ONE UEM enhances Apple's "open in" security feature on macOS computers. Use the "open in" feature and manage email domains to protect corporate data by helping end users verify which emails are sent to corporate accounts.

### **Procedure**

- 1 Navigate to **Resources** > **Profiles & Baselines** > **Profiles** > **Add** > **Add Profile**. Select **Apple macOS**, and then select whether this profile will apply to only the enrollment user on the device (**User Profile**), or the entire device (**Device Profile**).
- 2 Configure the profile's **General** settings.
- 3 Select the **Managed Domains** payload from the list.
- 4 Enter **Managed Emails Domains** to specify which email addresses are corporate domains. For example: **mdm.company.com**. Emails sent to other domains are highlighted in the email application to indicate that the address is not part of the corporate domain.
- 5 Select **Save & Publish**.

## Configure an SSO Extension Profile

To enable single sign-on for native macOS apps and websites with various authentication methods, configure the SSO Extension profile with the Generic extension type. You can also use the new built-in Kerberos extension on macOS 10.15 to log users into native apps and sync local user passwords with the directory. With the SSO Extension profile, users do not have to provide their user name and password to access specific URLs. This profile is applicable only to macOS 10.15 and later devices.

On macOS 10.15, the SSO Extension profile is only available in Device context. Starting from macOS 11 Big Sur, admins can create either Device or User profile configuration based on their deployment needs. The support of User profile configuration is only available on macOS 11 or later.

- 1 Navigate to **Resources** > **Profiles & Baselines** > **Profiles** and select **Add**. Select **Apple iOS**, and then select **User Profile** or **Device Profile** to apply the profile only to the device's enrollment user or to the entire device.
- 2 Configure the profile's **General** settings.
- 3 Select the **SSO Extension** payload.
- 4 Configure the profile settings.

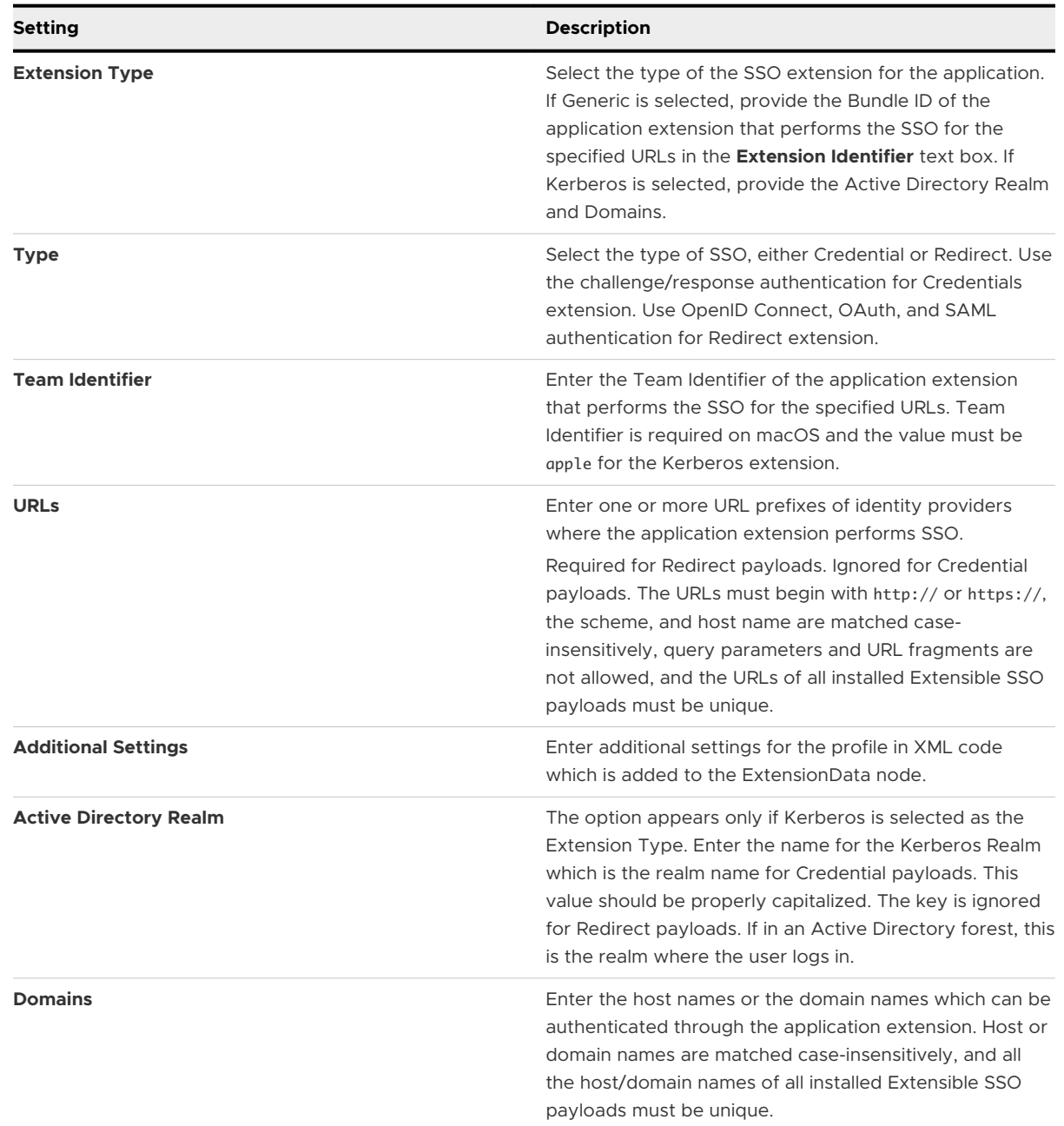

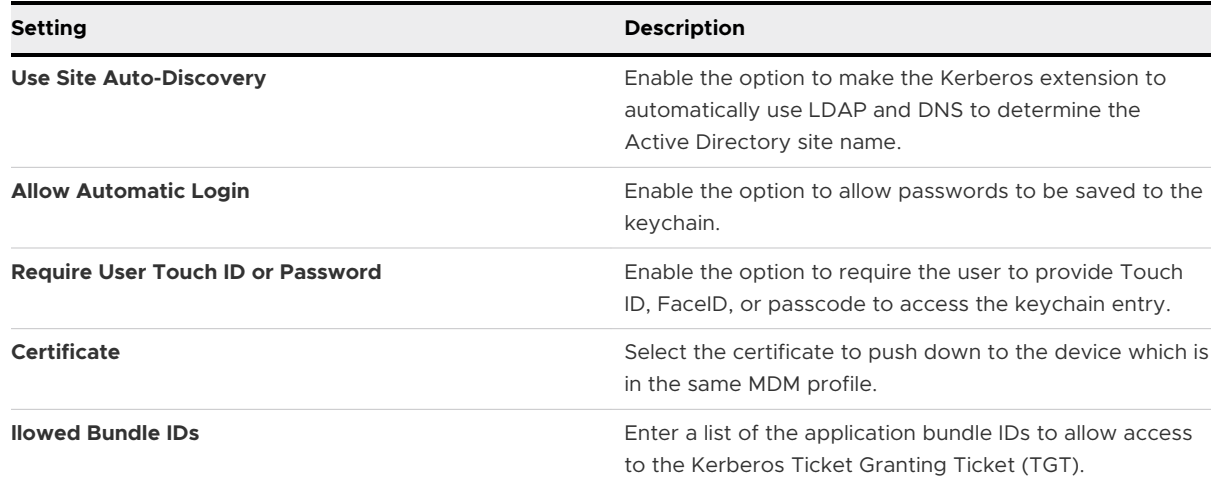

5 Configure **Password Settings** when Kerberos is selected as the Extension type for the application.

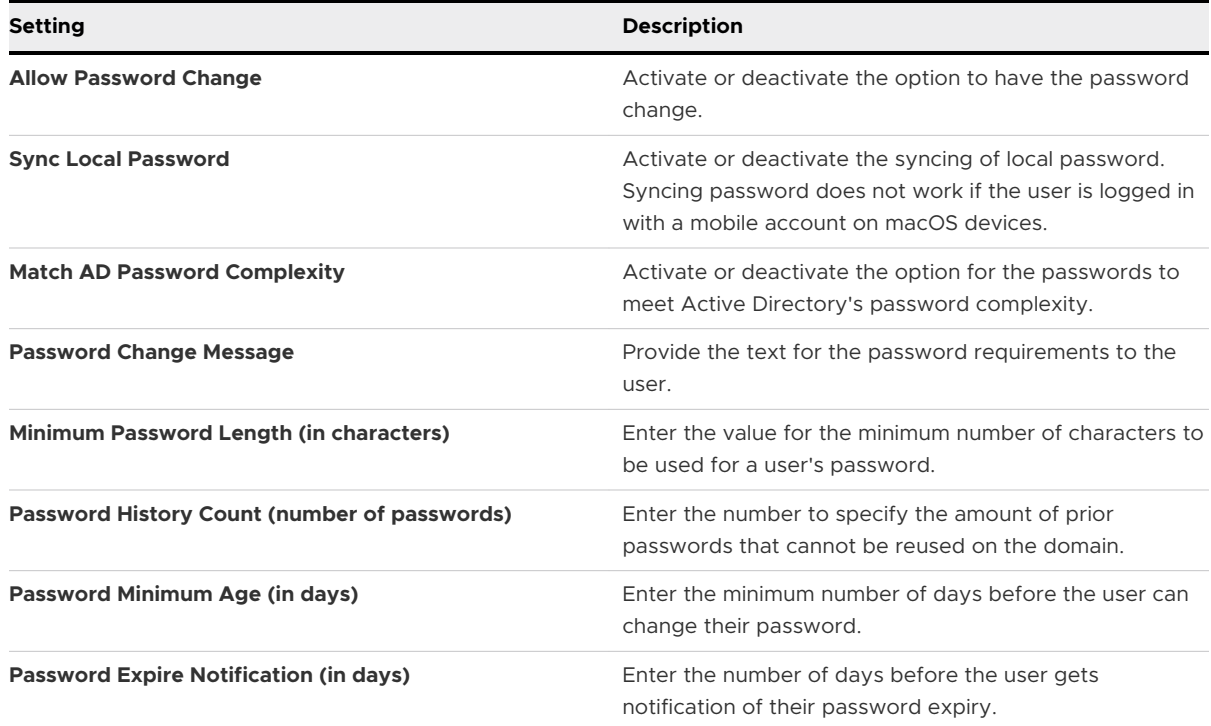

## 6 Select **Save and Publish**.

## Configure a System Extensions Profile

Use a System Extensions profile to explicitly allow applications and installers that use system extensions to load on your end users' devices. The profile controls restrictions and settings for loading System Extensions on a User Approved MDM enrolled device running macOS v10.15 and later.

The System Extensions framework allows an application to provide any of the following capabilities:

- n Network extensions (supported network extension apps such as content filters, DNS proxies, and VPN clients can be distributed as system extensions).
- **n** Endpoint security extensions (supported endpoint security clients such as Endpoint Detection and Response software and antivirus software).
- **n** Device driver extensions (supported drivers are those drivers that are developed using the DriverKit framework for USB, Serial, NIC, and HID devices).
- 1 Navigate to **Resources** > **Profiles & Baselines** > **Profiles** and select **Add**. Select **Apple macOS**, and then select **User Profile** or **Device Profile** to apply the profile only to the device's enrollment user or to the entire device.
- 2 Configure the profile's **General** settings.
- 3 Select the **System Extensions** payload.
- 4 If you want the users to approve additional extensions that are not specified in the profile, enable **Allow User Overrides**.
- 5 Configure **Allowed System Extension Types** settings. Provide the **Team Identifier** of the application extension and allow all or any of the supported system extension types to load on the device. You can configure multiple System Extension types in the same way. The default top row with the Team Identifier '\*' represents global settings. Settings for specific Team Identifiers take precedence over any settings applied to this row.
- 6 Configure **Allowed System Extensions** by providing the **Team Idenfier** or **Bundle Identifier** of the application extension. You can also configure multiple System Extensions.
- 7 Select **Save and Publish**.

# Configure a Web Content Filter Profile

This payload allows you to configure settings and authentication with third-party web content filters.

- 1 Navigate to **Resources** > **Profiles & Baselines** > **Profiles** > **Add** > **Add Profile**. Select **Apple macOS**, and then select whether this profile will apply to only the enrollment user on the device (**User Profile)**, or the entire device (**Device Profile**).
- 2 Configure the profile's **General** settings.
- 3 Select the **Content Filter** payload.
- 4 In the **Filter Type**, see that **Plug-in** is enabled.

#### 5 Complete the required **Content Filter** information including:

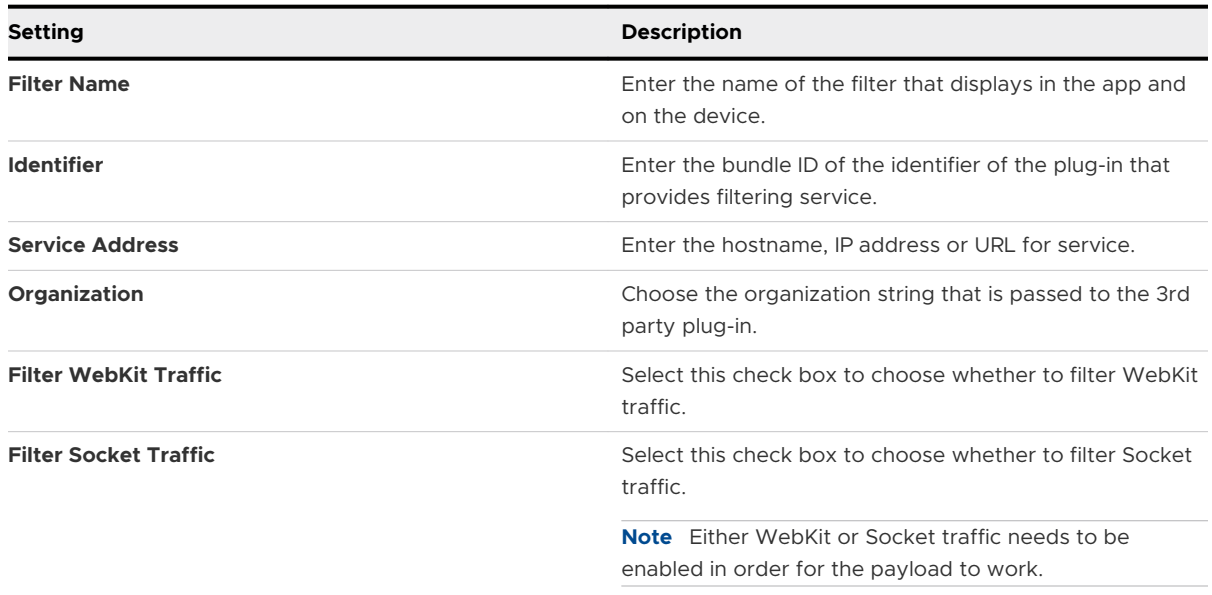

#### 6 Configure the **Authentication** information including:

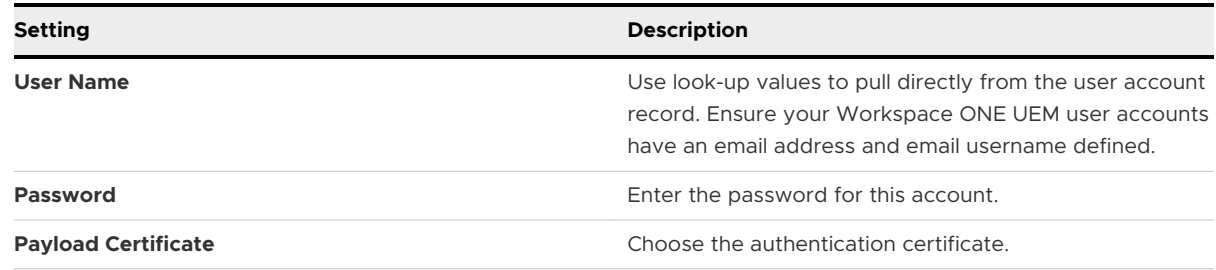

- 7 Add **Custom Data** which includes keys required by the third-party filtering service. This information goes into the vendor config dictionary.
- 8 Select **Save & Publish**.

## Configure an AirPlay Allowed Profile

Configuring the AirPlay payload allows you to accept a specific set of devices to receive broadcast privileges according to a device ID.

Additionally, if the display access to a device is password-protected, you can pre-enter the password to create a successful connection without revealing the PIN to unauthorized parties.

**Note** AirPlay Allowlisting currently only pertains to macOS Yosemite devices.

- 1 Navigate to **Resources** > **Profiles & Baselines** > **Profiles** > **Add** > **Add Profile**. Select **Apple macOS**, and then select whether this profile will apply to only the enrollment user on the device (**User Profile**), or the entire device (**Device Profile**).
- 2 Configure the profile's **General** settings.
- 3 Select the **AirPlay Mirroring** payload tab.
- 4 Select **Add** under Allowed AirPlay Destinations.
- 5 Enter the destinations and device information, including:

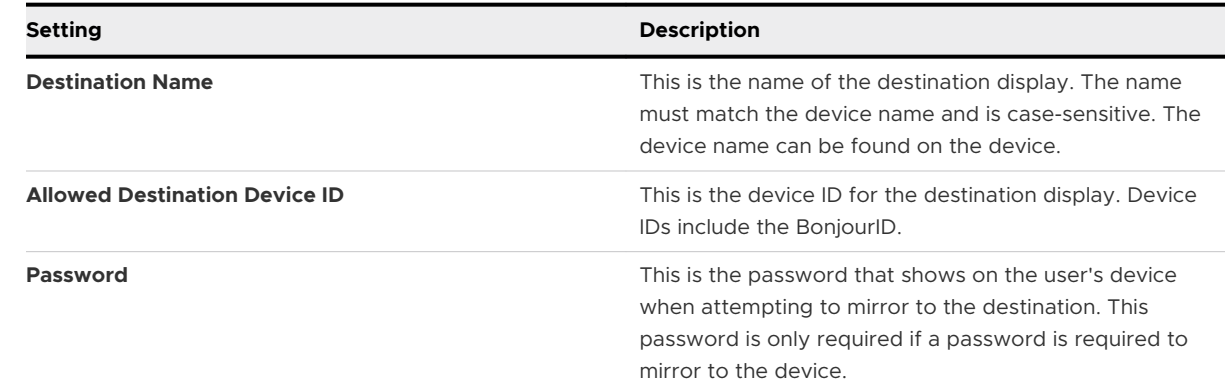

6 Click **Save & Publish** when you are done configuring AirPlay settings.

## Configure an AirPrint Profile

Configure an AirPrint payload for an Apple device to enable computers to automatically detect an AirPrint printer even if the device is on a different subnet than the AirPrint printer.

- 1 Navigate to **Resources** > **Profiles & Baselines** > **Profiles** > **Add** and then **Add** the appropriate platform. If you select Apple macOS, then select whether this profile will apply to only the enrollment user on the device (**User Profile**), or the entire device (**Device Profile**).
- 2 Configure the profile's **General** settings.
- 3 Select the **AirPrint** payload tab.

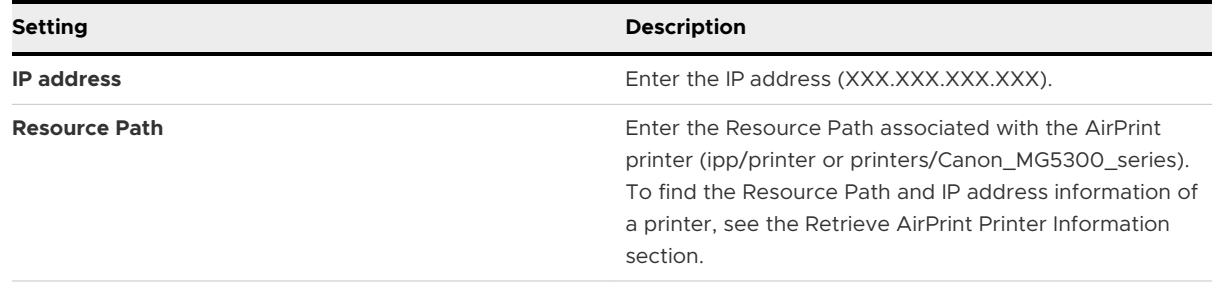

4 Select **Save & Publish**.

## Configure an Xsan Storage Profile

Apple's Xsan, or storage access network allows macOS with Thunderbolt to Fibre Channel capabilities to quickly access the shared block storage. Configure a payload to manage Xsan directly from the UEM console.

1 Navigate to **Resources** > **Profiles & Baselines** > **Profiles** and select **Add**. Select Apple macOS, and then select (**User Profile**) to apply the enrollment to the user's device.

- 2 Configure the profile's **General** settings.
- 3 Select the **Xsan** payload.
- 4 Configure **Connection Info** for Xsan including:

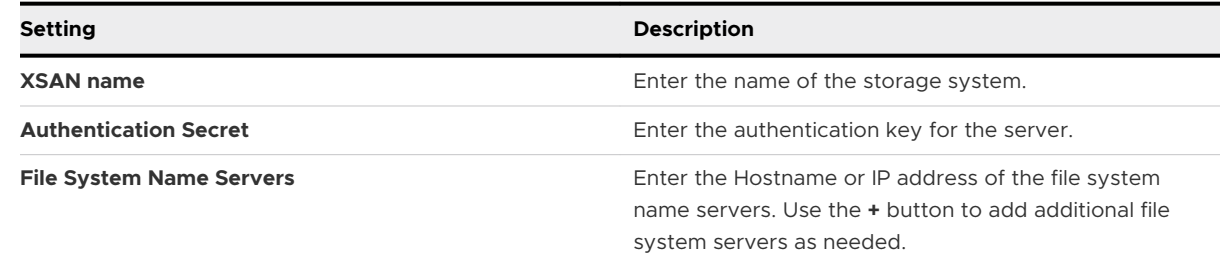

5 Select **Save & Publish** when you are finished to push the profile to devices.

## Configure a Firewall Profile

Push a firewall profile with the Workspace ONE Intelligent Hub v2.2+ for macOS to filter unauthorized connections to your enterprise network.

Using the native firewall combined with the Workspace ONE Intelligent Hub, you can monitor firewall settings and revert settings if unauthorized changes occur. Also, use the firewall to control incoming connections and protect computers against probing requests.

- 1 Navigate to **Resources** > **Profiles & Baselines** > **Profiles** and select **Add**. Select Apple macOS, and then select **Device Profile**, since this profile is only applicable to the entire device.
- 2 Configure the profile's **General** settings.
- 3 Select the **Firewall** payload.
- 4 Select **Enable** to allow firewall protection.
- 5 Configure the following firewall settings:

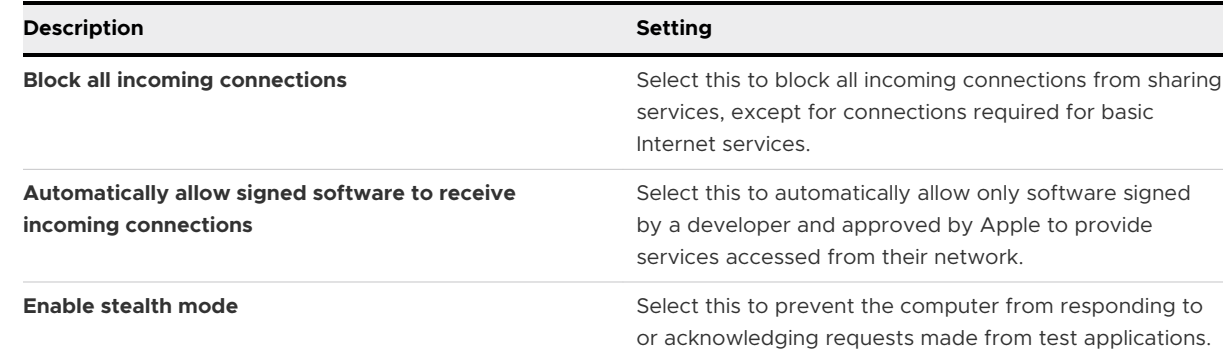

6 Select **Save & Publish** to push the profile to the device. All Workspace ONE Intelligent Hub functionality continues including Push Notifications even if **Block incoming connections** is selected.
## Configure a Firmware Password Profile

Enforce a firmware password to increase security at the hardware level when allowing macOS v10.10+ to start up using an external drive, partition, or using Recovery Mode.

#### **Prerequisites**

The Workspace ONE Intelligent Hub v2.2+ for macOS is required with this profile that provides enhanced security and allows you to determine when end users need to enter firmware passwords.

**Important** If a firmware password is already set on the computer, then profile installation will fail.

- 1 Navigate to **Resources** > **Profiles & Baselines** > **Profiles** and select **Add**. Select Apple macOS, and then select **Device Profile**, since this profile is only applicable to the entire device.
- 2 Configure the profile's **General** settings.
- 3 Configure the **Firmware Password**:

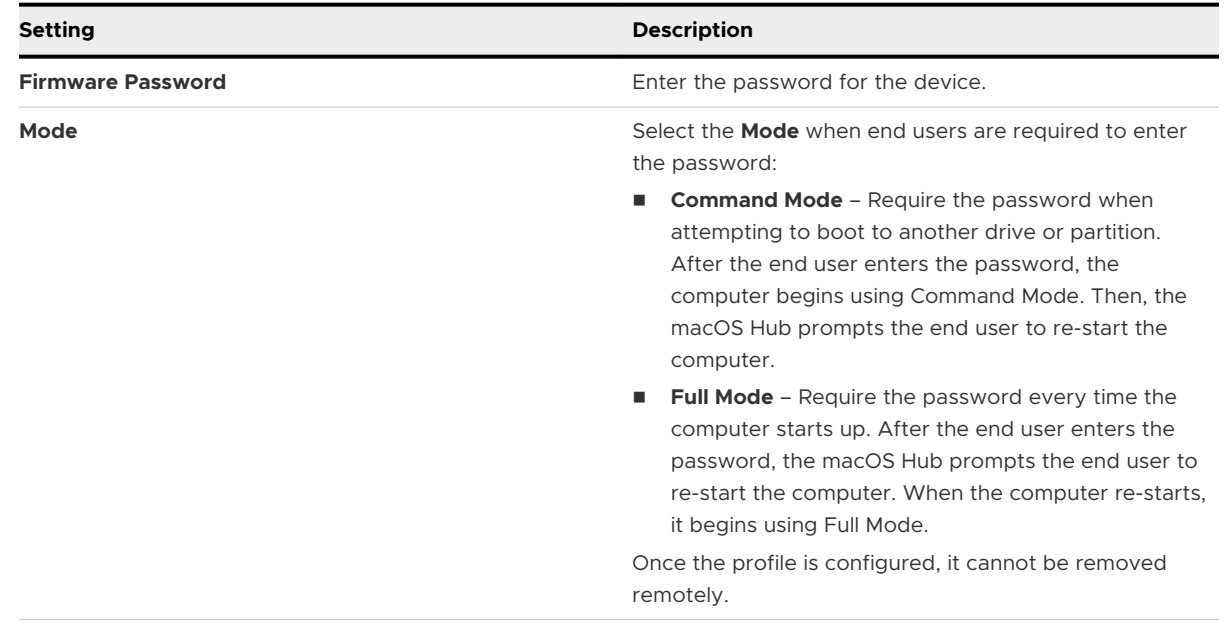

4 Select **Save & Publish** to push the profile to the device.

## Configure a Custom Attributes Profile

Write a command or script and report it as a custom attribute using the Workspace ONE Intelligent Hub for macOS v.2.3 and higher. Choose when to run the command or script on hourly intervals or during an event.

Custom Attributes can also be used in Assignment Rules for Products. For more information about Products, see [Product Provisioning for macOS](https://my.air-watch.com/) .

- 1 Navigate to **Resources** > **Profiles & Baselines** > **Profiles** and select **Add** then **Add Profile**. Select Apple macOS, and then select **Device Profile**, since this profile is only applicable to the entire device.
- 2 Scroll down the menu bar on the left and select **Custom Attributes** followed by **Configure**.
- 3 Enter the **Attribute Name**.
- 4 Enter the **Script/Command** to run. Expand the text box as needed.
- 5 Choose an **Execution Interval** to allow for scheduling to report either in hours or as an event occurs.
- 6 Use the **+** and **-** buttons at the bottom of the payload to create multiple scripts.
- 7 Select **Save & Publish** when you are finished to push the profile to devices.

**Note** Custom Attribute values cannot return the following special characters: **/ \ " \* : ; < > ? |**. If a script returns a value which contains these characters, the value is not reported on the console. Trim these characters from the script's output.

## Configure a Custom Settings Profile

The **Custom Settings** payload can be used when Apple releases new functionality or features that Workspace ONE UEM does not currently support through its native payloads.

If you do not want to wait for the newest release of Workspace ONE UEM to be able to control these settings, you can use the **Custom Settings** payload and XML code to manually activate or deactivate certain settings.

You can create a "test" organization group to avoid affecting users before you are ready to save and publish the new settings.

Do not assign a profile to any smart group as it might give an encrypted value when viewing XML.

- 1 Navigate to **Resources** > **Profiles & Baselines** > **Profiles** > **Add** > **Add Profile**. Select **Apple macOS** > **macOS**.
- 2 Configure the profile's **General** settings.
- 3 Configure the appropriate payload (for example, Restrictions or Passcode).
- 4 Select **Save and Publish**.

**Note** Ensure that the profile created in Steps 1–4 is not assigned to any smart group. Otherwise, the data might be encrypted when viewing xml.

5 Navigate back to the Profiles page and select a profile using the radio button next to the profile name. Menu options appear above the list.

- 6 Select **</> XML** from the menu choices. A **View Profile XML** window appears.
- 7 Find and copy the section of text starting with <dict>...</dict> that you configured previously, for example, Restrictions or Passcode. This text contains a configuration type identifying its purpose, for example, restrictions. You must copy a single dictionary content inside the PayloadContent as shown in the example.

```
<plist version="1.0">
  <dict>
     <key>PayloadContent</key>
     <array>
       <dict>
         <key>safariAcceptCookies</key>
         <real>2</real>
         <key>safariAllowAutoFill</key>
         <true />
         <key>PayloadDisplayName</key>
         <string>Restrictions</string>
         <key>PayloadDescription</key>
         <string>RestrictionSettings</string>
         <key>PayloadIdentifier</key>
         <string>745714ad-e006-463d-8bc1-495fc99809d5.Restrictions</string>
         <key>PayloadOrganization</key>
         <string></string>
         <key>PayloadType</key>
         <string>com.apple.applicationaccess</string>
         <key>PayloadUUID</key>
         <string>9dd56416-dc94-4904-b60a-5518ae05ccde</string>
         <key>PayloadVersion</key>
         <integer>1</integer>
       </dict>
     </array>
     <key>PayloadDescription</key>
     <string></string>
     <key>PayloadDisplayName</key>
     <string>Block Camera/V_1</string>
     <key>PayloadIdentifier</key>
     <string>745714ad-e006-463d-8bc1-495fc99809d5</string>
     <key>PayloadOrganization</key>
     <string></string>
     <key>PayloadRemovalDisallowed</key>
     <false />
     <key>PayloadType</key>
     <string>Configuration</string>
     <key>PayloadUUID</key>
     <string>86a02489-58ff-44ff-8cd0-faad7942f64a</string>
     <key>PayloadVersion</key>
     <integer>1</integer>
  </dict>
</plist>
```
For more examples and information on the XML code, refer to the KB article: [https://](https://support.workspaceone.com/articles/115005038288) [support.workspaceone.com/articles/115005038288.](https://support.workspaceone.com/articles/115005038288)

- 8 If you see encrypted text between dict tags in the XML window, you can generate the decrypted text by modifying the settings in the profiles page. To do this:
	- a Navigate to **Groups & Settings** > **All Settings** > **Devices** > **Users** > **Apple** > **Profiles**.
	- b Override the custom settings option.
	- c Deactivate Encrypt Profiles option and then **Save**
- 9 Navigate back to **Custom Settings** profile and paste the XML you copied in the text box. The XML code you paste should contain the complete block of code, from <dict> to </dict>.
- 10 Select **Save and Publish**.

## Configure a Kernel Extension Policy Profile

Use a Kernel Extension Policy profile to explicitly allow applications and installers that use kernel extensions to load on your end users' devices.

This profile controls restrictions and settings for User Approved Kernel Extension Loading on macOS v10.13.2 and later.

1 Navigate to **Resources** > **Profiles & Baselines** > **Profiles** and select **Add**. Select Apple macOS, and then select **Device Profile**.

This profile is not enabled for the User level.

- 2 Configure the profile **General** settings.
- 3 Select the **Kernel Extension Policy** payload.
- 4 Select the **Allow User Overrides** check box to approve additional kernel extensions not explicitly allowed by configuration profiles.

This option allows any application to install on the end users' devices without approval for a kernel extension. If you select this option, the extension policy settings below provide no additional functionality.

5 If you choose not to allow users to override kernel extensions, configure the extension policy settings.

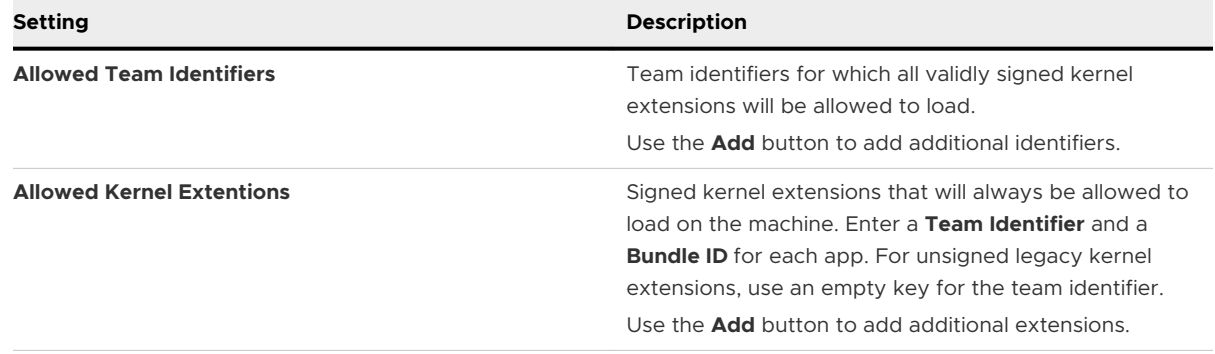

# Collect Data with Sensors for<br>
macOS Devices<br>
9

macOS Desktop devices contain multiple attributes such as hardware, OS, certificates, patches, apps, and more. With Sensors, you can collect data for these attributes using the Workspace ONE UEM console. Display the data in Workspace ONE Intelligence and in Workspace ONE UEM.

## Sensors Description

Workspace ONE UEM tracks a limited number of device attributes by default. However with Sensors, you can track the specific device attributes you want. For example, you can create a Sensor that tracks the number of battery charge cycles, last updated date of a virus definition file, or the build version of a specific security agent. Sensors allow you to track various attributes across your devices using common scripting languages like Bash, Python 3, and Zsh. These sensor scripts can be configured to run periodically, or based on system events like Login, Logout, and Startup.

Find **Sensors** in the main Workspace ONE UEM console navigation under **Resources.**

## Workspace ONE UEM Options

- **Bash, Python 3, or Zsh Scripts** Use your preferred language to create the sensor script. The script you create collects the value of each sensor. For examples of what types of sensors you can create, see *Examples for macOS Sensors.*
- **support for Variables** If your sensor script requires dynamic or sensitive information that must be defined outside of the script, variables can be used to securely store this information. Variable data is encrypted at-rest and in-transit. For Bash/Zsh sensors, the variables can be referenced in the code directly by name \$myvariable. Python 3 sensors can reference variables by importing the os module and using os.getenv('myvariable').
- **sensors Triggers** When configuring Sensors, you can configure triggers to control when the device runs and reports the sensor data back to the Workspace ONE UEM console. You can schedule these triggers based on the Intelligent Hub Sample Schedule (periodically) or specific device events such as login and logout.
- **Technical Preview** 
	- **n Device Details > Sensors** You can see data for single devices on the **Sensors** tab in a device's **Device Details** page.

#### **Note**

- **n** Currently this feature is in Technical Preview state and may not be available in your environment.
- **n** New UEM infrastructure (also required for Freestyle Orchestrator) must be enabled in your environment so that Workspace ONE UEM can display Sensors data for devices on the **Sensors** tab and use in Freestyle Orchestrator.
- **N** Workspace ONE UEM enables this configuration for SaaS customers. VMware is working on the solution for On-Premises environments, but until released, the **Sensors**  tab will not available in **Device Details** for On-Premises deployments.
- **n** Use Sensor values in Freestyle workflows to manage endpoint resources with more granular criteria conditions. For more information, see [Freestyle Orchestrator Guide](https://docs.vmware.com/en/VMware-Workspace-ONE-UEM/services/GUID-AWT-FREESTYLE-ORCHESTRATOR/GUID-freestyle-orchestrator.html).

## Workspace ONE Intelligence Options

If you use the Workspace ONE Intelligence service, you can run a report or create a dashboard to view and interact with the data from your Sensors. When you run reports, use the Workspace ONE UEM category, Device Sensors. You can find your sensors and select them for queries in reports and dashboards.

### **Encryption**

All data at rest is encrypted in Workspace ONE Intelligence. For details, refer to the content on the [VMware Cloud Trust Center.](https://cloud.vmware.com/trust-center/compliance) This site has reports with details on compliance certs, CAIQ, SOC2, SOC3, and other security best practices.

#### **Workspace ONE Intelligence Documentation**

For details on how to work in Workspace ONE Intelligence, see [VMware Workspace ONE](https://docs.vmware.com/en/VMware-Workspace-ONE/services/intelligence-documentation/GUID-intel_products_container.html)  [Intelligence Products](https://docs.vmware.com/en/VMware-Workspace-ONE/services/intelligence-documentation/GUID-intel_products_container.html).

## Sensors Security

On the macOS device, Sensor data and values are encrypted using Workspace ONE Intelligent Hub AES-256 bit symmetric key before being stored in a local database. Only Workspace ONE Intelligent Hub can read Sensor data at rest and the end-user cannot read the Sensor data or values. Sensor data sent to the Workspace ONE UEM Console is always transmitted over HTTPS. On the Workspace ONE UEM Console, administrators can view the Sensors data and returned values from **Device Details** > **Sensors** tab. Access to this tab can be restricted in Admin Roles settings.

**Note** The new **Sensors** tab requires the new Workspace ONE UEM infrastructure to be rolled out across SaaS in phases in future releases.

## Create a Sensor for macOS Devices

Create Sensors in the Workspace ONE UEM console to track specific device attributes such as remaining battery, specific version or build information, or average CPU usage. Each sensor includes a script of code to collect the desired data. You can upload these scripts or enter them directly into the console.

Sensors can use Bash, Python 3, or Zsh scripts to gather attribute values. You must create these scripts yourself either before creating a sensor or during configuration in the scripting window.

Each script contains only one sensor. If a script returns multiple values, VMware Workspace ONE Intelligence and Workspace ONE UEM reads the entire output as one value. If a script returns a null value, VMware Workspace ONE Intelligence and Workspace ONE UEM do not report the sensor.

### **Prerequisites**:

If you want to view Sensors for multiple devices and interact with the data in reports and dashboards, you must opt into VMware Workspace ONE Intelligence. If you want to view Sensors data for a single device, you do not need VMware Workspace ONE Intelligence. Go to the device's **Device Details** page and select the **Sensors** tab to view the data.

The configuration Device State must be enabled in your data center so that Workspace ONE UEM can display Sensors data for devices on the **Sensors** tab. Workspace ONE UEM enables this configuration for SaaS customers.

- 1 In the Workspace ONE UEM console, navigate to **Resources** > **Sensors**.
- 2 On the **Sensors** page, click **Add** and select **macOS**.
- 3 In the New Sensor page, navigate to **General** > **Name** and enter the following:

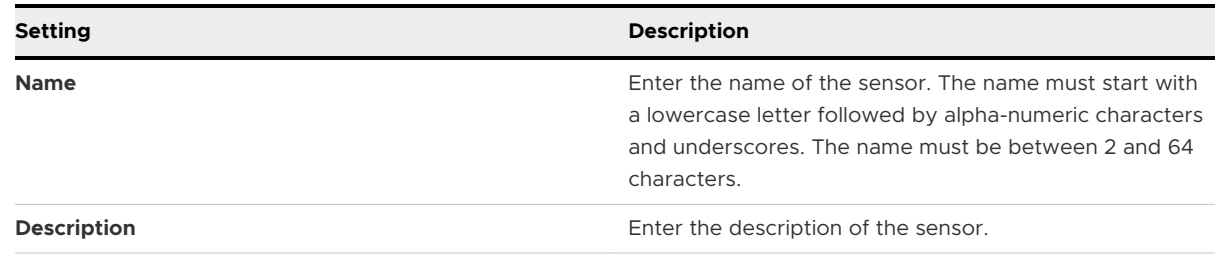

#### 4 Click **Next**.

#### 5 Configure the sensor settings in the **Details** tab.

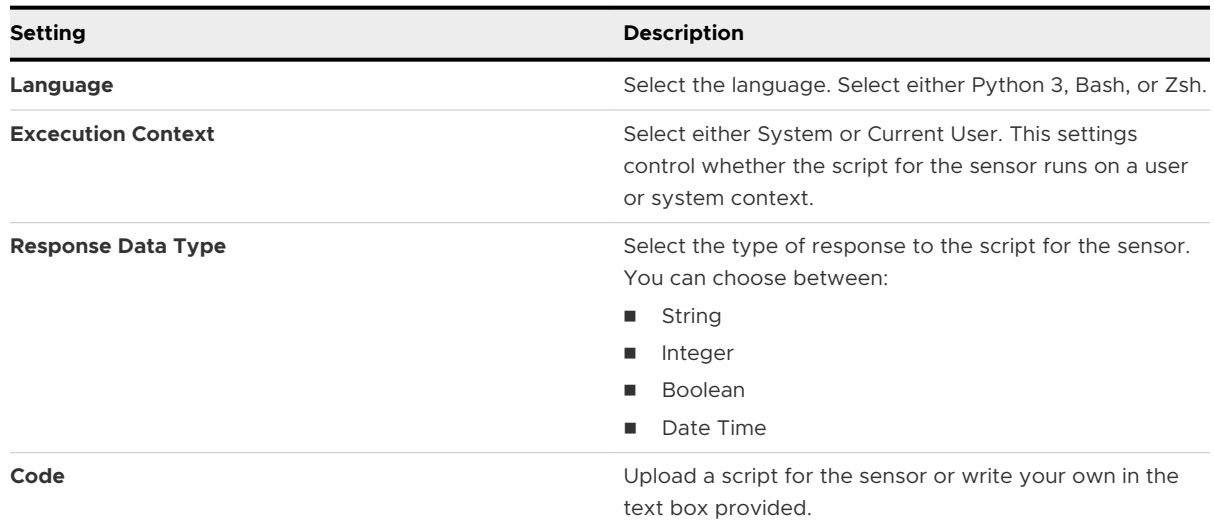

#### 6 Click **Next**.

7 In the **Variables** tab, you can optionally define variable names and values to use in your Sensor script. These variables are securely stored, encrypted at-rest, and only used temporarily during script execution in the scripting environment.

Variables support static text or UEM lookup values. The lookup values are resolved before being delivered to the device for execution.

Bash/Zsh scripts can reference the variables directly by name from the environment like **\$myvariable**. Python 3 scripts can reference the variables by importing the os module and then using os.getenv('myvariable').

#### 8 Click **Save** or **Save and Assign**.

You can save the sensors information and go back to menu or can move to the **Assignment**  page to add sensors to a smart group.

#### **What to do next:**

To add a sensor to a smart group, perform the following steps:

- 1 In the **New Assignment** page, enter the **Assignment Name** and **Select Smart Group**. Click **Next**
- 2 In the **Deployment** page, configure the Triggers settings. Select any trigger.

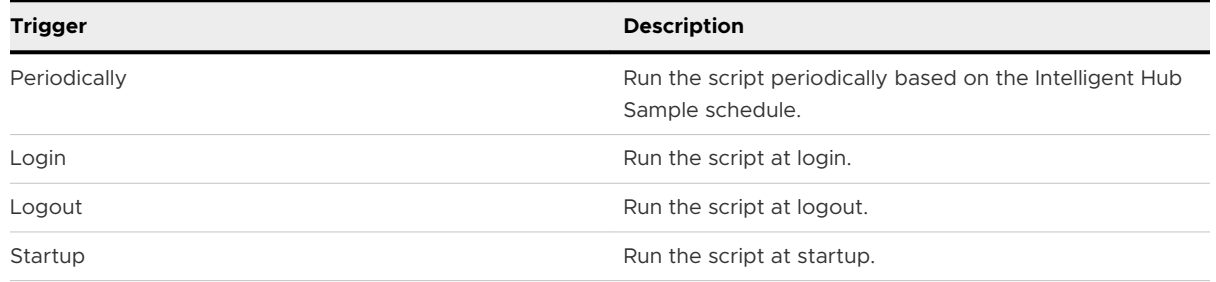

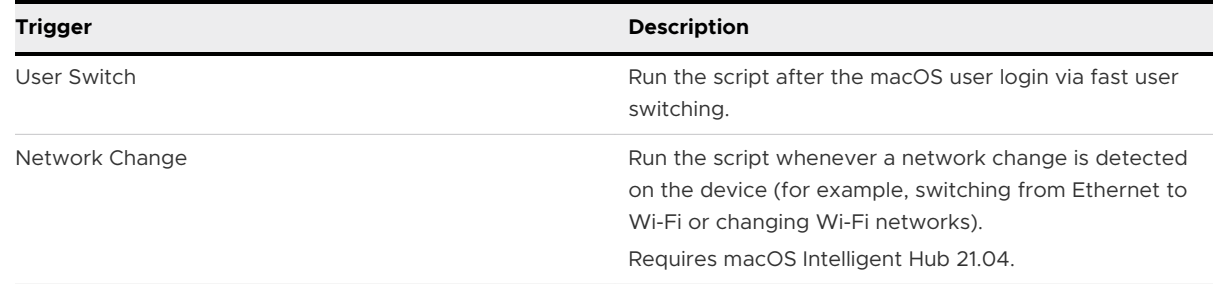

#### 3 Click **Save**.

After the assignment group is saved, you can prioritize the assignments if multiple smart groups are configured with potentially overlapping sets of devices. Once this step is done, devices with Intelligent Hub installed will receive the Sensor configurations on the next check-in. Intelligent Hub will then run the Sensor and report the data back to Workspace ONE UEM.

## View Sensors in Device Details

Sensor data can be viewed in the Workspace ONE UEM console in **Device Details** > **Sensors** tab. The configuration **Device State** must be enabled in your data center so that Workspace ONE UEM can display Sensors data for devices on the **Sensors** tab. Workspace ONE UEM enables this configuration for SaaS customers.

**Note** Workspace ONE UEM is working on a solution for on-premises environments, but until this solution is created, the **Sensors** tab is not available in **Device Details** for on-premises deployments.

1 In the Workspace ONE UEM console, navigate to **Device** > **Details View** and select the **Sensors** tab.

The following details are displayed in the **Sensors** tab:

- **Name Name of the Sensor.**
- Value Value reported by the device.
- **n** Last executed date The timestamp for when the Sensor value was collected.
- 2 To request the device to on-demand, run the Sensor and report the value back, select a Sensor name, and click **Run**.

**Note Run** button is displayed in **Device Details** only if the Hub version is supported. The minimum supported macOS Hub version is 21.01.

3 To view information about Sensors execution, navigate to **Details View** > **Troubleshooting**. In the event log filters, select **Sensors**.

**Note** This is seen only if the event log level is set to capture information or debug messages.

## Examples for macOS Sensors

When you create Sensors for macOS devices, you must upload a script or enter the Bash, Python 3, or Zsh code in the text box provided during configuration in the Workspace ONE UEM console. The code in this script should return the values for the Sensor attributes.

#### **Sensor Script Examples**

The following examples contain the settings and the code needed.

**Note** Any Sensor that returns a date-time data type value uses the ISO format.

- Get the number of battery charge cycles:
	- **Language:** Bash or Zsh
	- **Execution Context: System**
	- **n** Response Data Type: Integer

```
/usr/sbin/ioreg -r -c "AppleSmartBattery" | grep -w "CycleCount" | awk '{print $3}' | sed -n 
'p;N;'
```
- Get the current Mac HostName:
	- **E** Language: Bash or Zsh
	- **Execution Context: System**
	- **n** Response Data Type: String

/usr/sbin/scutil --get HostName

- Get Firefox version:
	- <sup>n</sup> **Language**: Bash
	- **Execution Context: System**
	- **Response Data Type: String**

```
if [ -f "//Applications/Firefox.app/Contents/Info.plist" ] ; then
    /usr/bin/defaults read /Applications/Firefox.app/Contents/Info.plist 
CFBundleShortVersionString ;
else
    echo "0" ;
```
- Get current console username logged in:
	- **Language**: Python 3
	- **Execution Context: System**

### **n** Response Data Type: String

from SystemConfiguration import SCDynamicStoreCopyConsoleUser print(SCDynamicStoreCopyConsoleUser(None, None, None)[0])

## Automate Endpoint Configurations with Scripts for Automate Endpoint<br>Configurations with Scripts for<br>macOS Devices

Use Scripts to run Bash, Python 3, or Zsh for endpoint configurations on macOS devices using Workspace ONE UEM.

#### **Scripts Description**

With Scripts, located in the main navigation under **Resources**, you can push code to macOS devices to do various configuration processes. For example, push a Bash script that changes the device's hostname.

Use **Variables** in your scripts to protect sensitive static data like passwords and API keys, or use UEM lookup values for dynamic data such as device ID and user name. You can also make this code available to your macOS users so they can run it on their devices when needed. Make code available by integrating the Workspace ONE Intelligent Hub with Scripts so that users can access the code in the Apps area of the catalog.

### **How Do You Know Your Scripts Are Successful?**

You can find out if Scripts ran successfully using the **Scripts** tab in a device's **Device Details**  page. In the Workspace ONE UEM console, go to the applicable organization group, select **Devices** > **List View**, and choose an applicable device. On the **Scripts** tab, look in the **Status**  column for an **Executed** or **Failed** status. Statuses depend on the exit code (also known as error code or return code).

- **Executed** Workspace ONE UEM displays this status after the exit code returns a 0.
- **Failed** Workspace ONE UEM displays this status after the exit code returns any value that is not a 0.

## Create a Script for macOS Devices

Scripts for macOS managed by Workspace ONE UEM supports using Bash, Python 3, or Zsh to run code on end user devices. Integrate Scripts with the Workspace ONE Intelligent Hub for macOS and enable self-service to Scripts for your users.

**Note** Scripts functionality requires Intelligent Hub 20.10 and Workflow Engine 20.10 for macOS.

1 In the Workspace ONE UEM console, navigate to **Resources** > **Scripts** > **Add**.

2 Select **macOS**.

#### 3 Configure the script settings for the **General** tab.

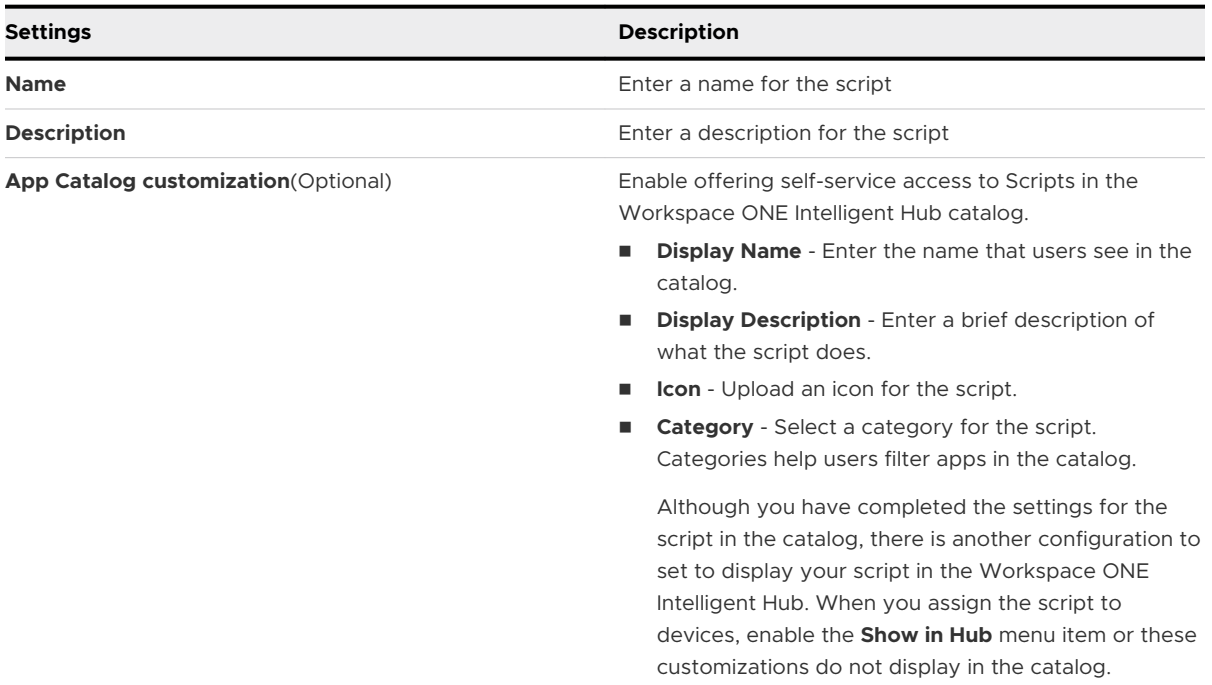

#### 4 Click **Next**.

#### 5 Configure the script settings for the **Details** tab.

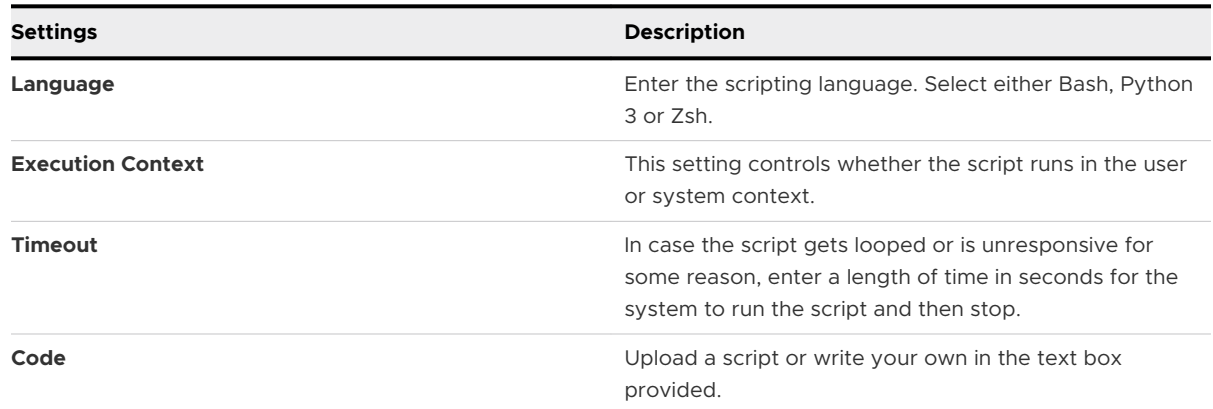

#### 6 Click **Next**.

7 In the **Variables** tab, configure key and value pairs to be accessible in the scripting environment:

Add static values, such as API keys, service account names or password by providing the key and the value of the variable. Or, add dynamic UEM lookup values such as {enrollmentuser} by providing a key name and then selecting the lookup value icon. To use variables in a Bash/Zsh script, reference the variable directly by name using *\$myvariable*. To use variables in a Python 3 script, you must first import the os module, then use the getenv method like os.getenv('myvariable').

For instance, if the variable definition has a key named **SystemAccount** and a value of admin01, the script can assign the variable to a script-variable, named account as shown below:

```
Bash/Zsh
\lambda$account = $SystemAccount
\lambda \lambdaPython 3
\ddot{\phantom{0}}import os
account=os.getenv('SystemAccount')
```
8 Click **Save**.

You have successfully created a Script.

#### **What to do next:**

After creating Scripts, you can assign it to smart groups.

- 1 To assign the script to a smart group, select a script from the Scripts page, and click **Assign**.
- 2 Click **New Assignment** and enter **Assignment Name** and select the smart group. Click **Next**.
- 3 In the **Deployment** page, select any of the following triggers:

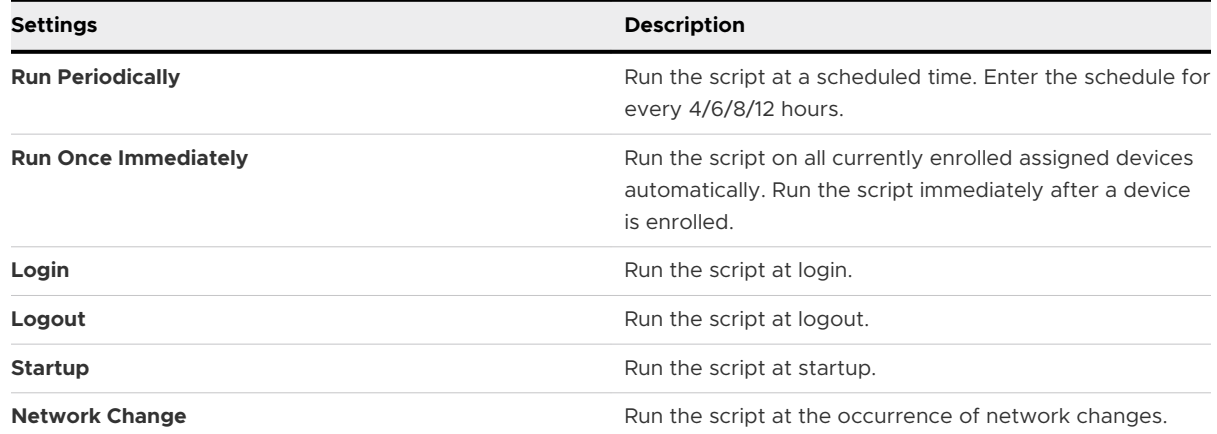

- 4 Enable **Show In Hub** (optional) to show your **App Catalog Customization** settings for the script in the Workspace ONE Intelligent Hub. You can deactivate this option to hide a script from assigned smart groups in the catalog.
- 5 Click **Save**.

You have successfully assigned a Script to a smart group and added triggers.

## View Scripts in Device Details

Navigate to the **Scripts** tab in a device's **Device Details** to view the execution status of your Scripts.

- 1 Navigate to **Device** > **Details View** > **Scripts**.
- 2 In the list you can view name of the script, last execution time, status, and log details.

## **Compliance Policies**

The compliance engine is an automated tool by Workspace ONE UEM powered by AirWatch that ensures all devices abide by your policies. These policies can include basic security settings such as requiring a passcode and having a minimum device lock period.

## Compliance Policies in Workspace ONE UEM

For certain platforms, you can also decide to set and enforce certain precautions. These precautions include setting password strength, blocking certain apps, and requiring device check-in intervals to ensure that devices are safe and in-contact with Workspace ONE UEM. Once devices are determined to be out of compliance, the compliance engine warns users to address compliance errors to prevent disciplinary action on the device. For example, the compliance engine can trigger a message to notify the user that their device is out of compliance.

In addition, devices not in compliance cannot have device profiles assigned to it and cannot have apps installed on the device. If corrections are not made in the amount of time specified, the device loses access to certain content and functions that you define. The available compliance policies and actions vary by platform.

## Dell BIOS Verification for Workspace ONE UEM

Ensure that your Dell Windows Desktop devices remain secure with Dell Trusted Device (formerly, Dell BIOS Verification). This service analyses the BIOS of your Dell devices and reports the status to Workspace ONE UEM so you can act against any compromised devices.

## Benefits of Dell Trusted Device

The BIOS is a part in maintaining the overall device health and security. Modern computer systems rely on BIOS firmware to initialize hardware during the boot process and for runtime services that support the operating system and applications. This privileged position within the device architecture makes unauthorized modification of the BIOS firmware a significant threat. The Dell Trusted Device service provides secure BIOS validation using a secure signed response model. The status of the secure validation helps you act on compromised devices with the compliance policy engine.

## Prepare Your Devices for Dell Trusted Device

To use Dell Trusted Device on your Windows Desktop devices, you must install the Dell Trusted Device service on the device. You must download the latest client from Dell [\(https://](https://www.dell.com/support/home/product-support/product/trusted-device/drivers) [www.dell.com/support/home/product-support/product/trusted-device/drivers\)](https://www.dell.com/support/home/product-support/product/trusted-device/drivers). Consider using Software Distribution to install the client on your Dell Windows Desktop devices.

## Dell BIOS Verification Statuses

After you install the client onto your devices, you can see the reported status in the Device Details page. The statuses are as follows:

- <sup>n</sup> Pass The Dell Trusted Device client is installed on the device and the device is secure.
- <sup>n</sup> Fail The Dell Trusted Device client is installed and one of the following issues is present:
	- **n** The Pre-Check event returns a fail result. This result happens when the client detects an invalid binary signature.
	- <sup>n</sup> The BIOS Utility event returns a fail result for the validation test.
	- **n** The BIOS Server Processing event returns a fail result for an invalid signature, invalid exit code, or the payload status is out of sync.
- **Narning The Dell Trusted Device is installed and the client detects an issue. The device 1** might not be secured, so investigate the issue. Causes for a Warning status might include the following list.
	- No network connection
	- **n** Invalid command-line argument
	- **n** Application is running with insufficient privileges.
	- $\blacksquare$  Internal errors in the client
	- **n** Server responds with an error.
	- Driver issues with the client
	- Unknown results in the BIOS verification
- If you see a gray warning icon, the Dell Trusted Device client is not installed on the device.

## Compromised Device Detection with Health Attestation

In both BYOD and Corporate-Owned device deployments, it is important to know that devices are healthy when accessing corporate resources. The Windows Health Attestation Service accesses device boot information from the cloud through secure communications. This information is measured and checked against related data points to ensure that the device booted up as intended and is not victim to security vulnerabilities or threat. Measurements include Secure Boot, Code Integrity, BitLocker, and Boot Manager.

Workspace ONE UEM enables you to configure the Windows Health Attestation service to ensure device compliance. If any of the enabled checks fail, the Workspace ONE UEM compliance policy engine applies security measures based on the configured compliance policy. This functionality allows you to keep your enterprise data secure from compromised devices. Since Workspace ONE UEM pulls the necessary information from the device hardware and not the OS, compromised devices are detected even when the OS kernel is compromised.

## Configure the Health Attestation for Windows Desktop Compliance Policies

Keep your devices secured by using Windows Health Attestation Service for compromised device detection. This service allows Workspace ONE UEM to check the device integrity during startup and take corrective actions.

#### **Procedure**

- 1 Navigate to **Groups & Settings > All Settings > Devices & Users > Windows > Windows Desktop > Windows Health Attestation**.
- 2 (Optional) Select **Use Custom Server** if you are using a custom on-premises server running Health Attestation. Enter the **Server URL**.
- 3 Configure the Health Attestation settings.

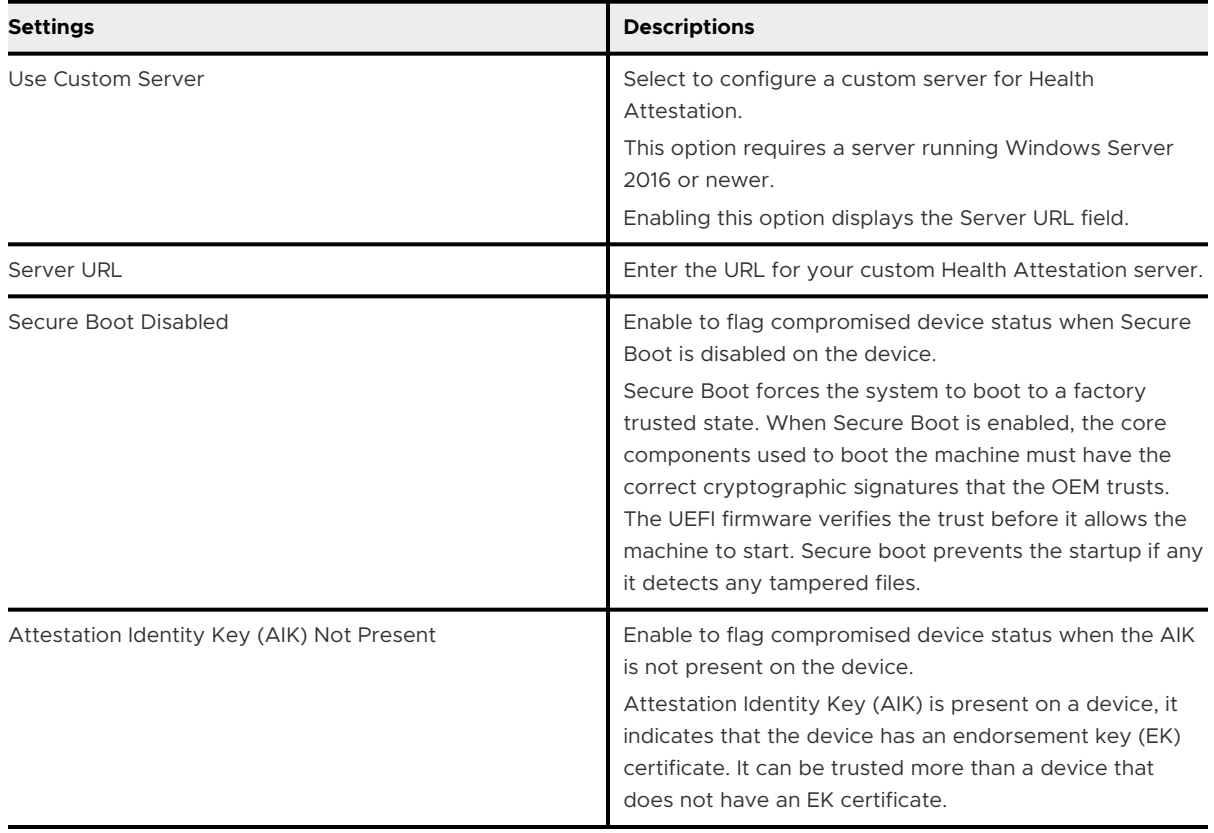

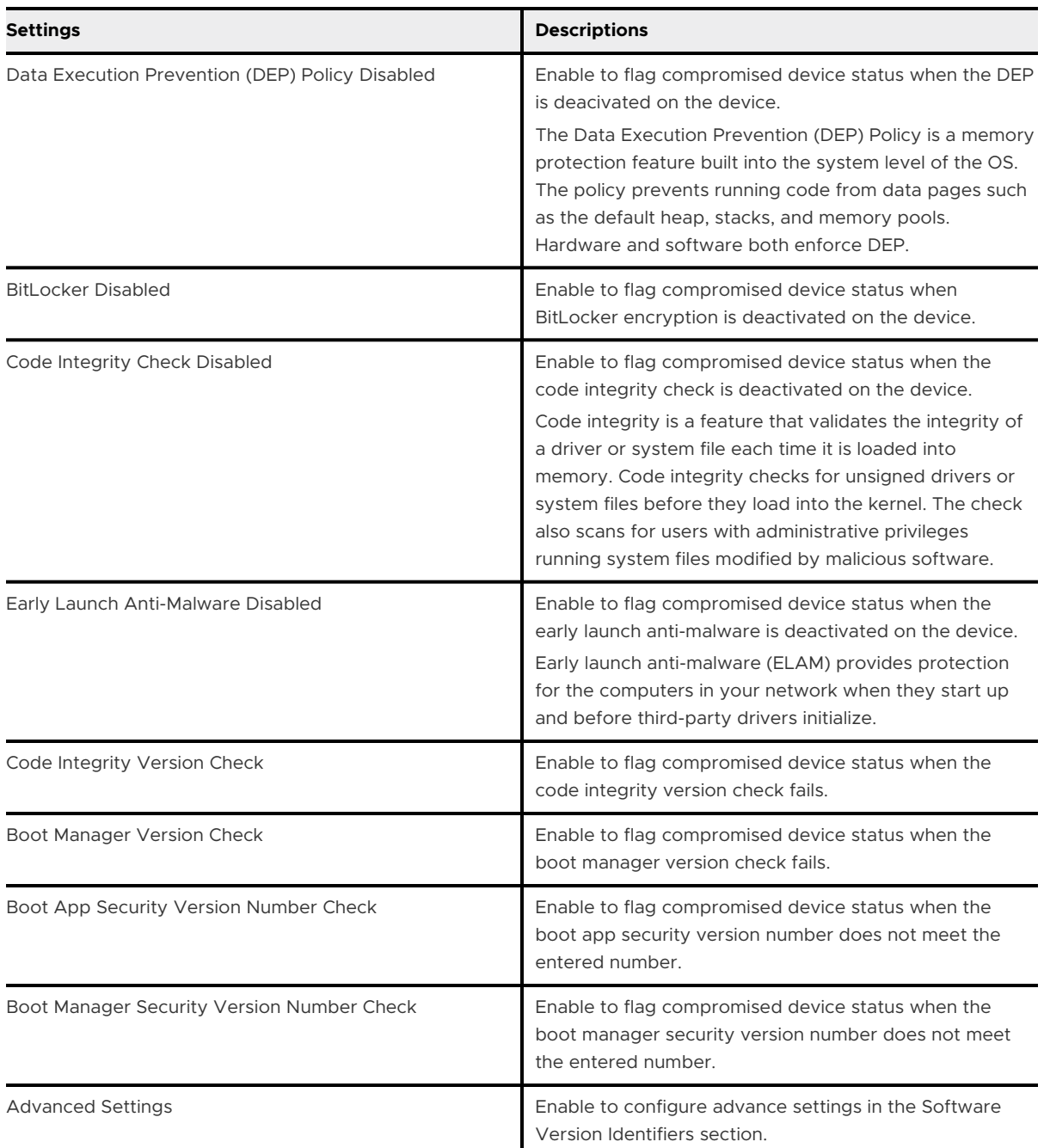

#### 4 Select **Save**.

## Software Distribution and Management for macOS Software Distribution and<br>Management for macOS<br>Applications

All file types (.dmg, .pkg, .mpkg) for macOS applications can be managed in the Internal Applications section of the Workspace ONE UEM console. Workspace ONE UEM powered by AirWatch offers the software distribution feature that helps you deploy these macOS applications using the same application flow that exists for all the other internal applications.

For a successful deployment of the macOS applications using the software distribution method, you must perform the following actions:

- Enable Software Management in the Workspace ONE UEM console.
- **n** Generate the pkginfo metadata file for the macOS application before uploading the application to the console. You can generate a pkginfo metadata file using VMware AirWatch Admin Assistant Tool.

For more information about configuring the software distribution feature and deployment of macOS applications through the software distribution process, refer the *Software Distribution Management* documentation.

# Shared Devices 13

Shared Device/Multi-User Device functionality in Workspace ONE UEM powered by AirWatch ensures that security and authentication are in place for every unique end user. Shared devices can also allow only specific end users to access sensitive information.

Issuing a device to every employee in certain organizations can be expensive. Workspace ONE UEM powered by AirWatch lets you share a mobile device among end users in two ways: using a single fixed configuration for all end users, or using a unique configuration setting for individual end users.

When administering shared devices, you must first provision the devices with applicable settings and restrictions before deploying them to end users. Once deployed, Workspace ONE UEM uses a simple login or log-out process for shared devices in which end users simply enter their directory services or dedicated credentials to log in. The end-user role determines their level of access to corporate resources such as content, features, and applications. This role ensures the automatic configuration of features and resources that are available after the user logs in.

The login or log-out functions are self-contained within the Workspace ONE Intelligent Hub. Selfcontainment ensures that the enrollment status is never affected, and that the device is managed whether it is in use or not.

Shared Device capabilities are also possible natively on Apple iPads integrated with Apple Business Manager. This functionality called Shared iPads for Business leverages the user's Managed Apple ID for login and does not take place in the Workspace ONE Intelligent Hub for login and logout. To know more about configuring Shared iPads for Business with Apple Business Manager and steps to achieve this functionality, see **Shared iPads for Business** in *Introduction to Apple Business Manager Guide* available on [docs.vmware.com](https://docs.vmware.com).

### **Shared Devices Capabilities**

There are basic capabilities surrounding the functionality and security of devices that are shared across multiple users. These capabilities offer compelling reasons to consider shared devices as a cost-effective solution to making the most of enterprise mobility.

### **Functionality**

- **Personalize each end-user experience without losing corporate settings.**
- **Doman Logging in a device configures it with corporate access and specific settings, applications,** and content based on the end-user role and organization group (OG).
- **n** Allow for a log in/log out process that is self-contained in the Workspace ONE Intelligent Hub or Workspace ONE Access.
- **n** After the end user logs out of the device, the configuration settings of that session are wiped. The device is then ready for login by another end user.

#### **Security**

- **n** Provision devices with the shared device settings before providing devices to end users.
- Log in and log out devices without affecting an enrollment in Workspace ONE UEM.
- **n** Authenticate end users during a login with directory services or dedicated Workspace ONE UEM credentials.
- Authenticate end users using Workspace ONE Access.
- Manage devices even when a device is not logged in.

#### **Platforms That Support Shared Devices**

The following devices support shared device/multi-user device functionality.

- Android 4.3 or later
- iOS devices with Workspace ONE Intelligent Hub 4.2 or later.
	- For details about logging in and out of shared iOS devices, see the topic *Log In and Log Out of Shared iOS Devices* in the **iOS Platform Guide**, available on [docs.vmware.com.](https://docs.vmware.com)
- MacOS devices with Workspace ONE Intelligent Hub 2.1 or later.

## Define the Shared Device Hierarchy

While strictly optional, making an organization group (OG) specific to shared devices offers many benefits due to multi-tenancy and inherited device settings.

If you have a large number of shared devices in your fleet and you want to manage them apart from single user devices, you can make a shared device-specific OG. Making a shared device hierarchy in your OG structure is optional. Features like smart groups and user groups mean you do not have to rely strictly on OG hierarchy design to simplify device management.

However, having a shared device OG (or nested OGs) simplifies device management by enabling you to standardize device functionality through profiles, policies, and device inheritance without the processing overhead required by a smart group or a user group.

1 Navigate to **Groups & Settings > Groups > Organization Groups > Organization Group Details**.

Here, you can see an OG representing your company.

- 2 Ensure the **Organization Group Details** displayed are accurate, and then use the available settings to make modifications, if necessary. If you make changes, select **Save**.
- 3 Select **Add Child Organization Group**.

4 Enter the following information for the first OG underneath the top-level OG.

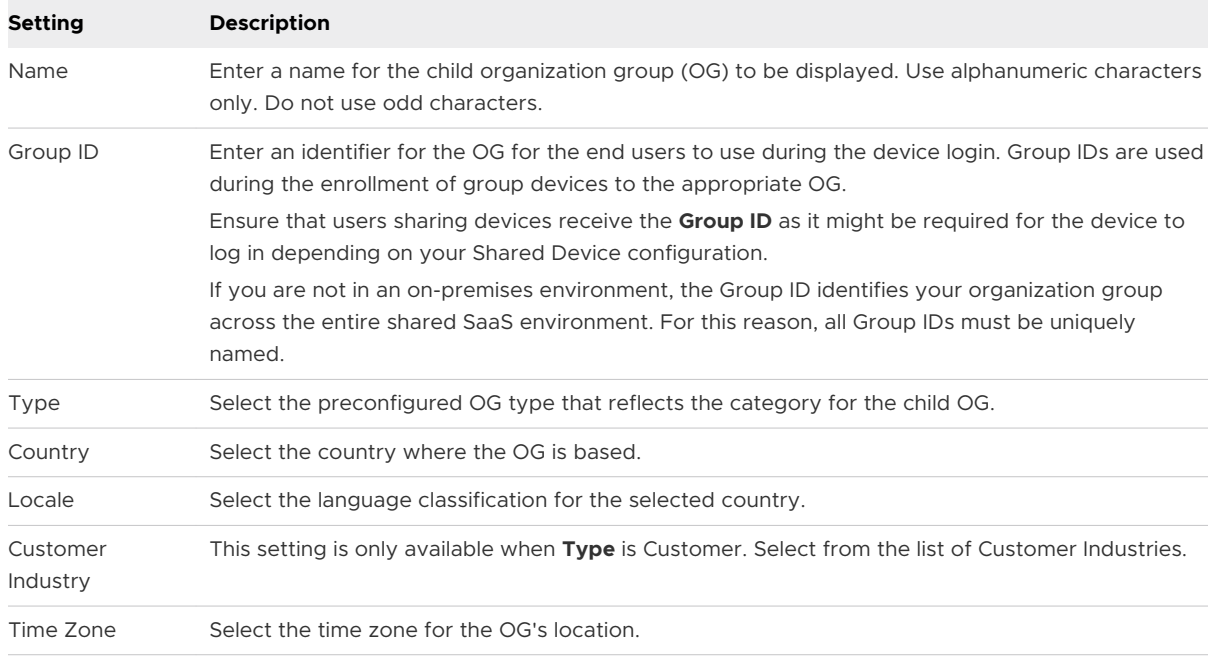

5 Select **Save**.

## Log In and log out of Shared macOS Devices

Multiple users can log in to and out of a macOS shared device, activating the automatic push of device profiles.

**Log In to a macOS Device** - Using assigned Network credentials, log in to a macOS device that has been staged and you receive the profiles assigned to your account in Workspace ONE UEM.

Log out of a macOS Device - The standard macOS log-out procedure also logs the device out of your assigned Workspace ONE UEM user profile.